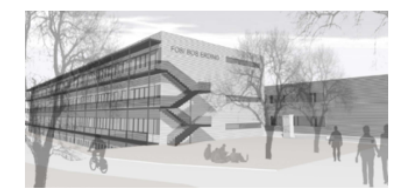

## **Berufliche Oberschule Erding**

Staatliche Fachoberschule und Berufsoberschule Erding

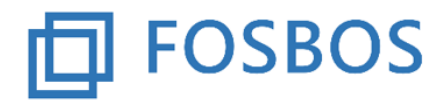

Siglfinger Straße 50, 85435 Erding, Tel.-Nr.: 08122 / 880 949 0, Fax: 08122 / 880 949 848, E-Mail: info@fosbos-erding.de, Internet: www.fosbos-erding.de

# **Anleitung**

# **der**

# **Beruflichen Oberschule Erding**

**für**

# **Microsoft 365 mit MS Teams**

**für**

# **Schülerinnen und Schüler**

# Inhaltsverzeichnis

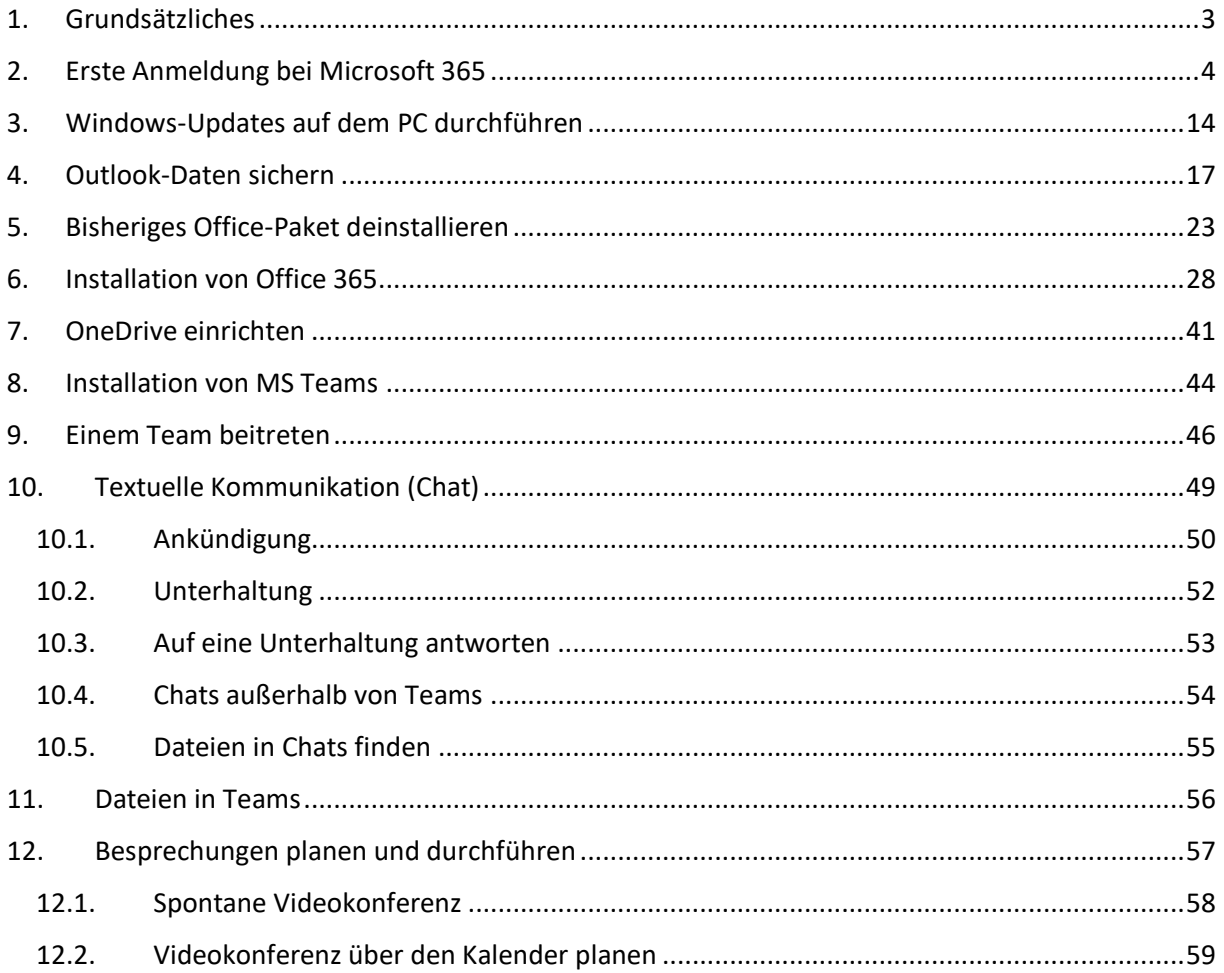

## <span id="page-2-0"></span>1. Grundsätzliches

Die Berufliche Oberschule Erding setzt ab dem Schuljahr 2020/2021 für den Distanzunterricht MS Teams ein, das im Paket Microsoft 365, vormals Office 365, enthalten ist ein.

Die Schule stellt daher allen Lehrerinnen und Lehrern und Schülerinnen und Schülern einen Zugang zu Microsoft 365 und MS Teams zur Verfügung.

Zu beachten sind dabei nachfolgende Punkte:

• Die Lehrerkennungen sind nach folgendem Schema aufgebaut:

#### Vorname.Nachname@BO-Erding.de

• Für die Schülerkennungen werden jeweils die ersten drei Buchstaben des Vornamens und Nachnamens verwendet. Die Kennungen sind nach folgendem Schema aufgebaut:

Vor.Nac@Schueler.BO-Erding.de

Eine E-Mail-Kommunikation ist nur innerhalb von Microsoft 365 mit der Domäne BO-Erding.de und zu den E-Mail-Adressen der Lehrer mit der Domäne FOSBOS-Erding.de möglich.

Alle Nutzer erhalten für die Dauer ihres Schulbesuchs ein vollwertiges Office-Paket, dass sie auf bis zu fünf persönlichen Endgeräten installieren können.

Die Software von Microsoft 365 kann online mittels eines Browsers genutzt werden. Den vollen Funktionsumfang erhält man aber erst, wenn man das Office-Paket auf seinem Endgerät installiert.

Auf den nachfolgenden Seiten soll die Installation von Microsoft 365 und MS Team beschrieben und der grundsätzliche Umgang mit MS Teams erklärt werden. Lassen Sie sich vom Umfang dieser Anleitung nicht abschrecken. Der Textanteil ist relativ gering, die hohe Seitenanzahl kommt durch die vielen eingefügten Screenshots zustande.

Unsere Erfahrungen haben gezeigt, dass die Installation von Microsoft 365 und MS Teams auf einem persönlichen PC problemlos erfolgt, wenn das Betriebssystem Windows 10 auf dem aktuellsten Stand und kein altes Office-Paket installiert ist. Für das Updaten von Windows 10 lesen Sie das Kapitel [3](#page-13-0) auf der Seite [14,](#page-13-0) für das Deinstallieren eines alten Office-Pakets das Kapitel [5](#page-22-0) auf der Seite [23.](#page-22-0) Sollten Sie bisher das Programm Outlook für Ihre E-Mails, Termine und Kontakte verwendet haben, müssen Sie diese Daten vor dem Deinstallieren des alten Office-Paketes sichern. Lesen Sie hierzu das Kapitel [4](#page-16-0) auf der Seite [17.](#page-16-0)

## <span id="page-3-0"></span>2. Erste Anmeldung bei Microsoft 365

Für die erste Anmeldung bei Microsoft 365 öffnen Sie den Browser Edge, Chrome oder Firefox und geben in der Adresszeile office.com ein.

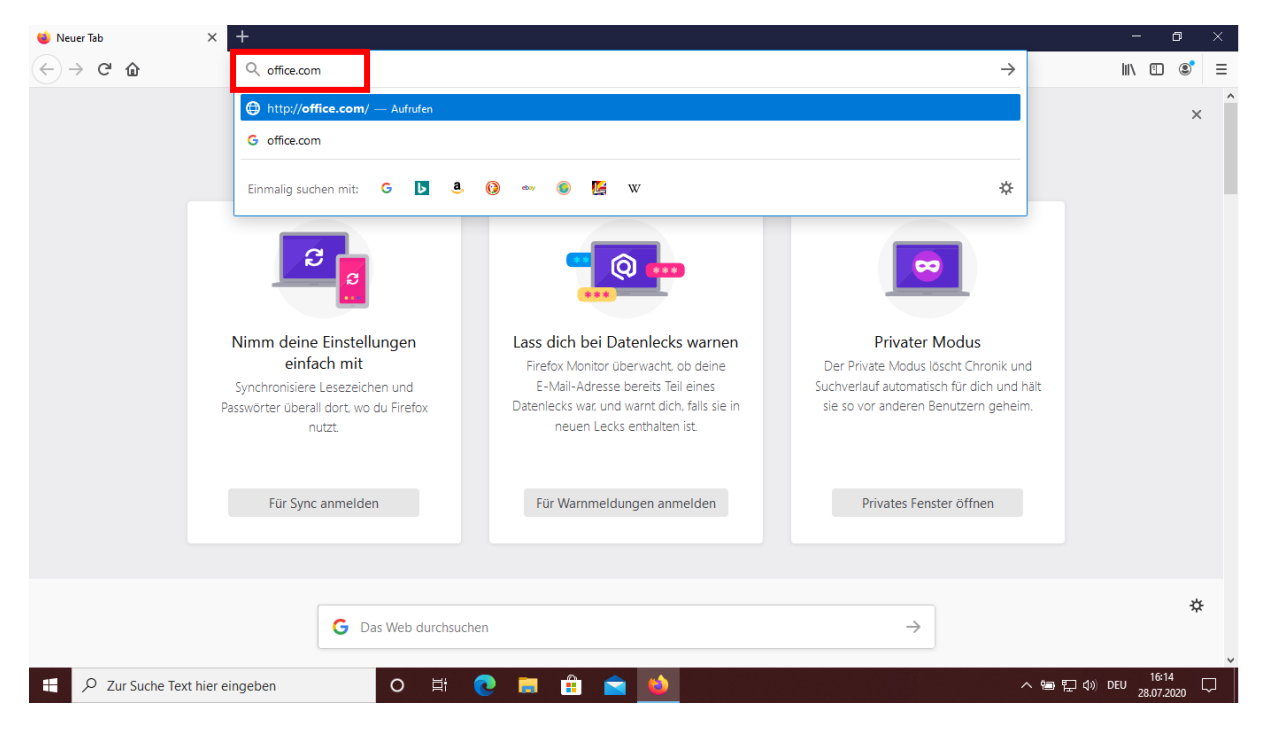

#### Nachfolgende Anmeldeseite von Office öffnet sich.

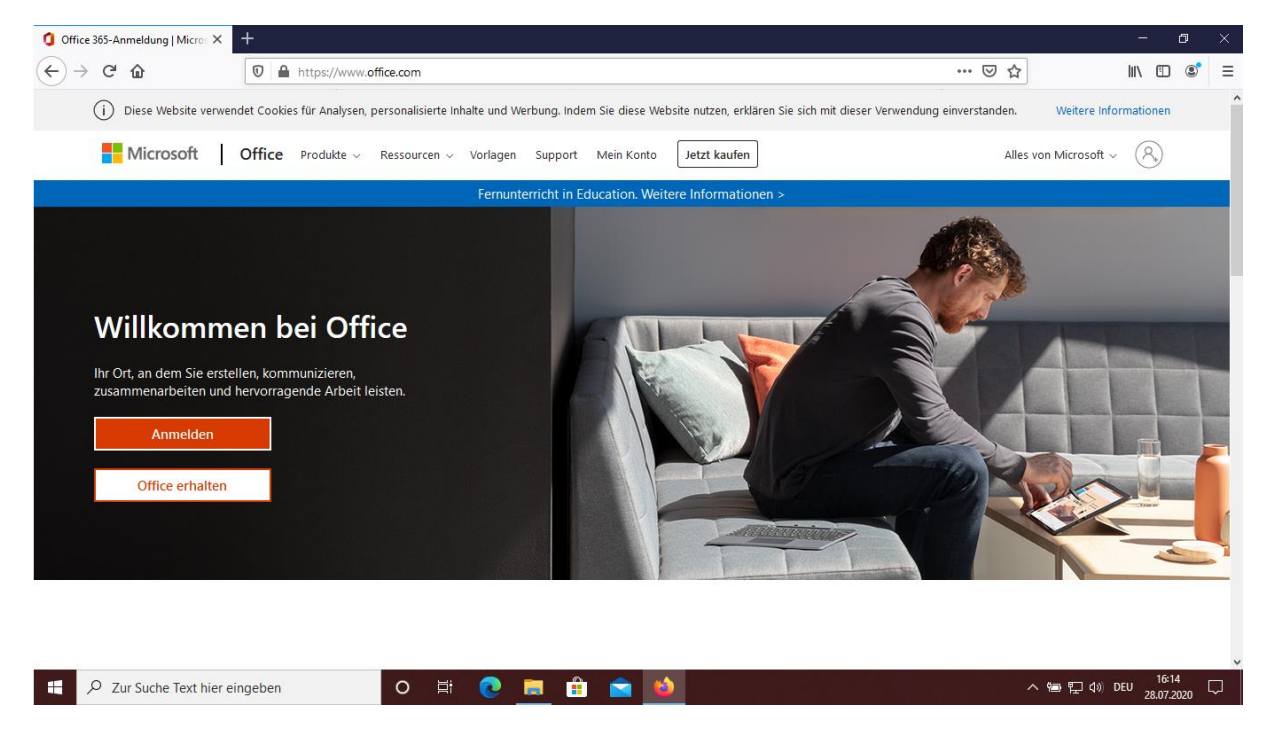

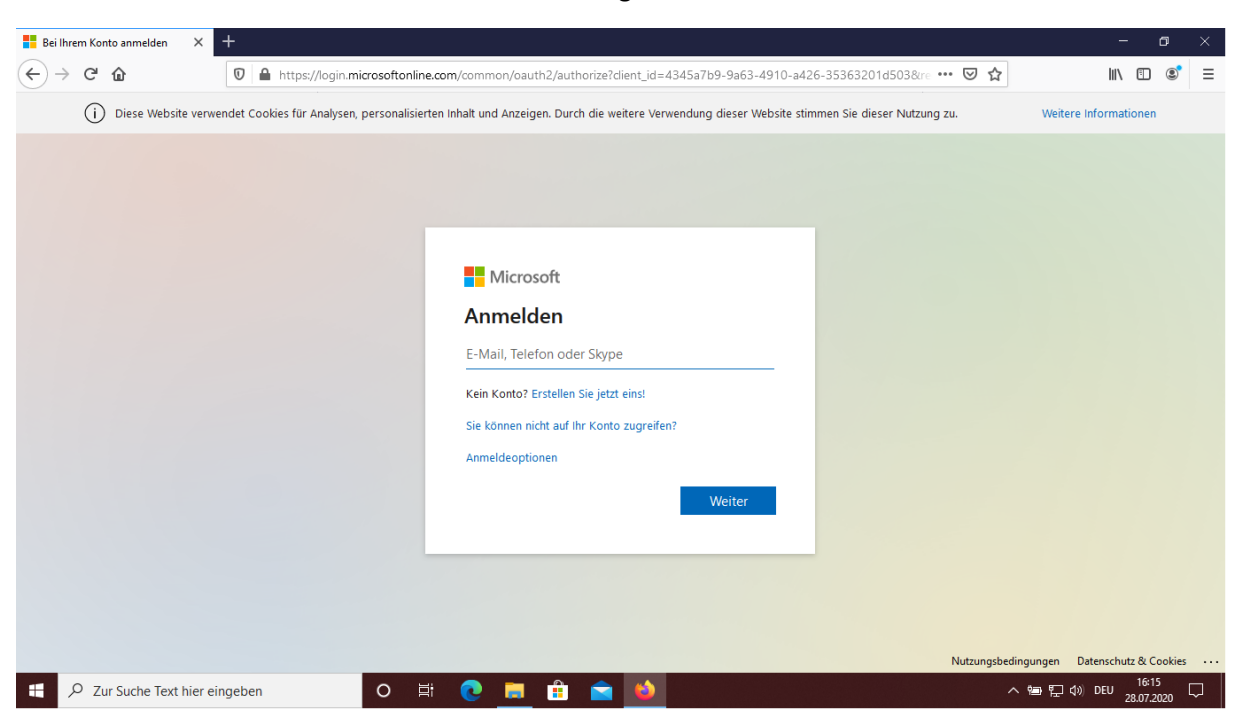

Nach dem Klicken auf **Anmelden** erscheint nachfolgende Seite.

Dort geben Sie die persönliche Kennung ein, die Sie von der Beruflichen Oberschule Erding erhalten haben.

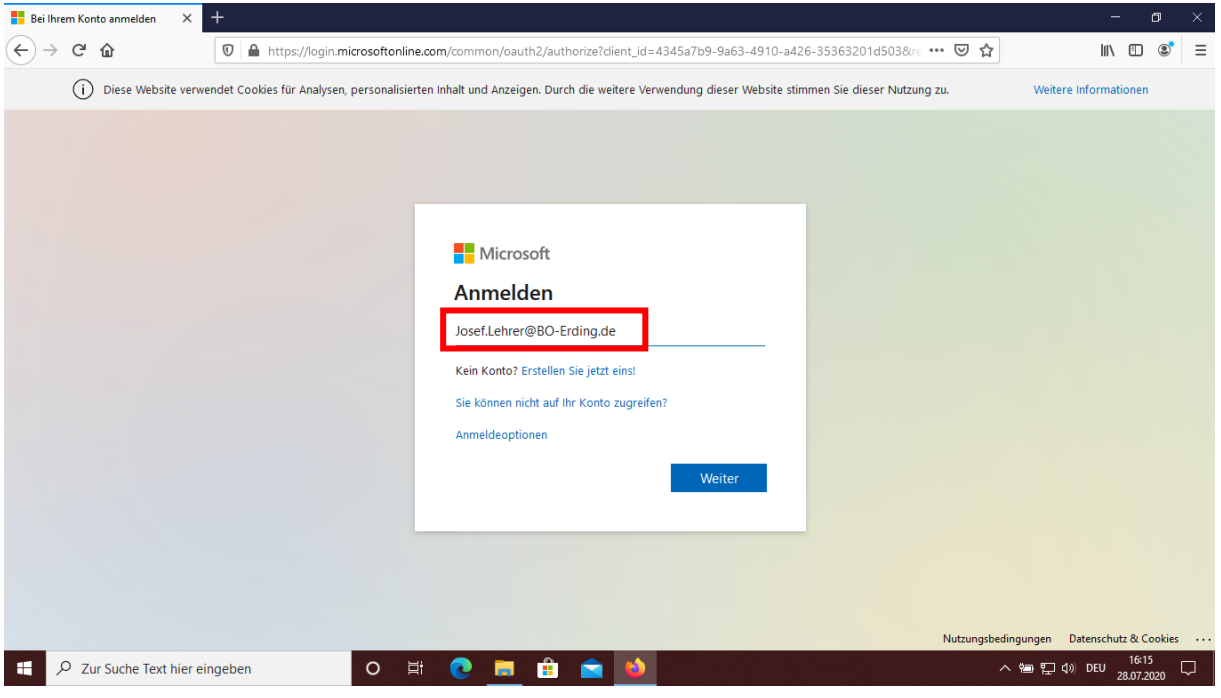

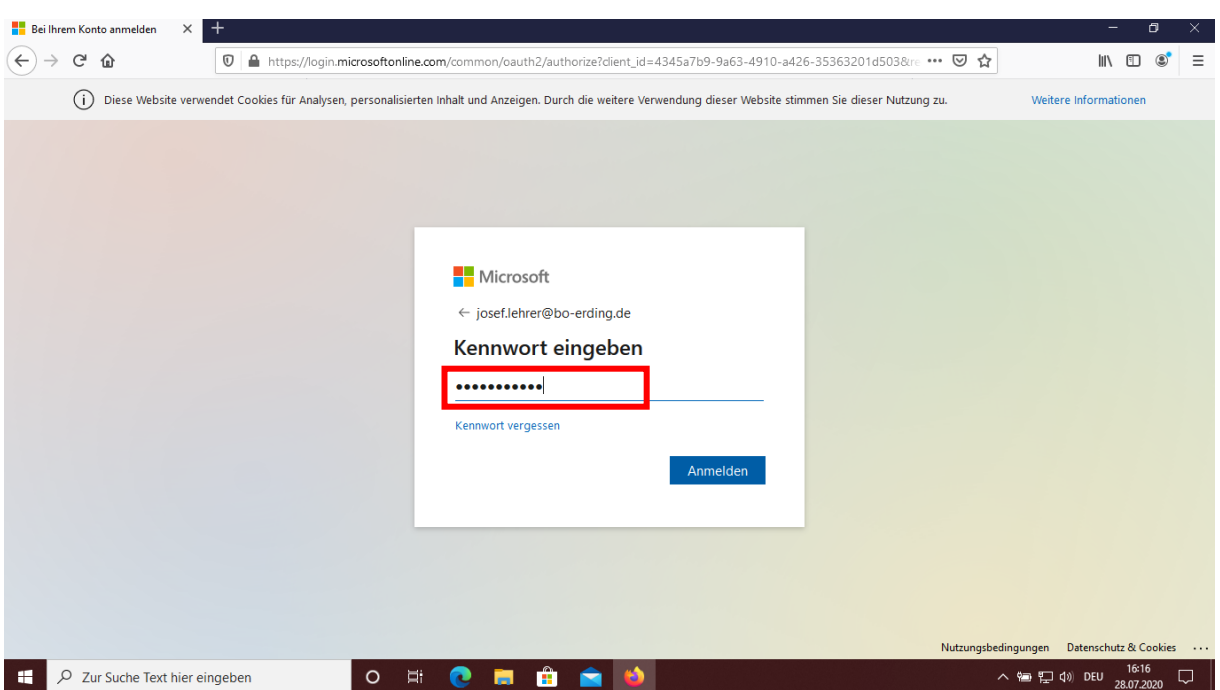

Nach dem Klick auf **Weiter** wird Ihr persönliches Kennwort abgefragt.

Nach der Eingabe des Kennworts und dem Klicken auf **Anmelden** werden Sie zu folgender Seite geleitet mit dem Hinweis, dass weitere Informationen erforderlich sind.

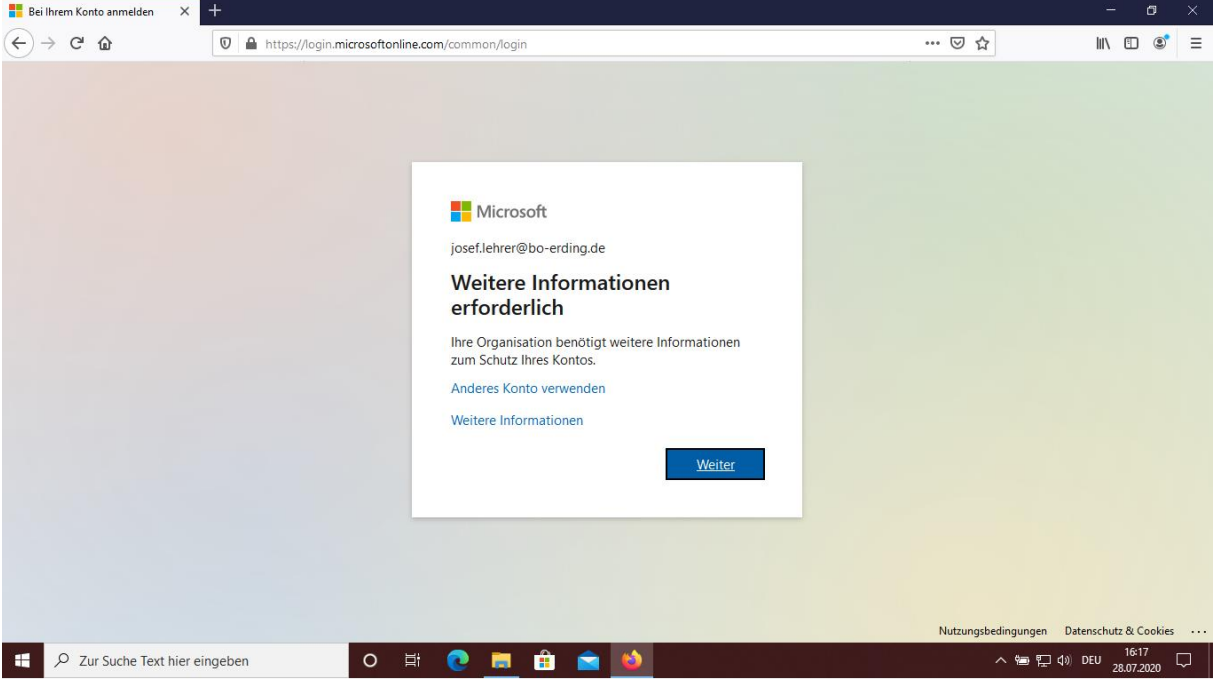

Nach einem Klick auf **Weiter** gelangen Sie auf folgende Seite, auf der Ihre Handynummer und eine persönliche E-Mail-Adresse abgefragt werden. Diese Angaben dienen dazu, dass Sie Ihr Kennwort eigenständig entsperren können, falls Sie es einmal vergessen haben.

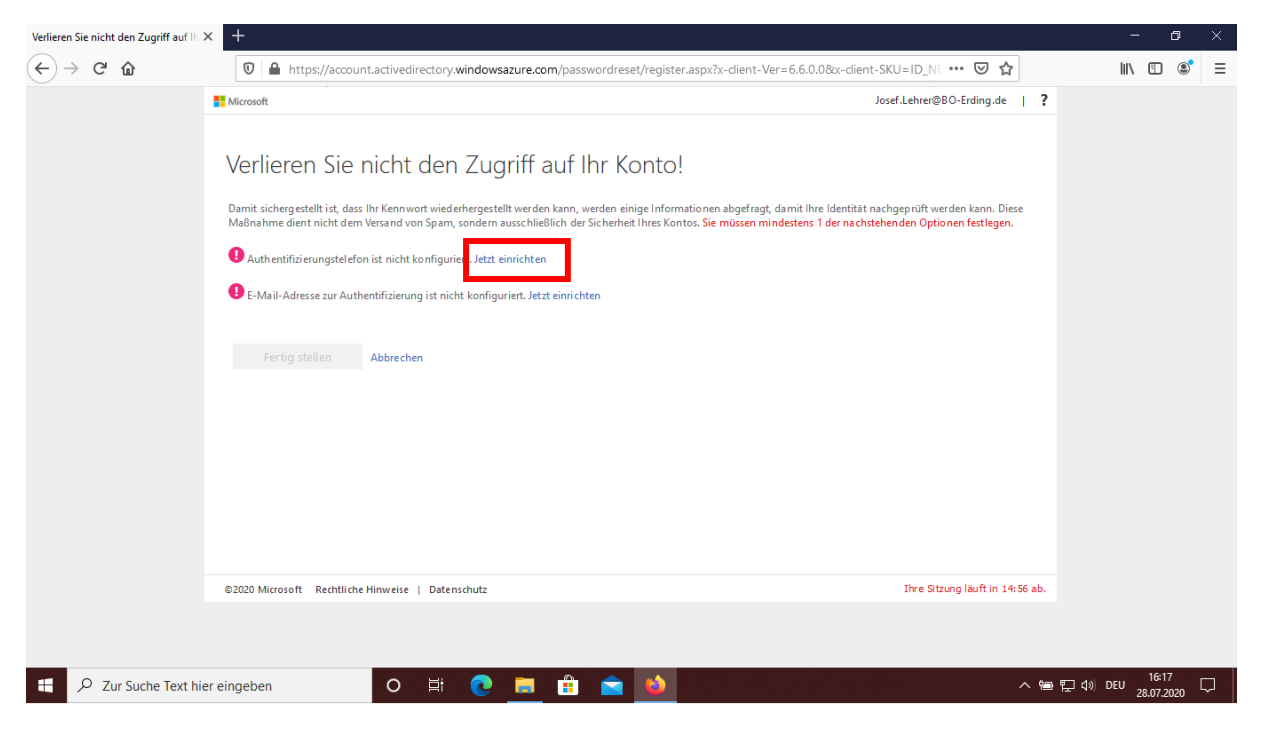

Hier klicken Sie nach Authentifizierungstelefon ist nicht konfiguriert auf **Jetzt einrichten**. Es erscheint die nachfolgende Seite zur Eingabe

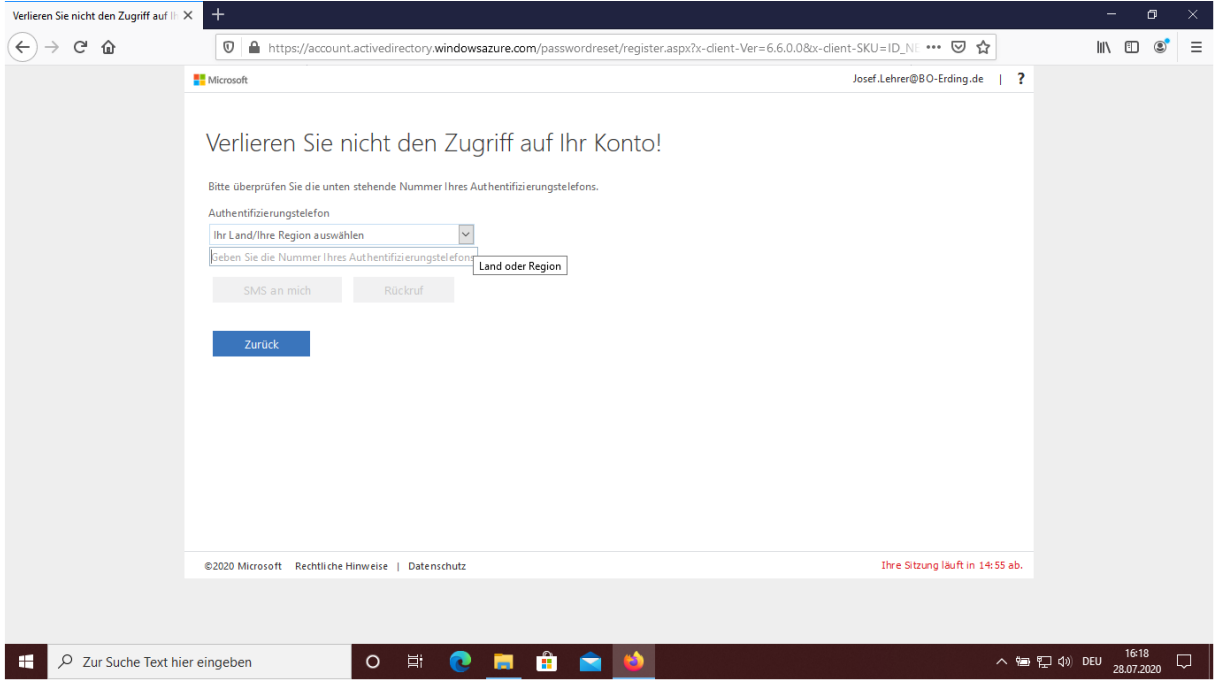

Hier wählen Sie als Land/Ihre Region **Deutschland (+49)** aus und geben Ihre komplette persönliche Handynummer ohne die führende Null bei der Vorwahl ein.

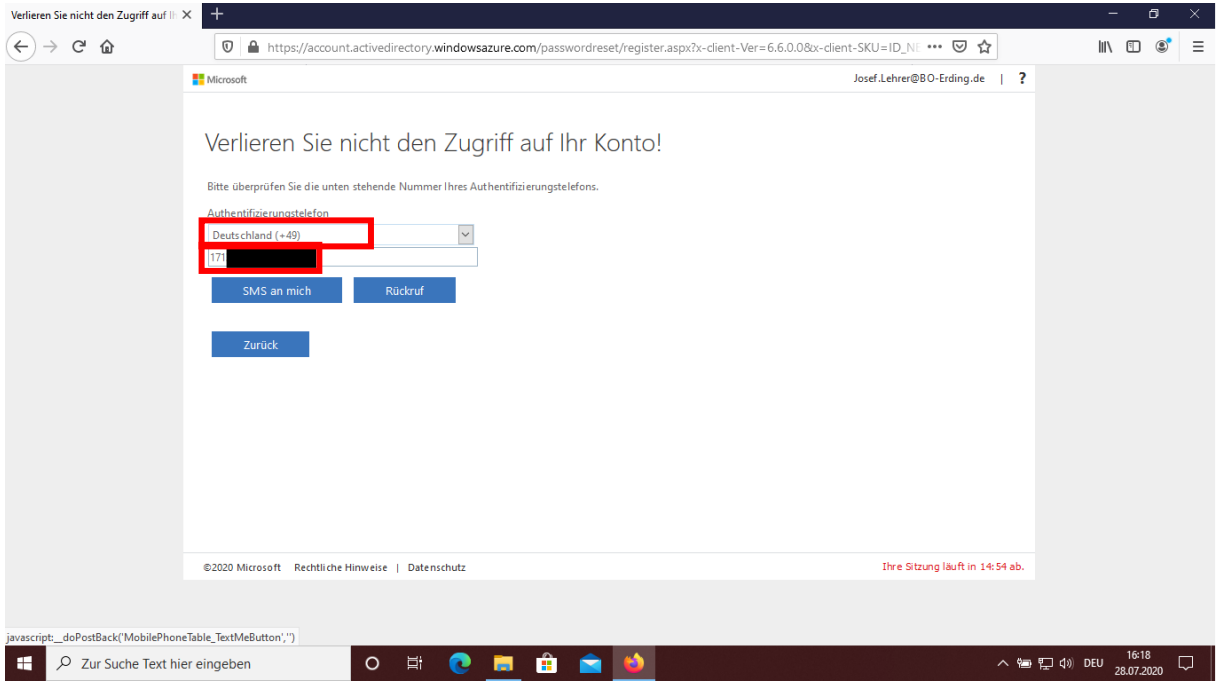

Nach dem Klicken auf **SMS an mich** erhalten Sie am Handy eine SMS mit einem Code.

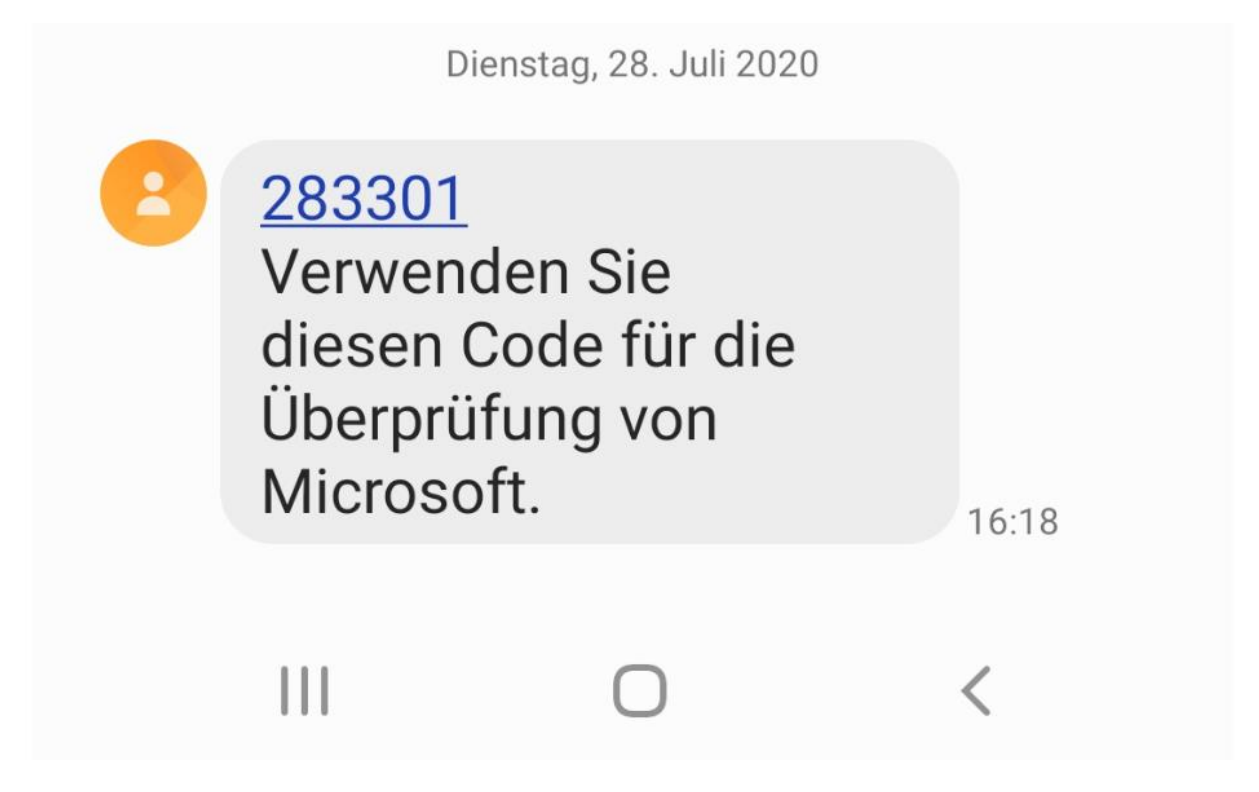

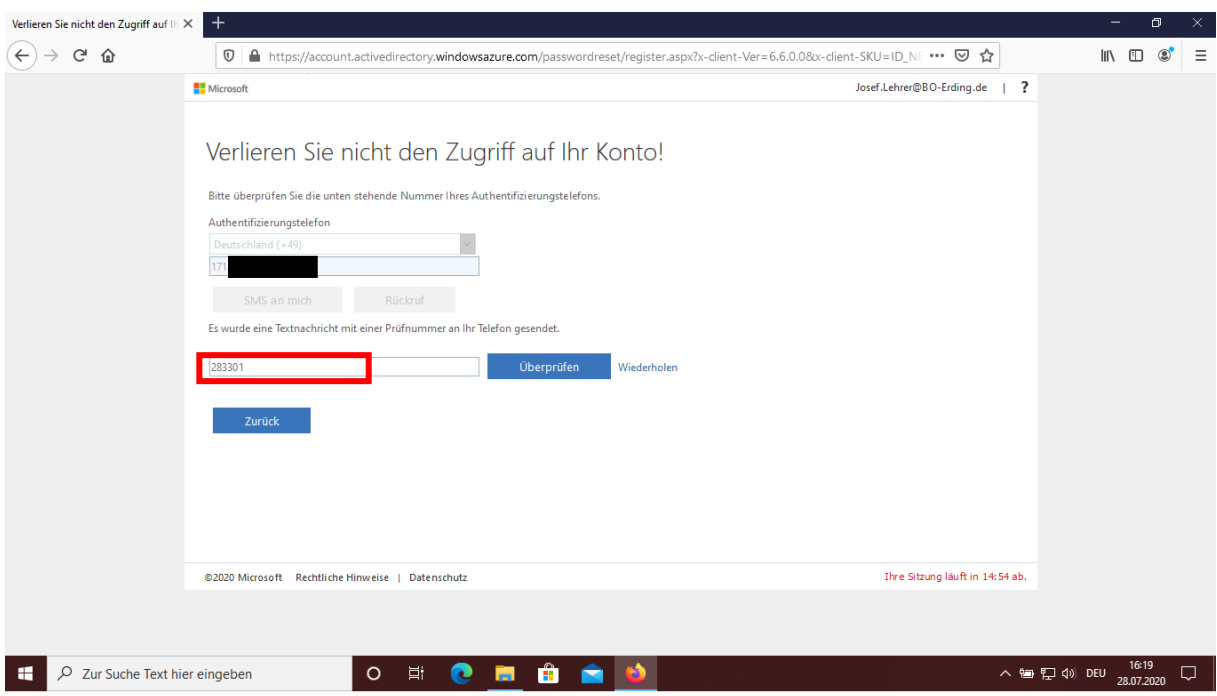

Diese Zahl geben Sie wieder in das zugehörige Feld im Browser ein.

Nach dem Klick auf **Überprüfen** wird der eingegebene Code geprüft. Wurde dieser korrekt eingegeben, erscheint nachfolgende Seite.

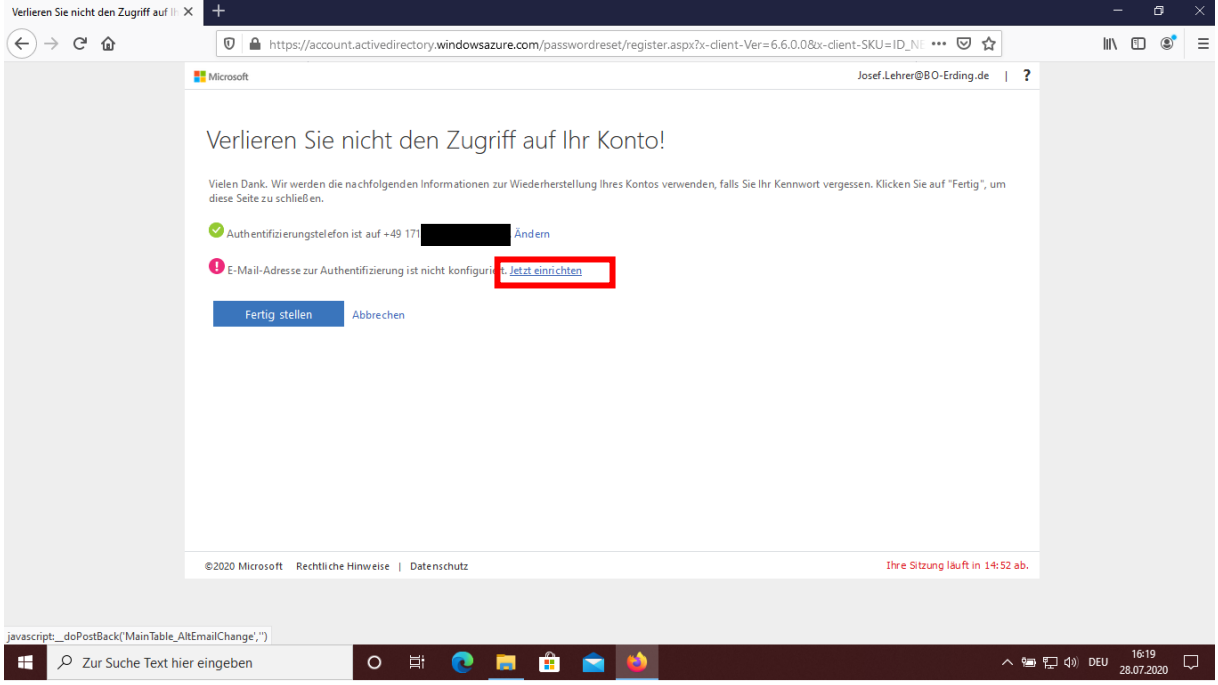

Ähnlich gehen Sie bei der Eingabe der E-Mail-Adresse zur Authentifizierung vor. Klicken Sie bei E-Mail-Adresse zur Authentifizierung ist nicht konfiguriert auf **Jetzt einrichten**. Es erscheint nachfolgende Seite.

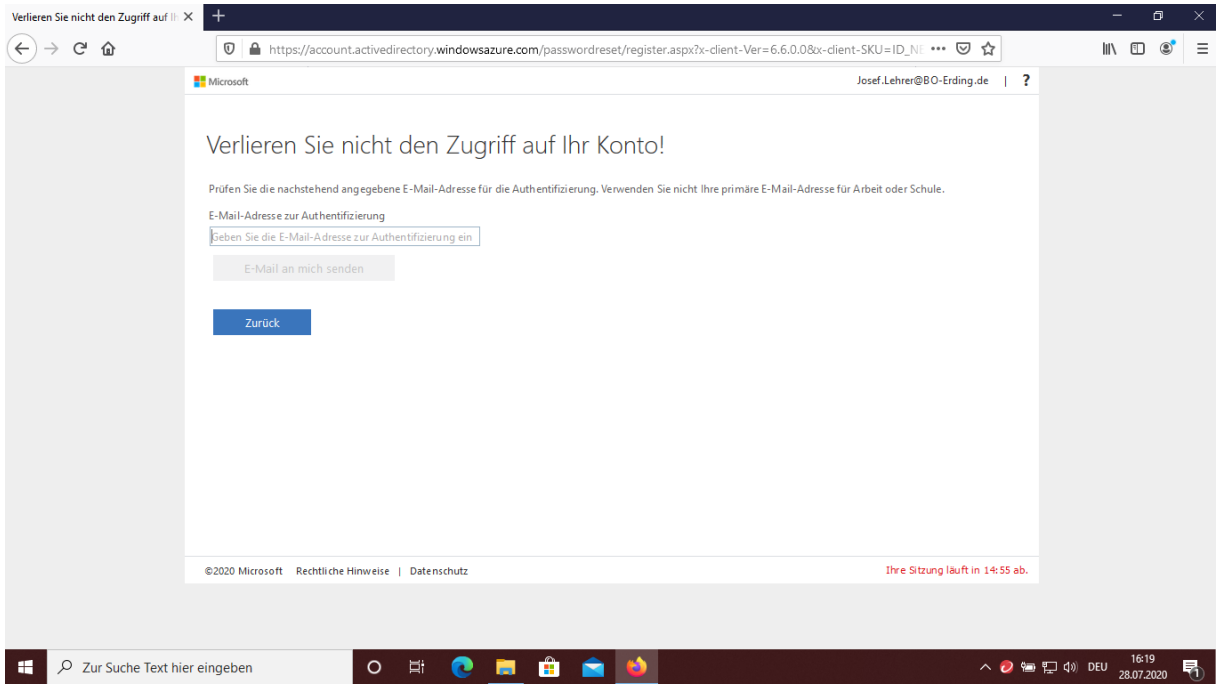

Geben Sie eine private E-Mail-Adresse an, nicht die mit der Endung BO-Erding.de.

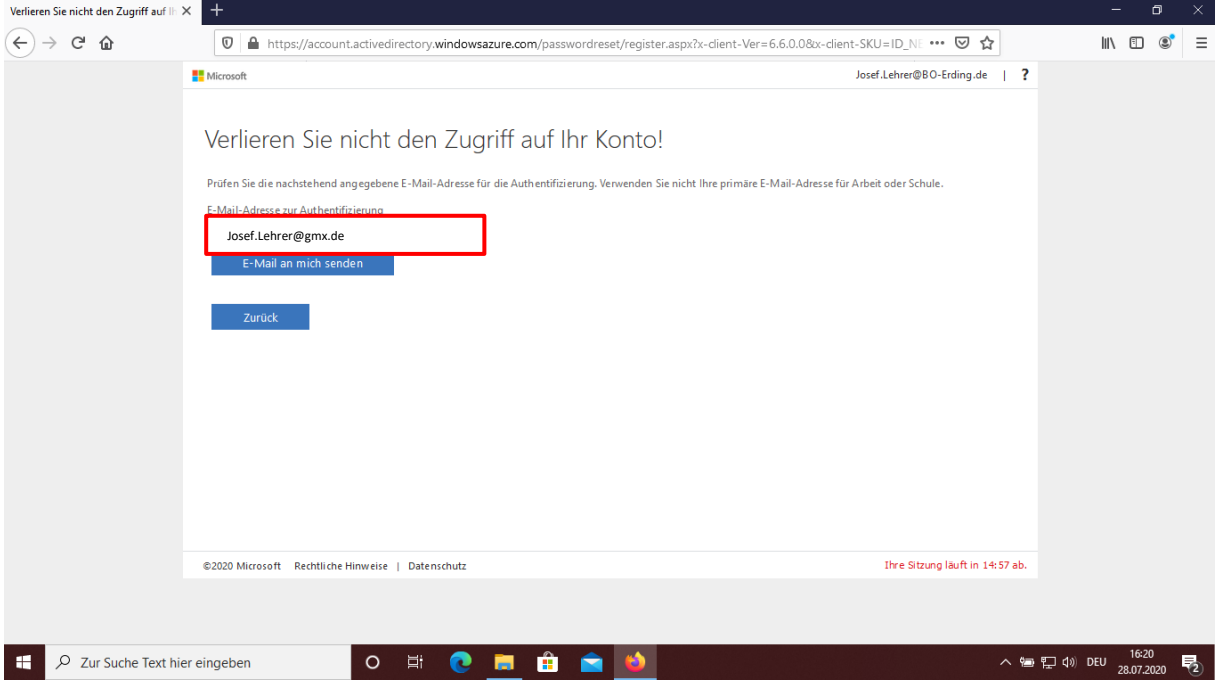

Nach dem Klick auf **E-Mail an mich senden** erhalten Sie einen Code per E-Mail zugeschickt.

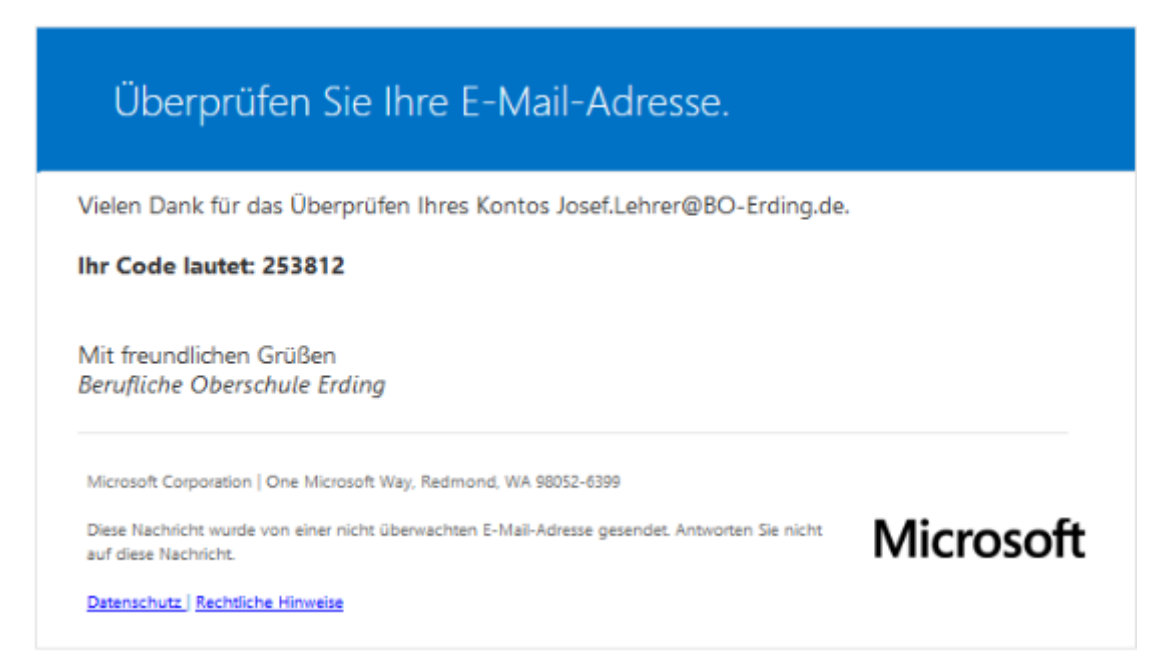

Diesen Code tragen Sie wieder in das entsprechende Feld im Browser ein.

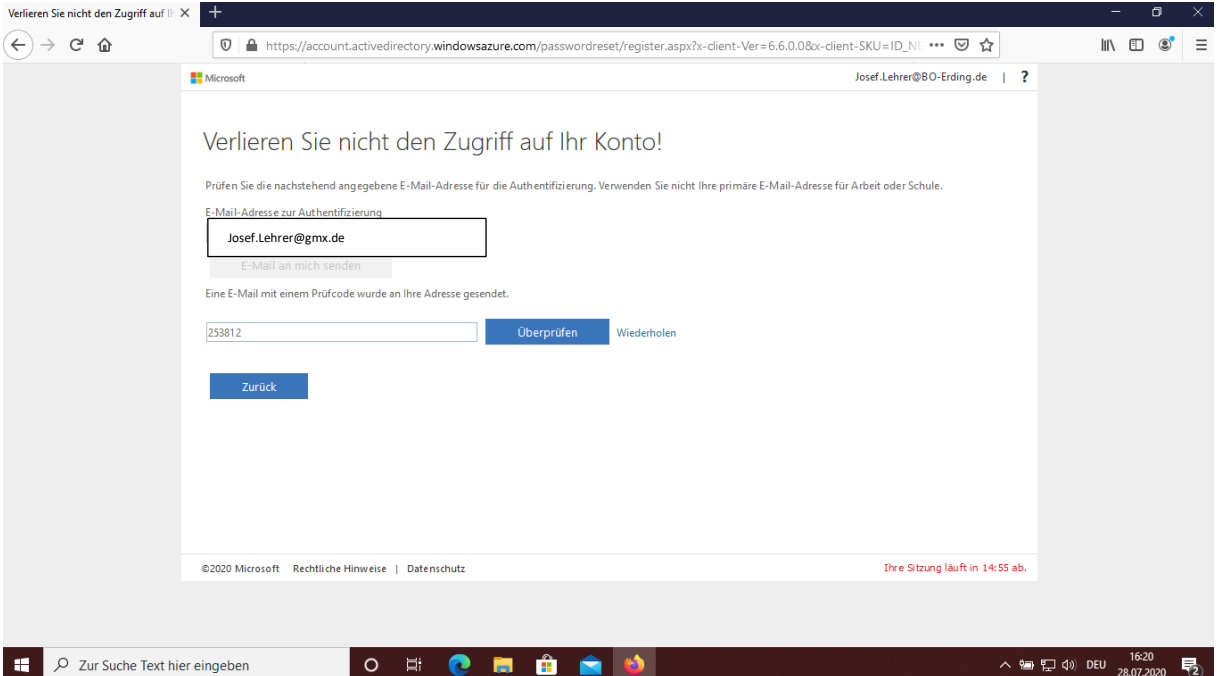

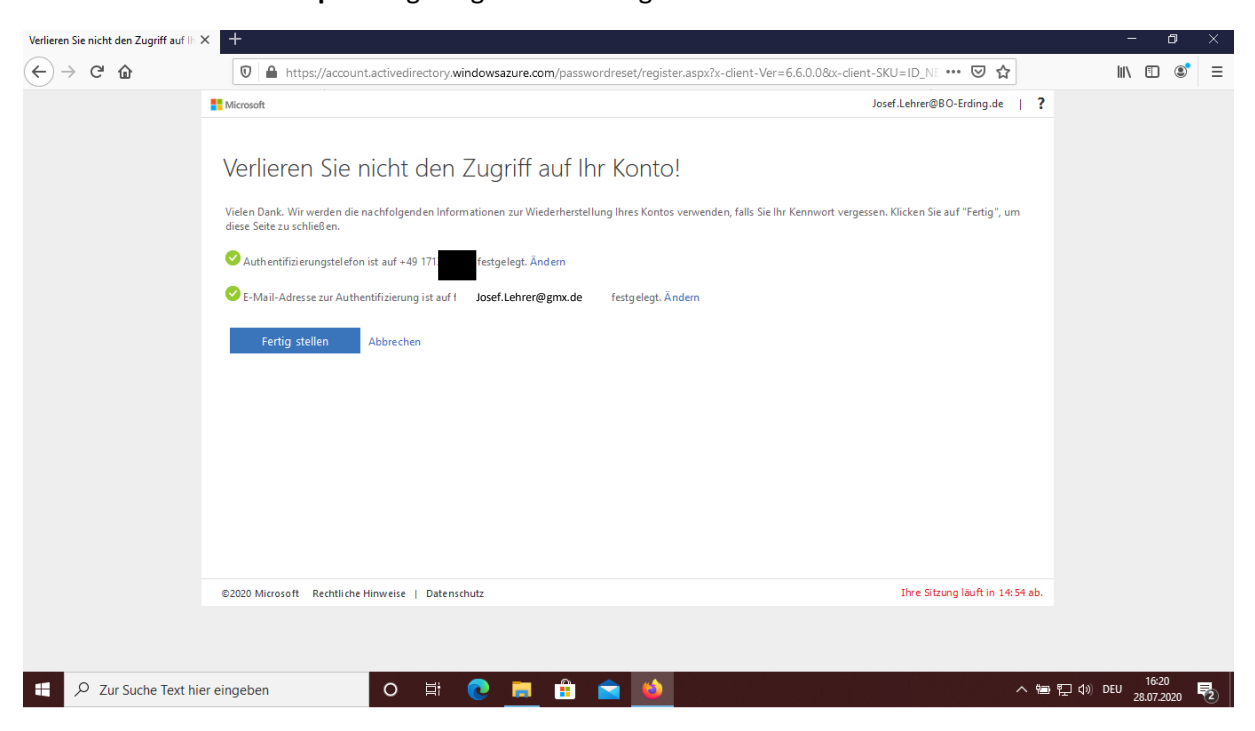

Nach dem Klick auf **Überprüfen** gelangen Sie auf folgende Seite.

Nach dem Klick auf **Fertig stellen**, gelangen Sie auf folgende Seite und werden gefragt, ob Sie angemeldet bleiben wollen oder nicht.

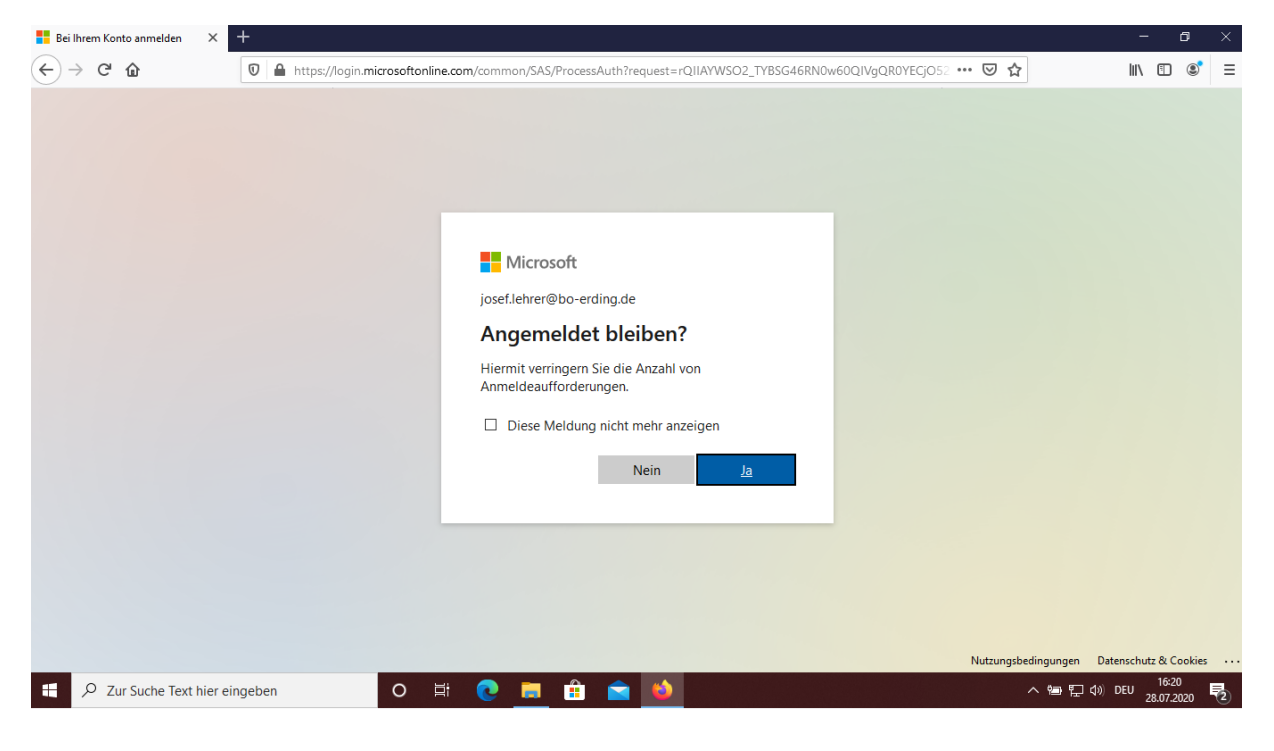

Nach dem Klicken auf **Ja** oder **Nein** öffnet sich im Browser die Übersicht mit den enthaltenen Office-Apps.

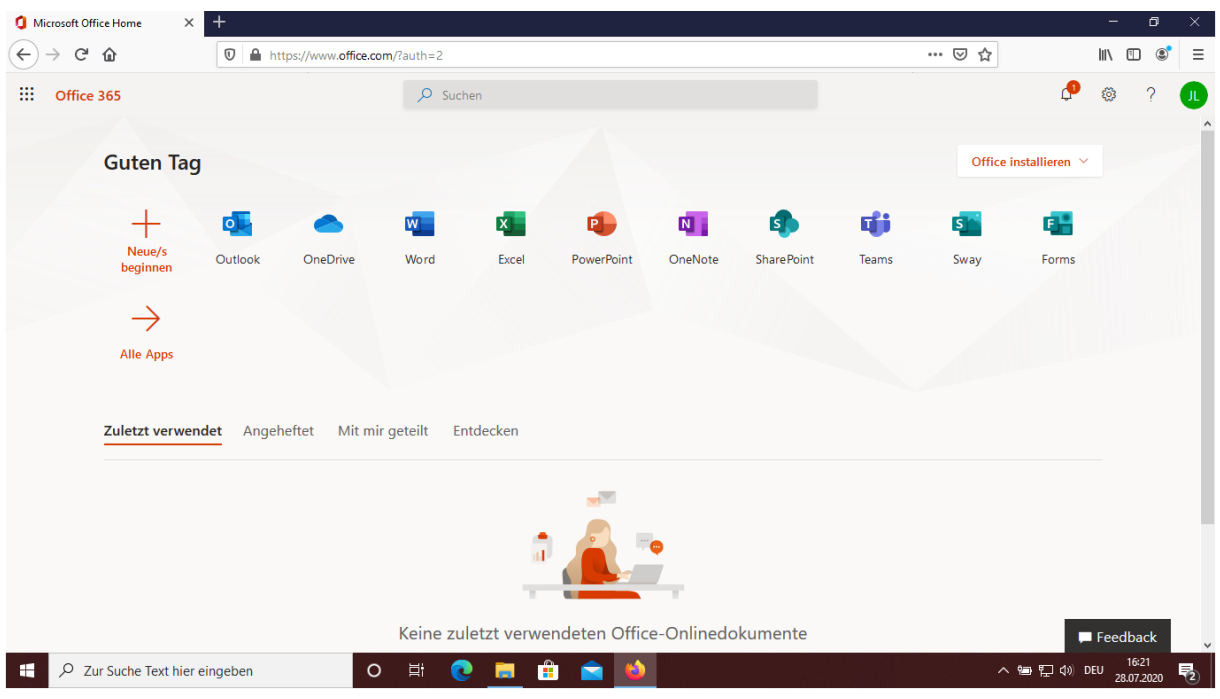

Bevor Sie mit der Installation des Office-Pakets beginnen, sollten Sie nachfolgende Punkte beachten:

- Bringen Sie bei Ihrem Windows-PC das Betriebssystem Windows 10 auf den aktuellsten Stand indem Sie alle zur Verfügung stehenden Updates durchführen. Lesen Sie hierzu das nachfolgende Kapitel [3](#page-13-0) [Windows-Updates auf dem PC durchführen](#page-13-0) auf der Seite [14](#page-13-0) durch.
- Sofern Sie bisher Outlook als E-Mail-Programm verwendet haben, sollten Sie Ihre E-Mails, Kontakte und Kalendereinträge sichern. Dies wird im Kapitel [4](#page-16-0) [Outlook-Daten sichern](#page-16-0) auf der Seite [17](#page-16-0) beschrieben.
- Nach der Sicherung der Outlook-Daten sollten Sie das bisher installierte Office-Paket komplett deinstallieren. Dies wird im Kapitel [5](#page-22-0) [Bisheriges Office-Paket deinstallieren](#page-22-0) auf der Seite [23](#page-22-0) beschrieben.

# <span id="page-13-0"></span>3. Windows-Updates auf dem PC durchführen

Das Betriebssystem auf einem PC muss immer aktuell gehalten werden. Dies ist einerseits aus Sicherheitsgründen erforderlich und andererseits um die Funktionalität aller installierten Programme zu gewährleisten. Zum Aktualisieren Ihres Computers mit dem Betriebssystem Windows 10 gehen Sie folgendermaßen vor.

Klicken Sie links unten mit der linken Maustaste auf das Windows-Symbol.

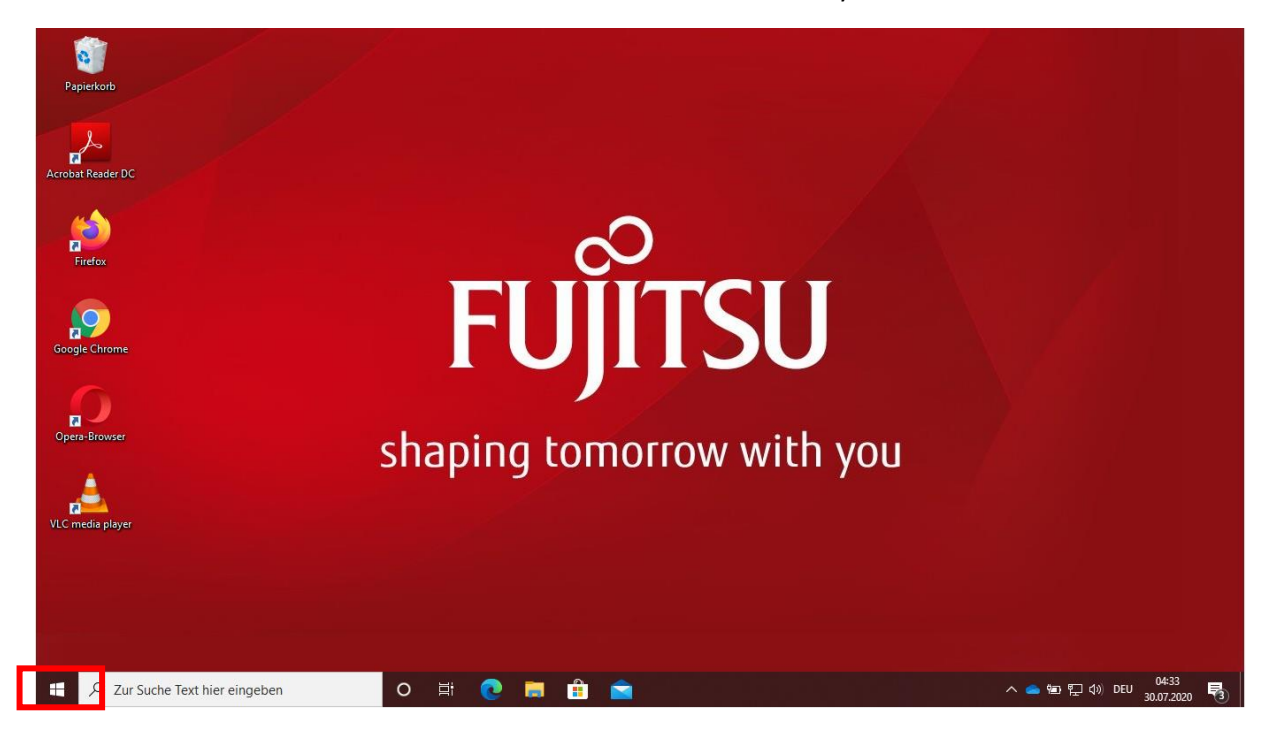

Es öffnet sich nachfolgendes Fenster. Dort klicken Sie auf das Icon für **Einstellungen**.

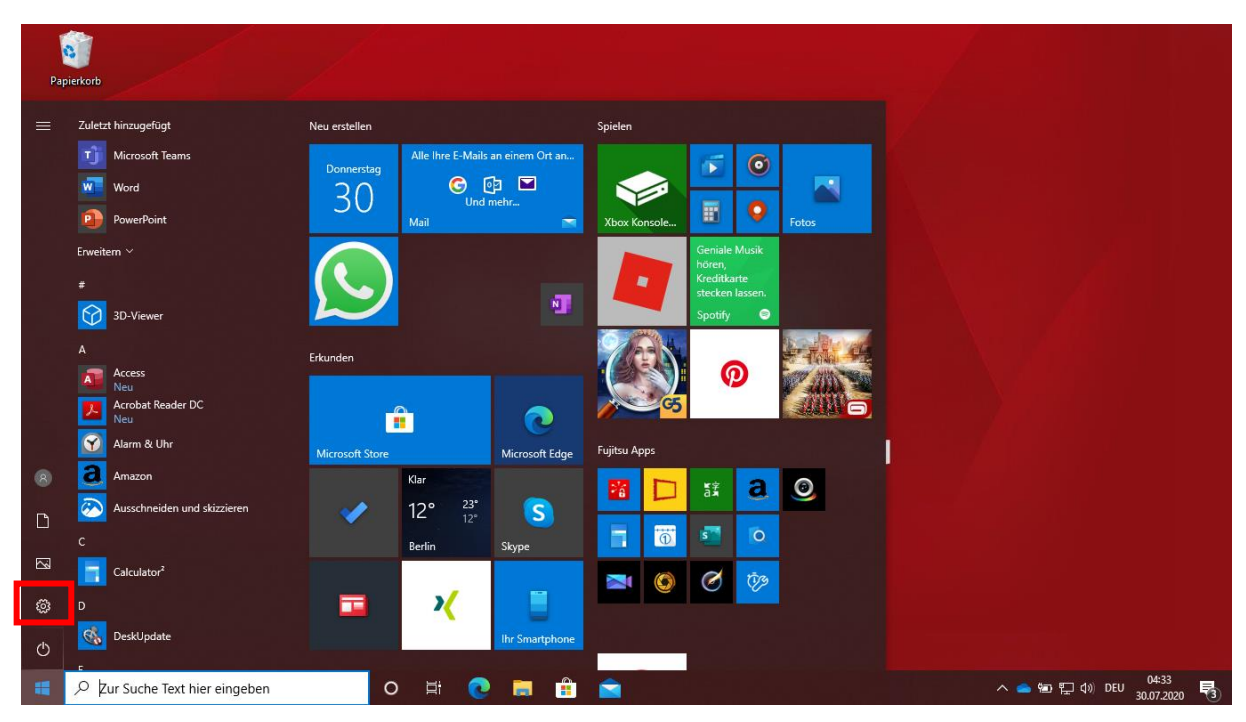

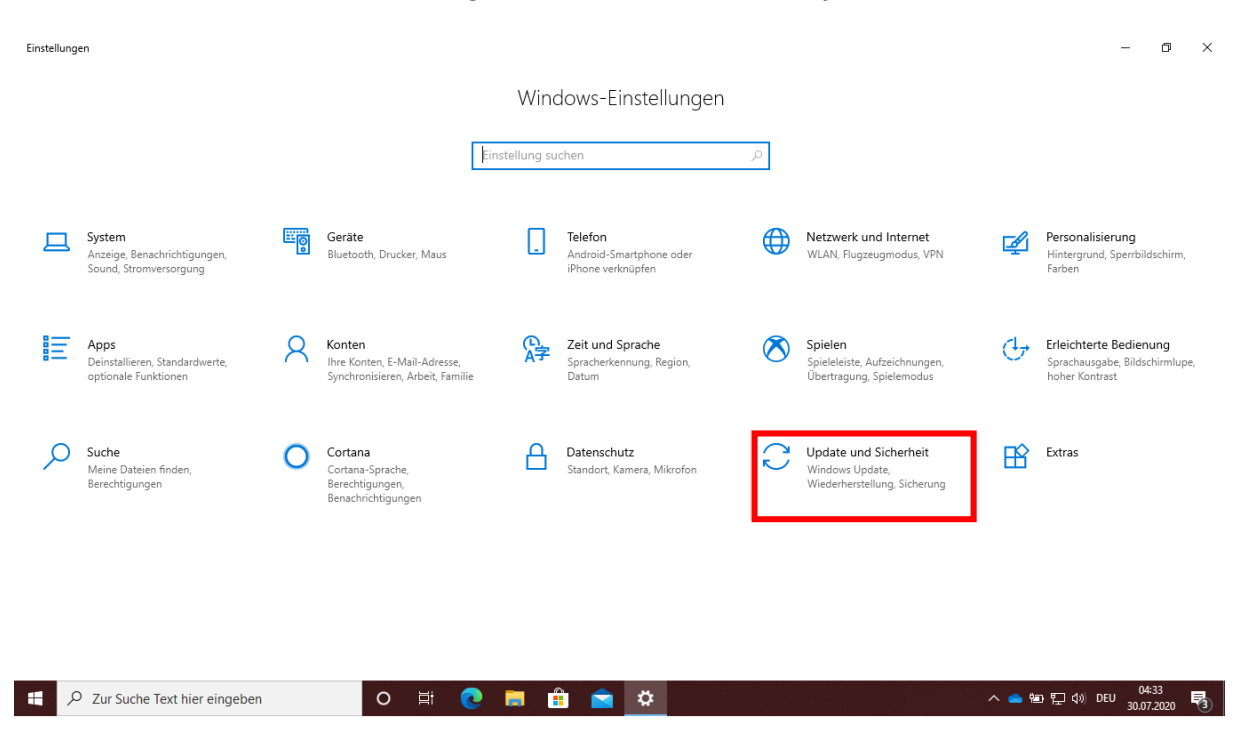

Es öffnen sich die Windows-Einstellungen und dort klicken Sie auf **Update und Sicherheit**.

Es erscheint nachfolgendes Fenster. Nach dem Klick auf **Nach Updates suchen** werden die vorhandenen Updates geladen. Dies kann einige Zeit in Anspruch nehmen und mehrere Neustarts des Computers erfordern. Nach jedem Neustart klicken Sie wieder auf **Nach Updates suchen** und zwar solange, bis keine Updates mehr geladen werden.

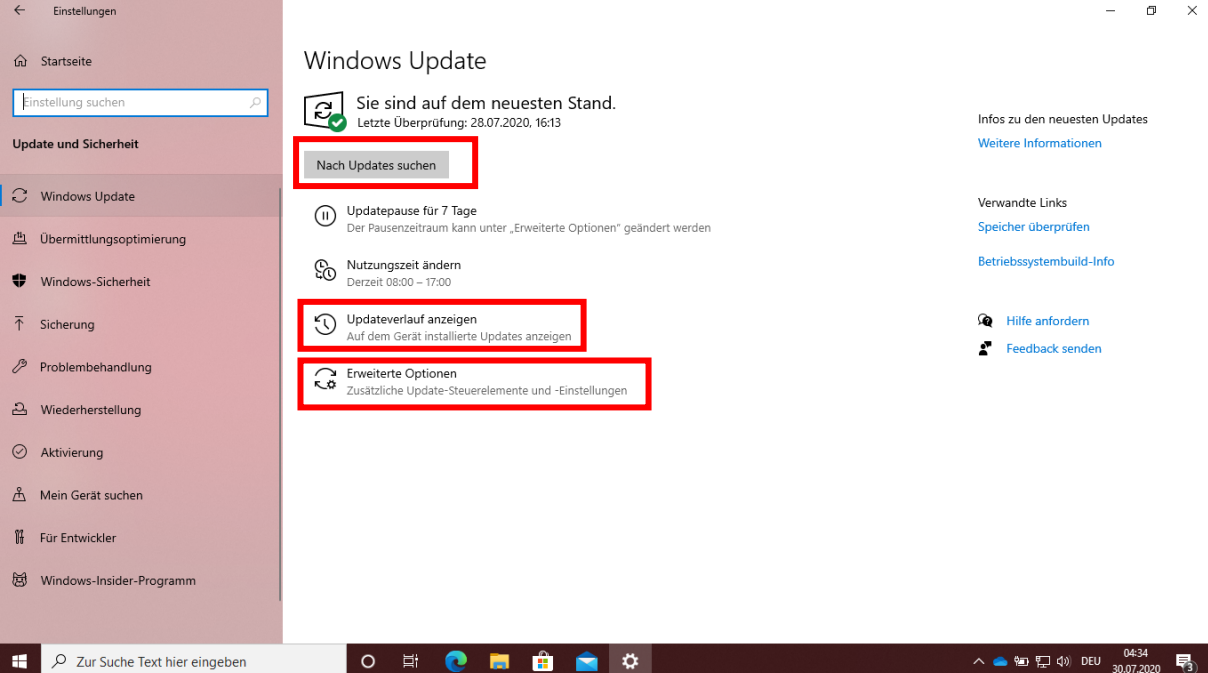

Bei **Erweiterte Optionen** stellen Sie die Updateoption **Erhalten Sie Updates für andere Microsoft-Produkte, wenn Sie Windows aktualisieren** auf **Ein**.

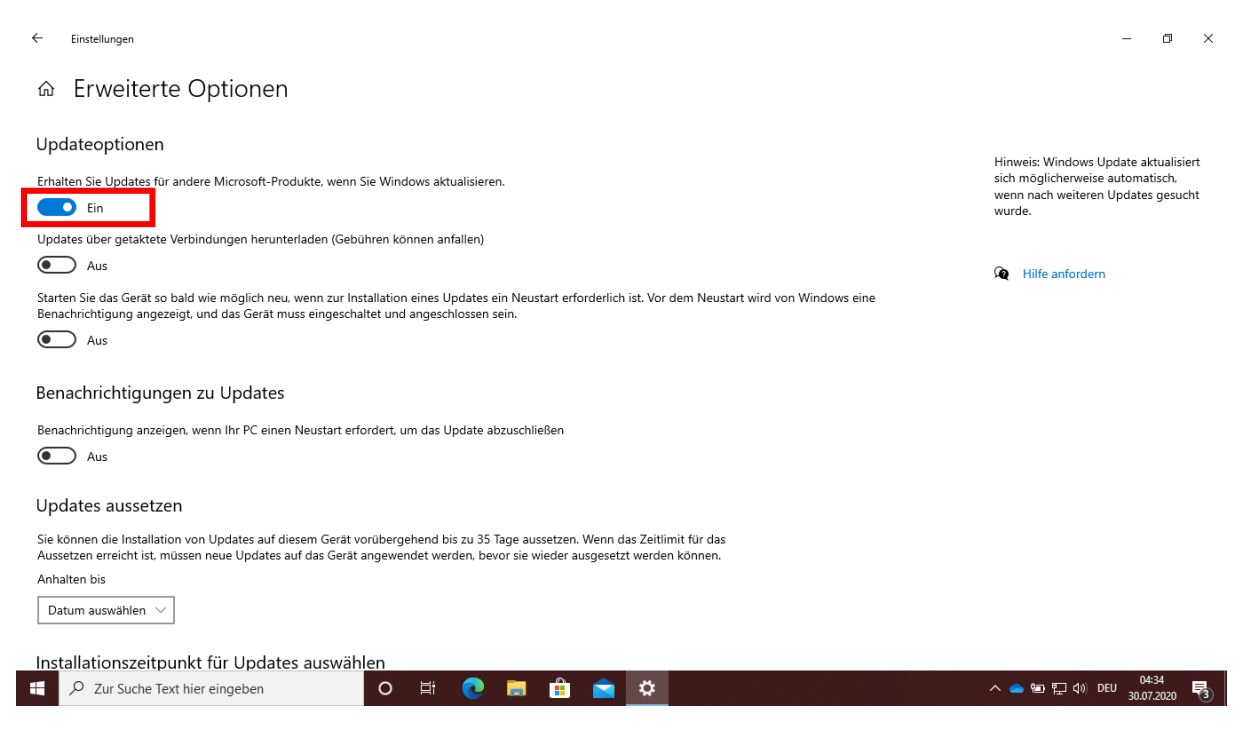

Unter **Updateverlauf anzeigen** sehen Sie den Verlauf der installierten Updates. Der zum Zeitpunkt der Erstellung dieser Anleitung aktuellste Stand am 25.07.2020 ist das Funktionsupdate für Windows 10, Version 2004.

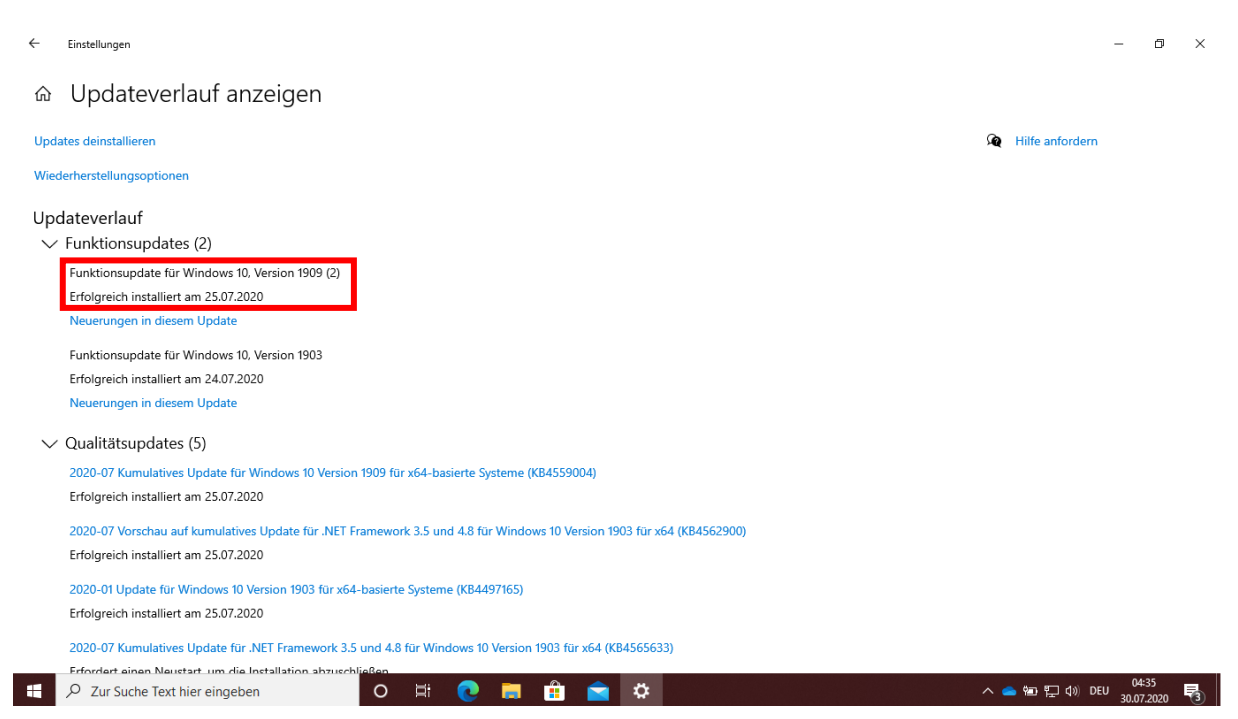

Sollte einmal ein Update als nicht erfolgreich durchgeführt gekennzeichnet sein, klicken Sie einfach noch einmal auf **Nach Updates suchen**. Es werden dann die fehlerhaft durchgeführten Updates noch einmal geladen und ausgeführt.

## <span id="page-16-0"></span>4. Outlook-Daten sichern

Da ein bereits auf dem PC installiertes Office-Paket, z. B. Office 2010 oder Office 2016, manchmal Probleme bei der Installation des neuen Office 365-Pakets bereitet, empfiehlt es sich das alte Office-Paket zu deinstallieren.

Wenn Sie bisher für das Versenden und Empfangen von E-Mails, für das Verwalten von Terminen und

 $\overline{\mathsf{o}}$ Kontakten das Programm Outlook genutzt haben, müssen Sie vor der Deinstallation des alten Office-Pakets diese Daten sichern. Die relevanten Daten von Outlook sind in sogenannten pst-Dateien gespeichert, die Sie relativ einfach aus Outlook exportieren bzw. importieren können.

Dazu öffnen Sie das Programm Outlook und Sie sehen Ihren Posteingang.

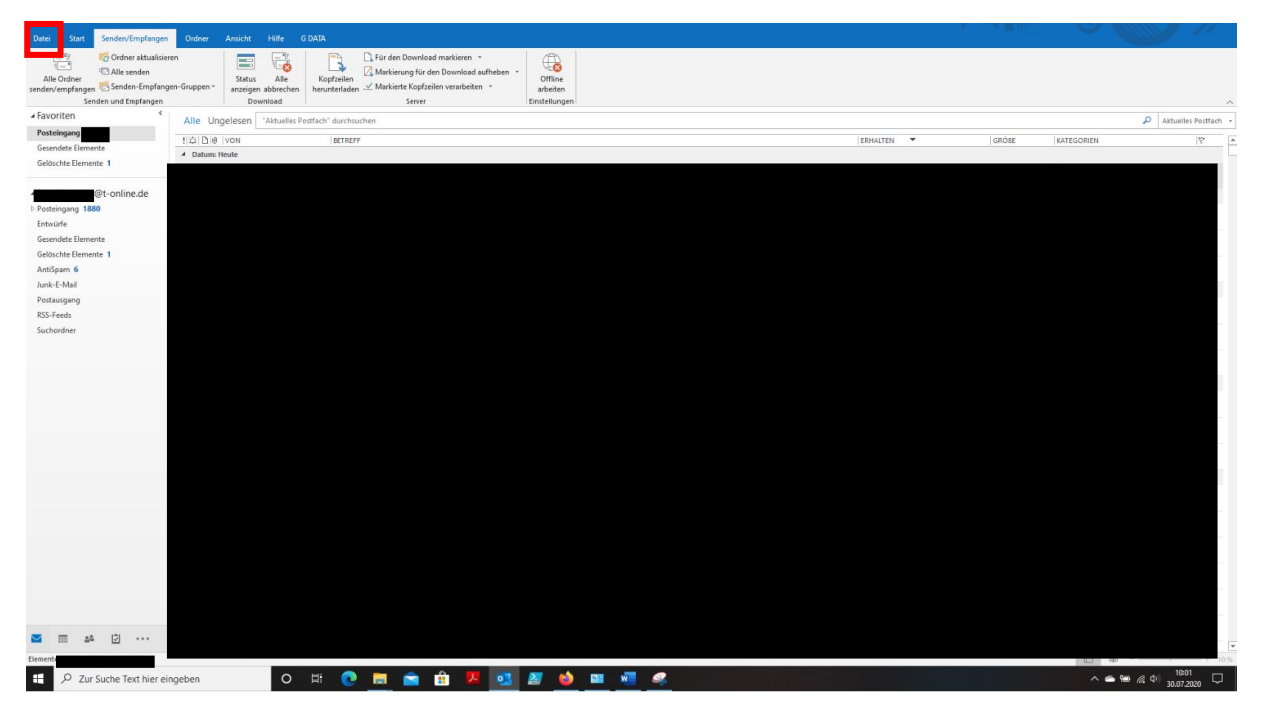

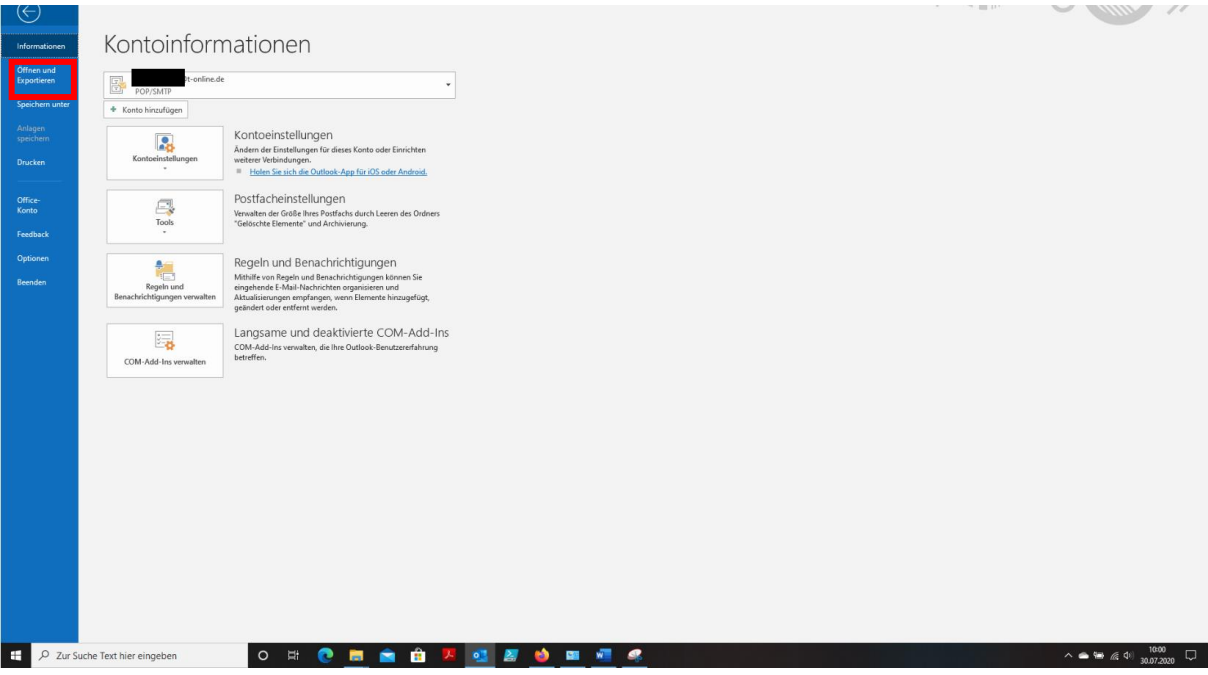

Nach dem Klicken auf **Datei** sehen Sie folgende Ansicht.

Durch den Klick auf **Öffnen und Exportieren** sehen Sie nachfolgende Ansicht.

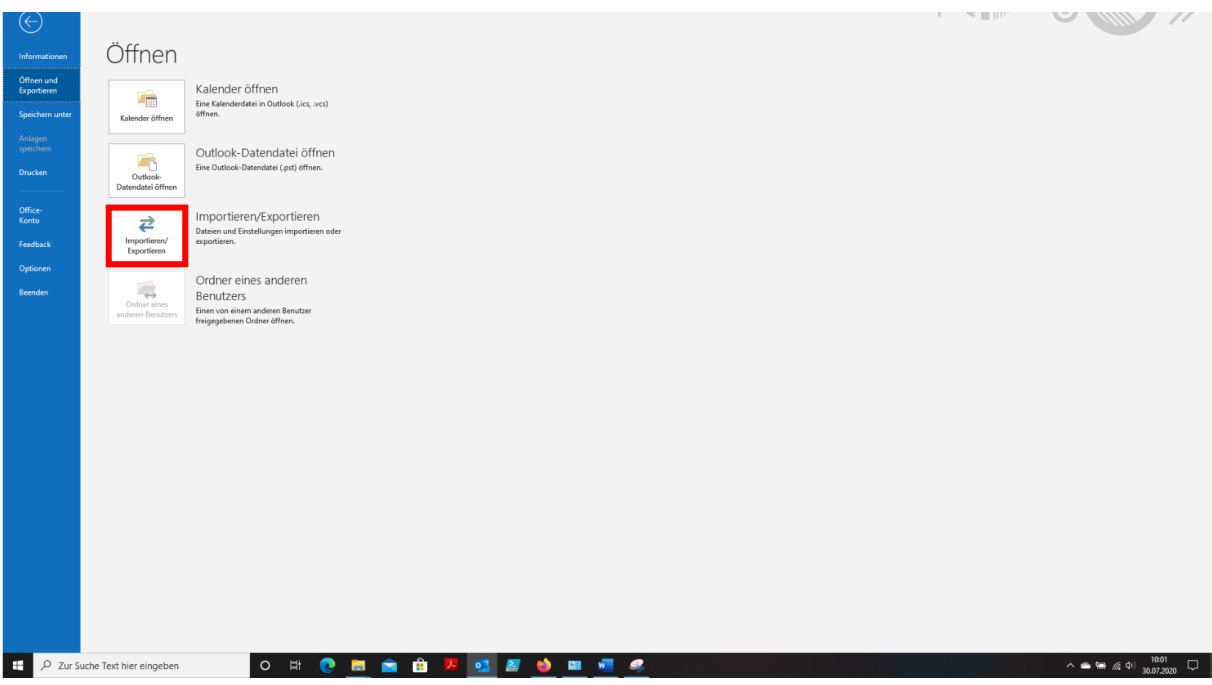

Nachdem Sie auf **Importieren/Exportieren** geklickt haben, erscheint der Import-/Export-Assistent.

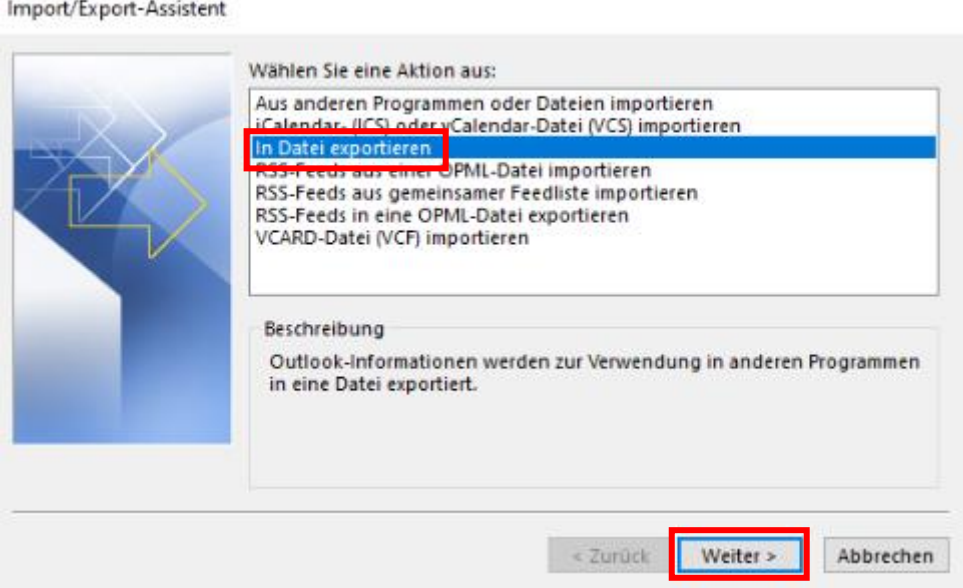

Hier wählen Sie **In Datei exportieren** aus und klicken auf **Weiter**.

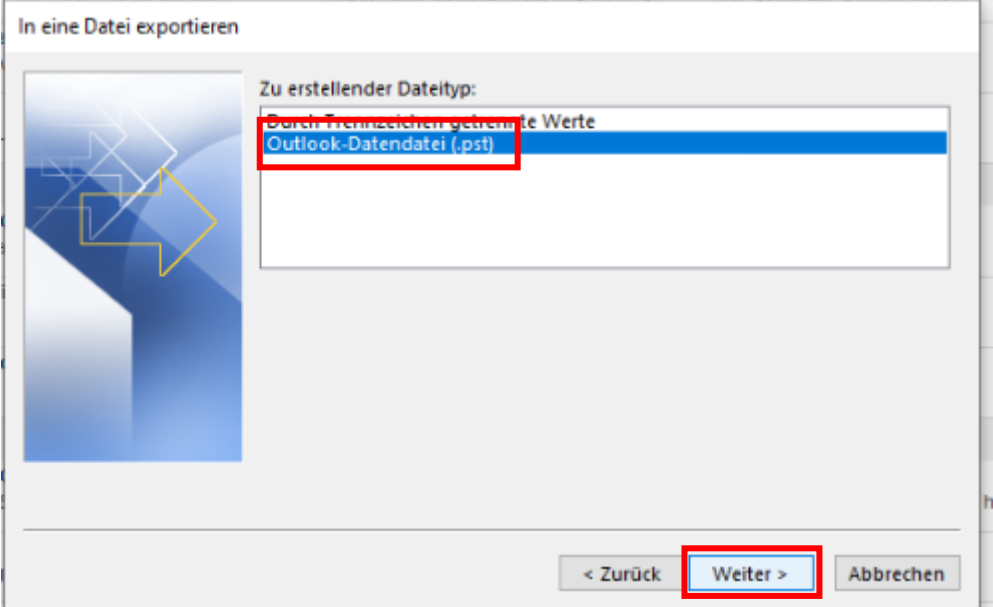

Anschließend wählen Sie **Outlook-Datendatei (.pst)** aus und klicken auf **Weiter**.

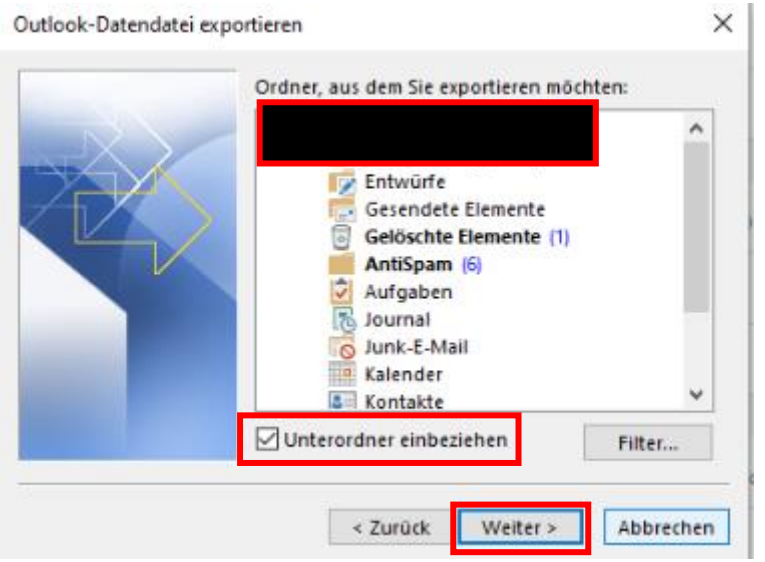

Nun wählen Sie den **Ordner aus, der exportiertieren möchten**, gegebenenfalls den Haken bei **Unterordner einbeziehen** setzen und auf **Weiter** klicken.

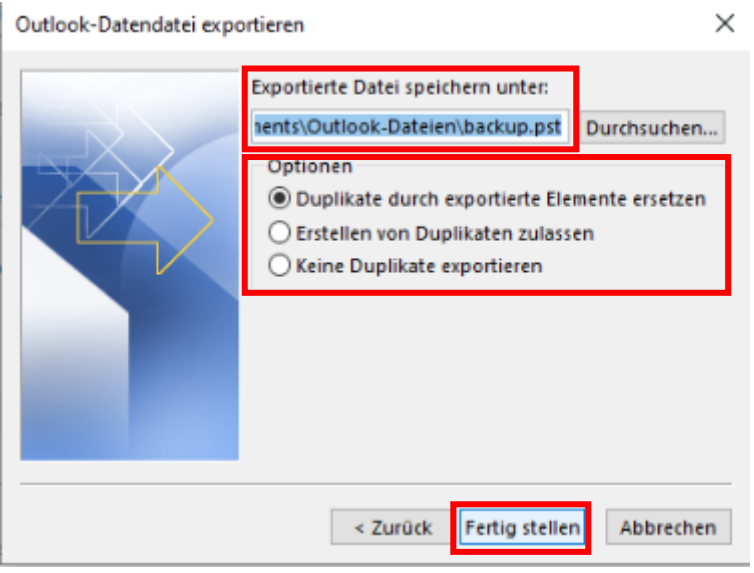

Anschließend wählen Sie aus, wo die exportierte Datei gespeichert werden soll mit den gewünschten Optionen. Nach dem Klick auf **Fertig stellen** wird die pst-Datei im angegebenen Ordner gesichert.

Nun können Sie das bisherige auf dem PC bereits installierte alte Office-Paket, wie im Kapitel [5](#page-22-0) beschrieben, löschen und das neue Office 365-Paket, wie im Kapitel [6](#page-27-0) beschrieben, installieren.

Den Import der bisherigen E-Mails, Kalendereinträge und Kontakte in Outlook führen Sie auf einem ähnlichen Weg wie das Exportieren durch, nur dass Sie beim Import/Export-Assistenten **Aus anderen Programmen oder Dateien importieren** wählen und auf **Weiter** klicken.

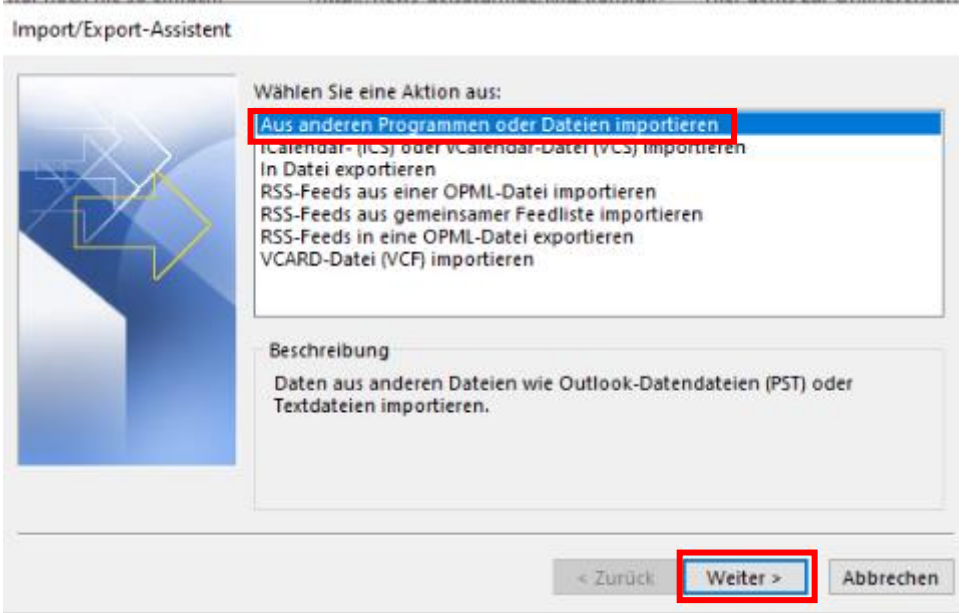

Anschließend müssen Sie noch auswählen, dass Sie **eine Outlook-Datei (.pst)** importieren wollen und auf **Weiter** klicken.

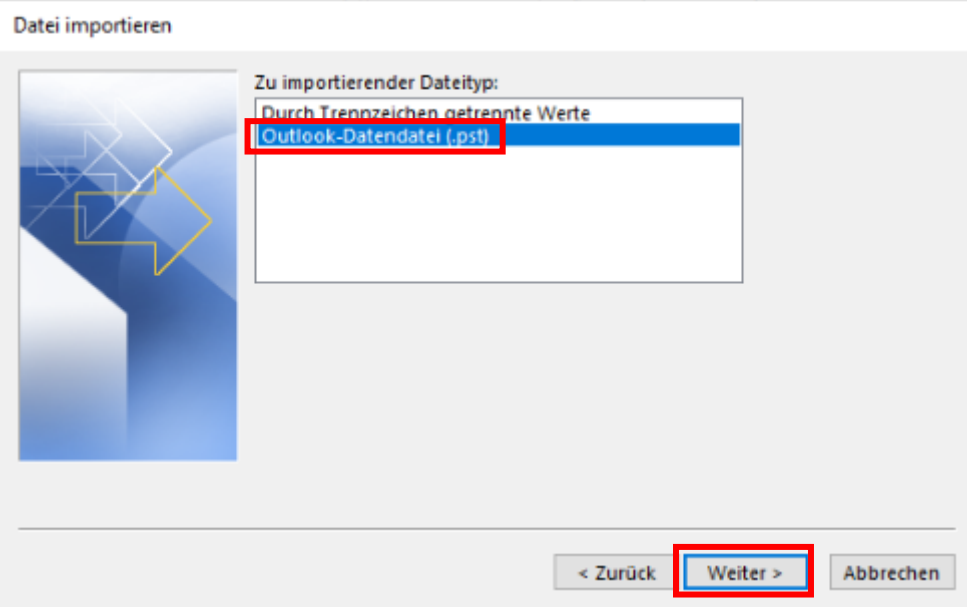

Ferner müssen Sie noch die zu importierende pst-Datei auswählen, die gewünschten Optionen auswählen und auf **Weiter** klicken.

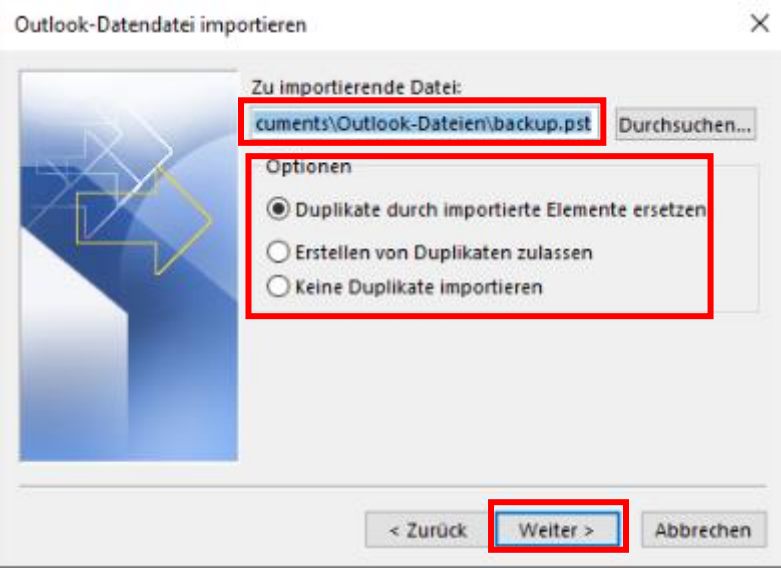

Zum Abschluss des Imports müssen Sie noch den **Ordner aus dem Sie importieren möchten** markieren und angeben, ob Sie die **Unterordner einbeziehen** möchten. Ferner müssen Sie angeben, wohin die Elemente importiert werden sollen und auf **Fertig stellen** klicken.

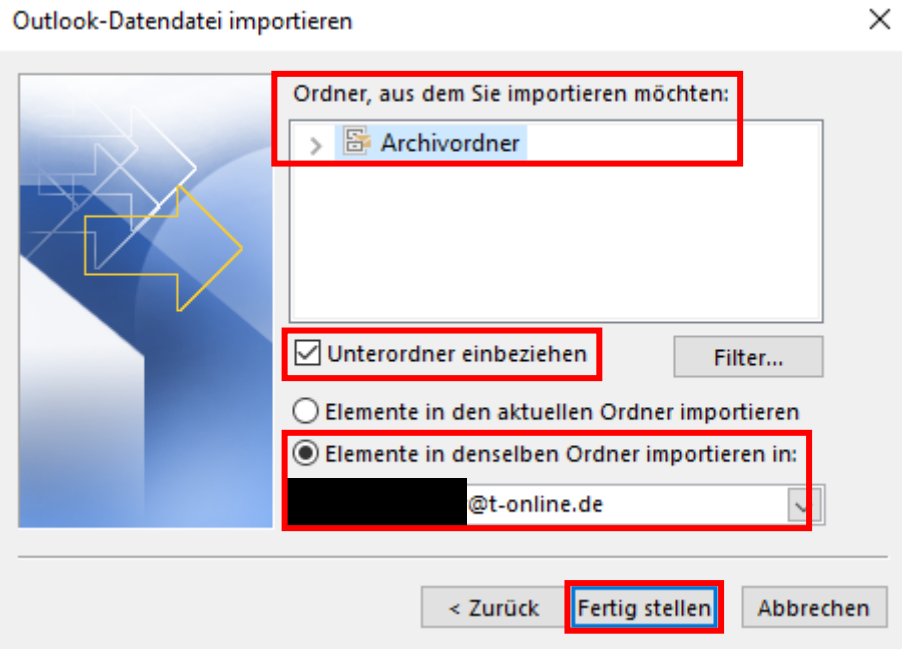

## <span id="page-22-0"></span>5. Bisheriges Office-Paket deinstallieren

Nachdem Sie die unter Kapitel [4](#page-16-0) beschriebene Sicherung durchgeführt haben, können Sie das bisher auf Ihrem PC installierte alte Office-Paket deinstallieren.

Dazu gehen sie folgendermaßen vor. Klicken Sie links unten auf das Windows-Symbol, sodass sich das Start-Menü öffnet.

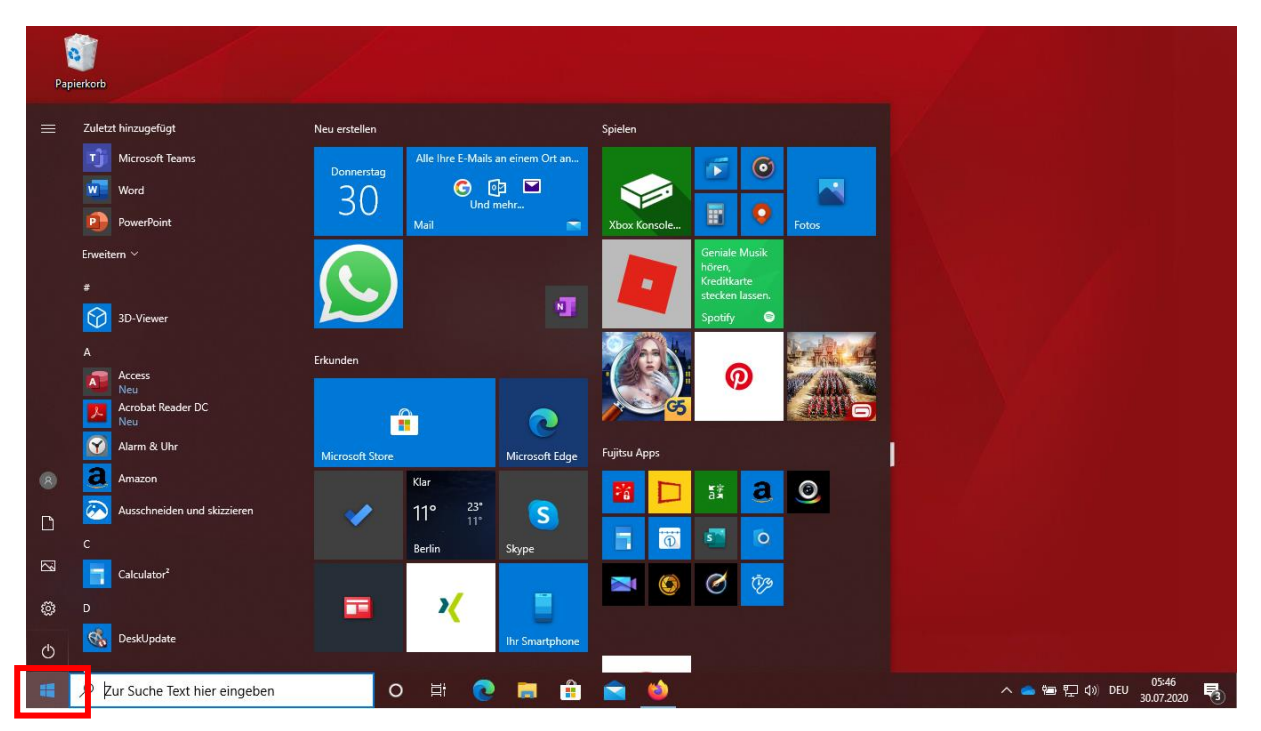

Geben Sie auf der Tastatur den Begriff "**Systemsteuerung**" ein. Anschließend erscheint das Suchergebnis.

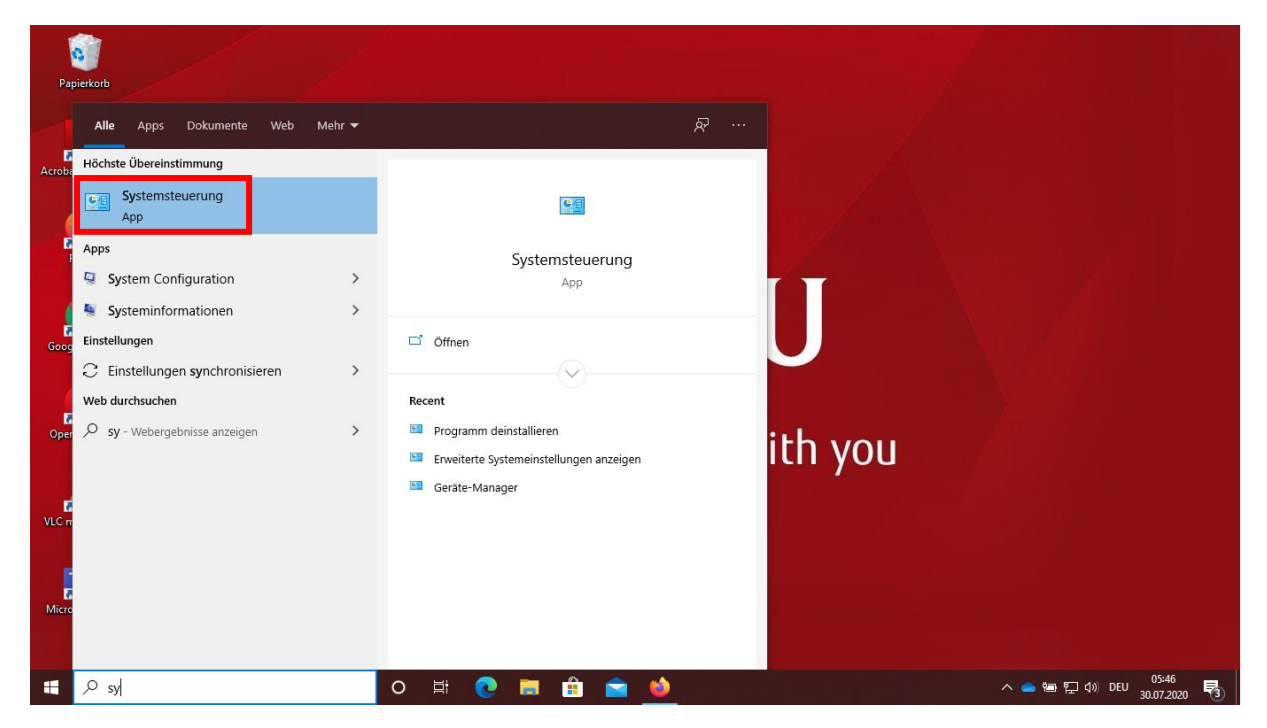

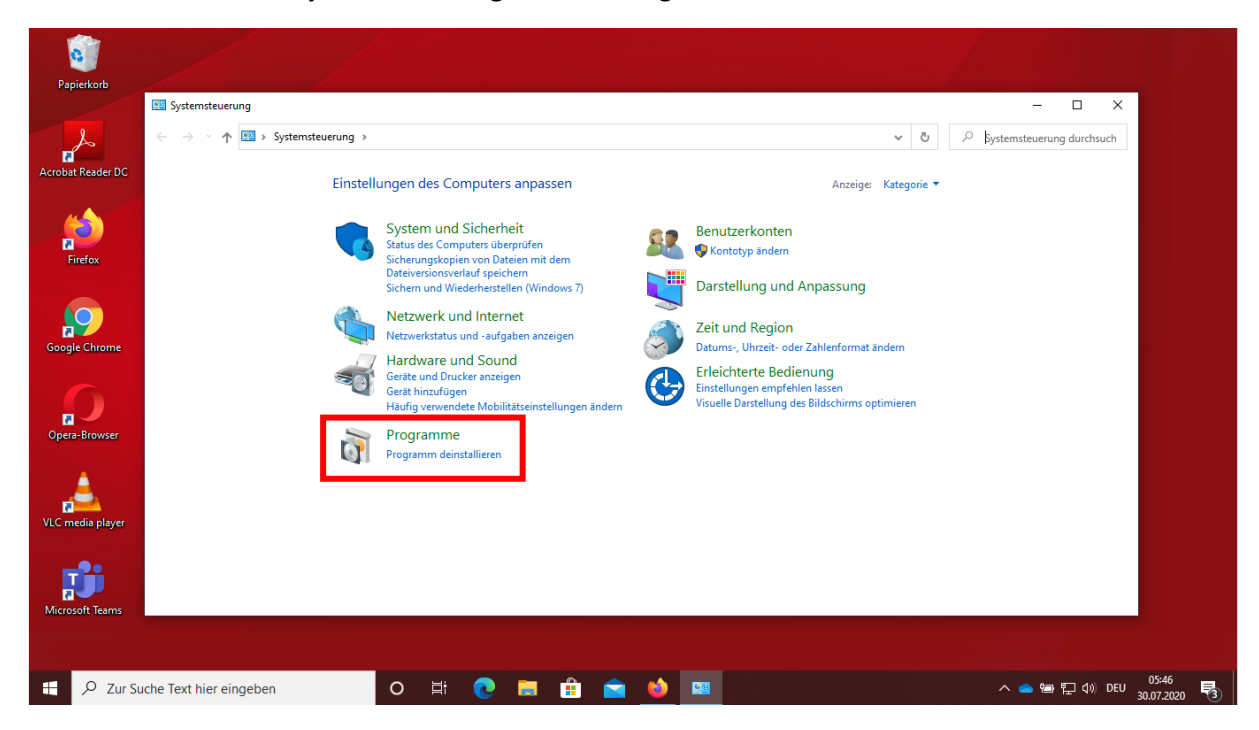

Nach dem Klicken auf **Systemsteuerung** erscheint folgende Ansicht.

Nach dem Klick auf **Programme** sehen Sie alle auf Ihrem PC installierten Programme.

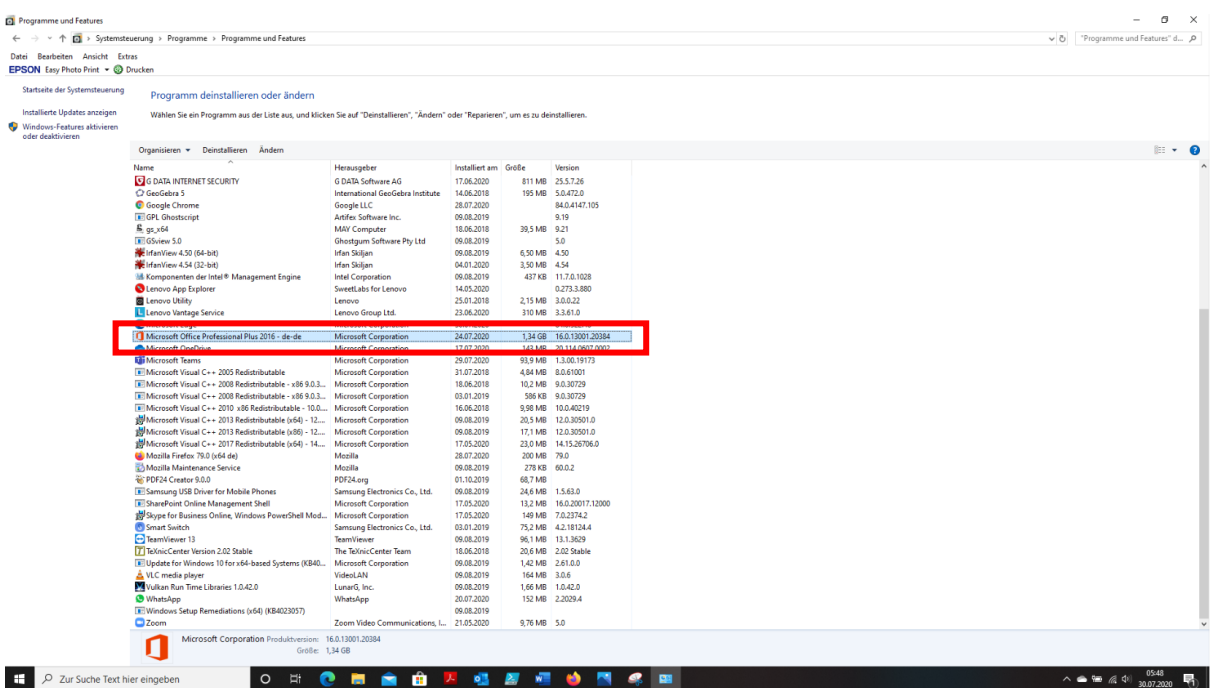

Nach dem Markieren des alten Microsoft Office-Pakets klicken Sie auf **Deinstallieren**.

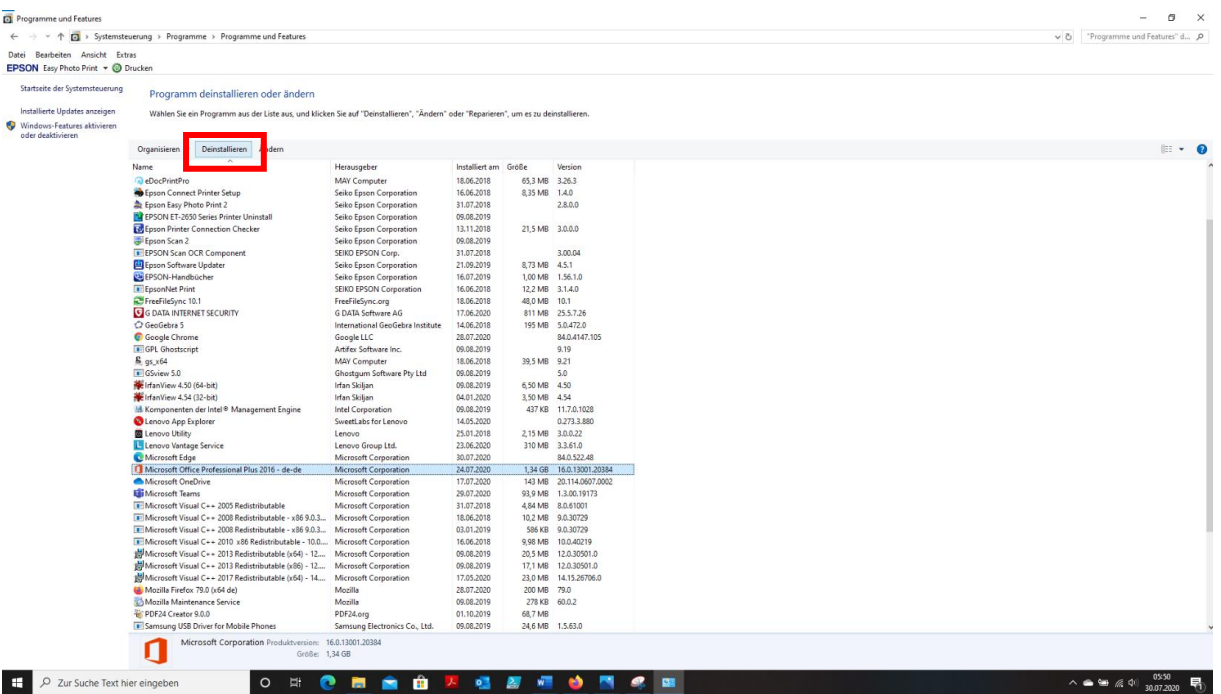

Sie werden gefragt, ob die Anwendung deinstalliert werden soll. Dies bestätigen Sie mit **Ja**. Das Programm wird nun deinstalliert. Gehen Sie nun genauso vor mit dem "Programm" Microsoft OneDrive und Microsoft Teams. Diese installieren wir im Kapitel [6](#page-27-0) ebenfalls neu.

Kontrollieren Sie sicherheitshalber, ob nicht unter Apps & Features eine weitere Office-Installation vorhanden ist. Klicken Sie dazu wieder auf das Windows-Symbol und anschließend auf **Einstellungen**.

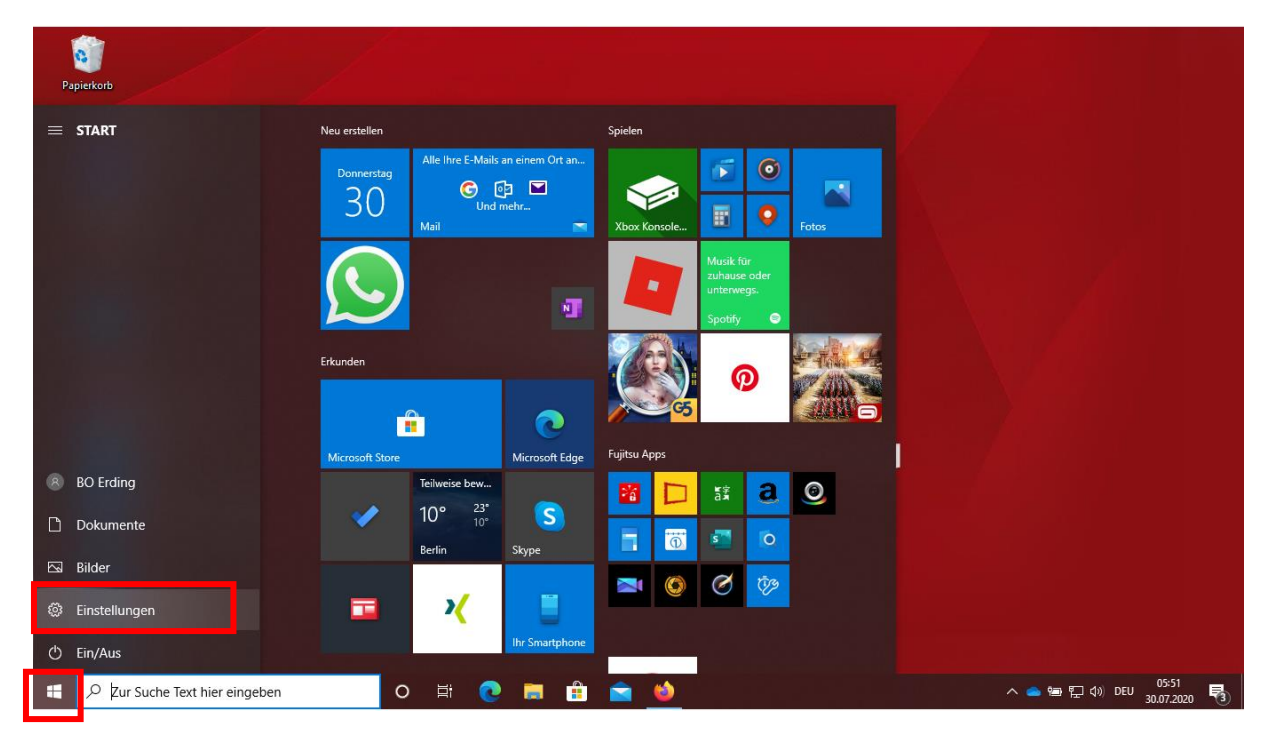

#### Es öffnet sich folgende Übersicht mit den Windows-Einstellungen.

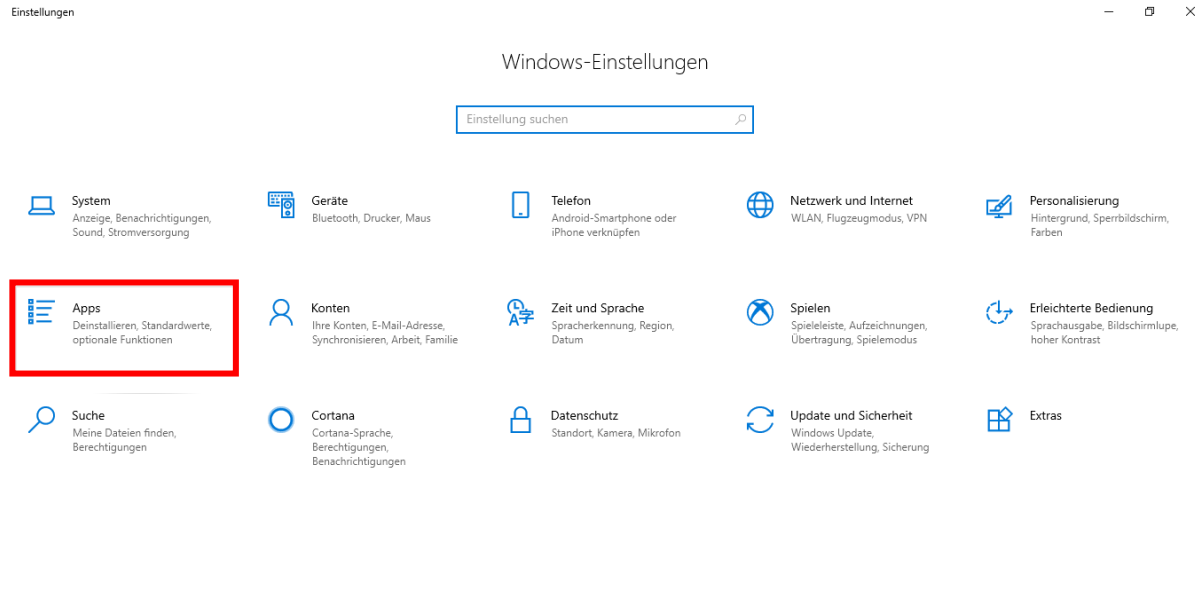

De Zur Suche Text hier eingeben  $\land$  ● ● 口 4) DEU 30.07.2020 易 Nach dem Klicken auf **Apps** sehen Sie die Auflistung der installierten **Apps & Features**.

 $\begin{array}{ccccccccc} - & & \square & & \times \end{array}$ 

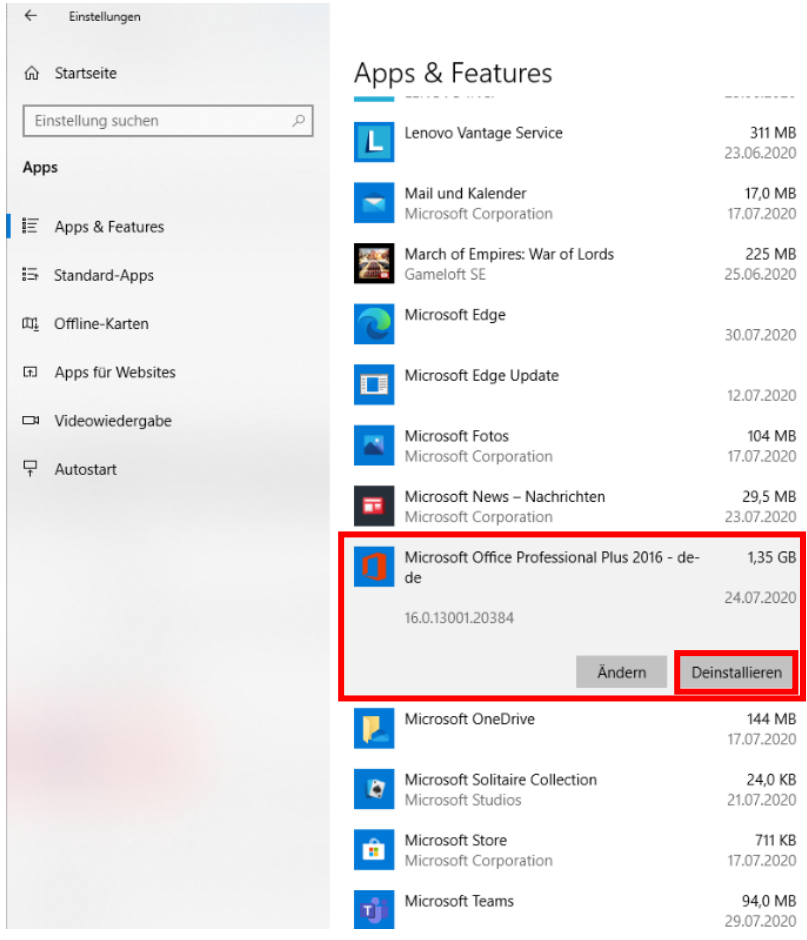

Hier klicken Sie auf das alte Microsoft Office-Paket und **Deinstallieren** es. Genauso gehen Sie mit Microsoft OneDrive und Microsoft Teams vor.

## <span id="page-27-0"></span>6. Installation von Office 365

Office 365 bietet den großen Vorteil, dass man von jedem Gerät, das einen Internet-Zugang und einen installierten Browser besitzt auf seine Word-, Excel-, PowerPoint-, … Dateien zugreifen kann, unabhängig davon, ob auf dem Gerät Office installiert ist oder nicht. Die Bearbeitung erfolgt quasi im Browser.

Leichter und komfortabler lassen sich Word-, Excel-, PowerPoint-, … Dateien erstellen und bearbeiten, wenn auf dem verwendeten Gerät Office 365 installiert ist. Das gleiche gilt für MS Teams.

Nachdem Sie die vorigen Punkte der Kapitel [2](#page-3-0) bis [5](#page-22-0) erledigt haben, lässt sich Office 365 recht einfach auf Ihrem Computer mit Windows 10 als Betriebssystem installieren.

Dazu öffnen Sie den Browser Edge, Chrome oder Firefox und geben in der Adresszeile office.com ein.

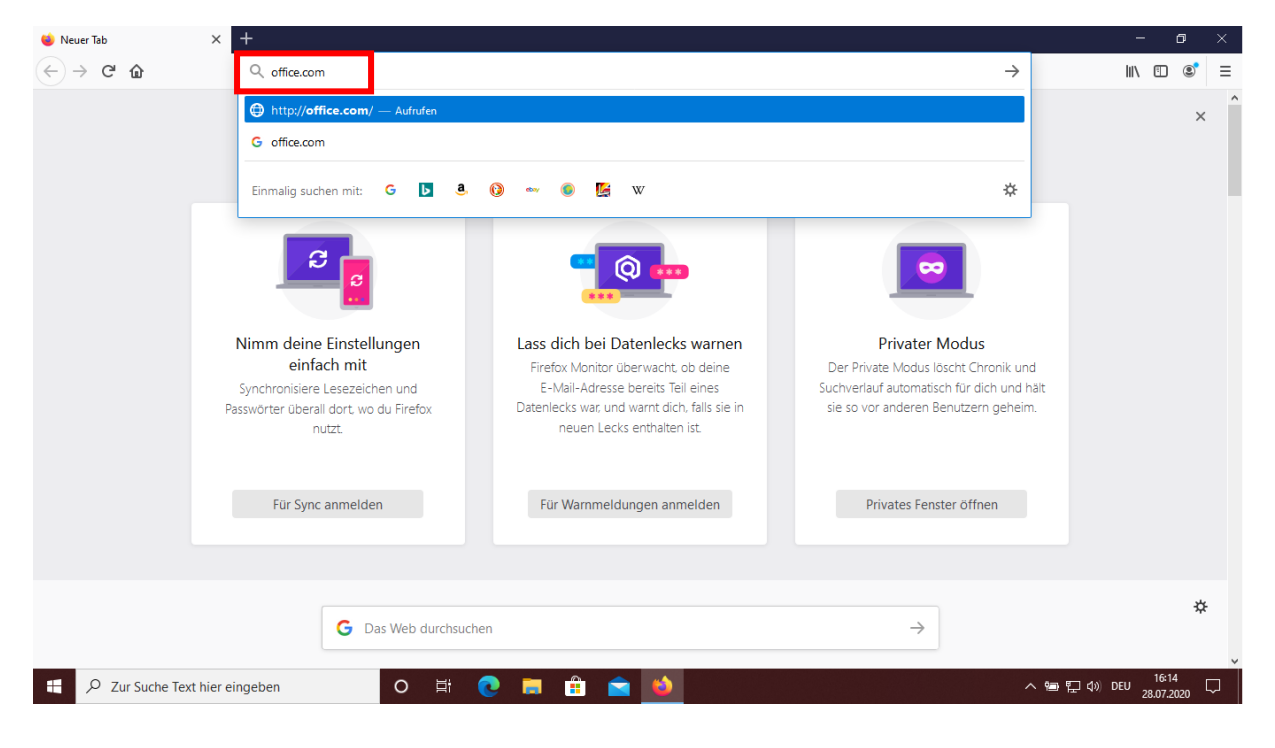

#### Nachfolgende Anmeldeseite von Office öffnet sich.

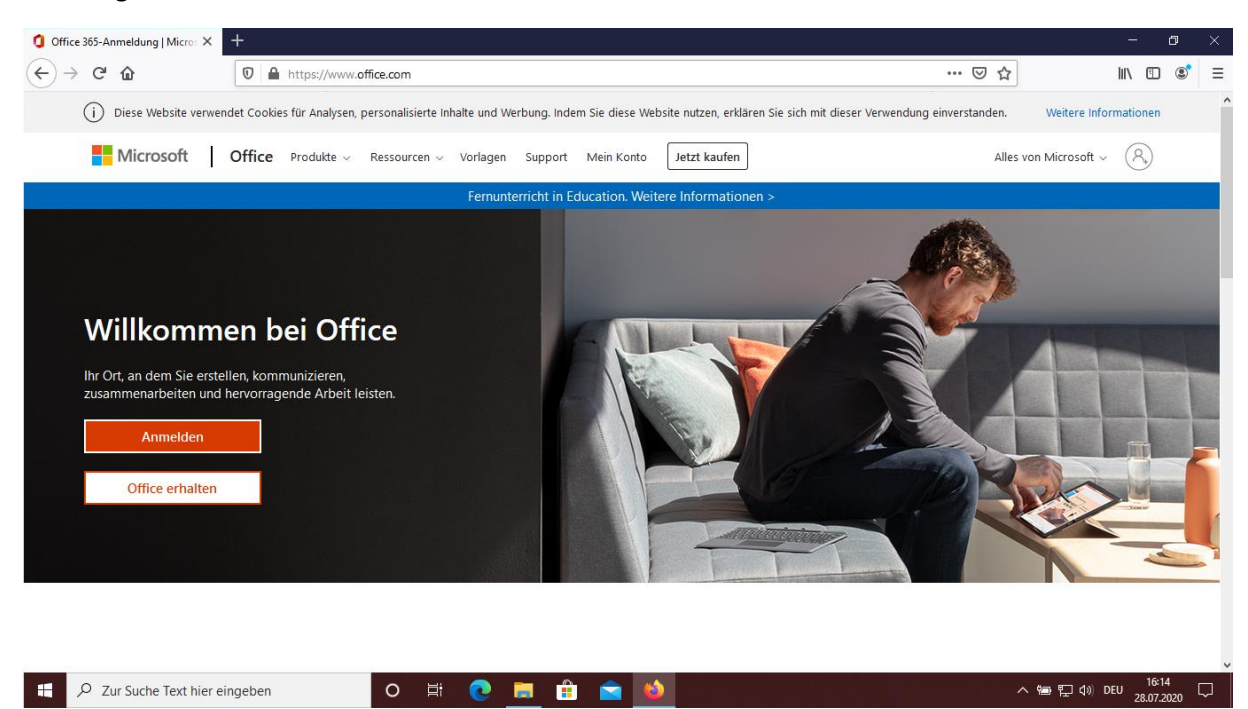

Nach dem Klicken auf **Anmelden** erscheint nachfolgende Seite.

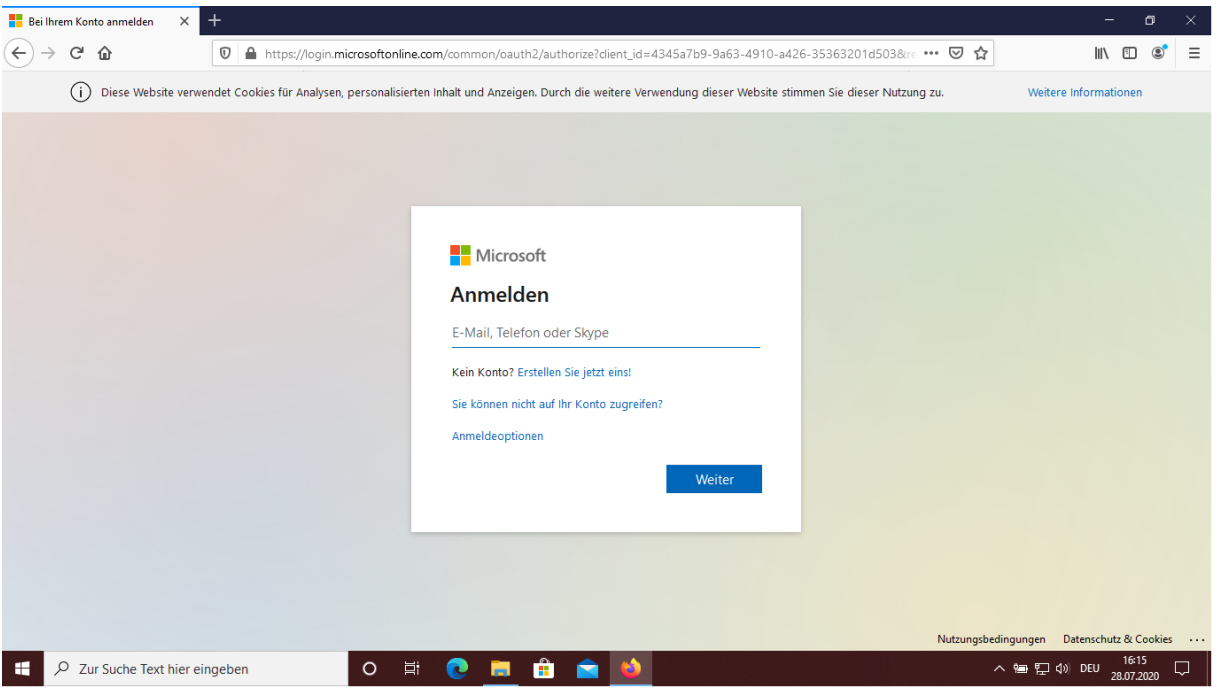

Dort geben Sie die persönliche Kennung ein, die Sie von der Beruflichen Oberschule Erding erhalten haben.

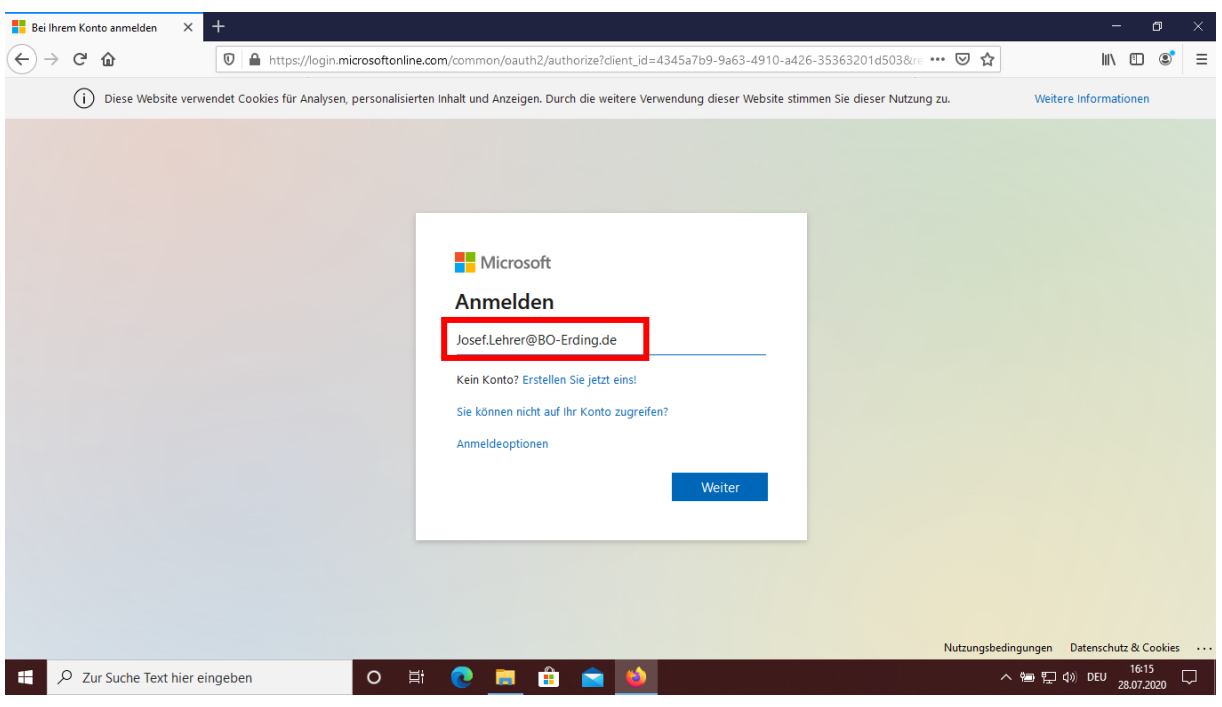

Nach dem Klick auf **Weiter** wird Ihr persönliches Kennwort abgefragt.

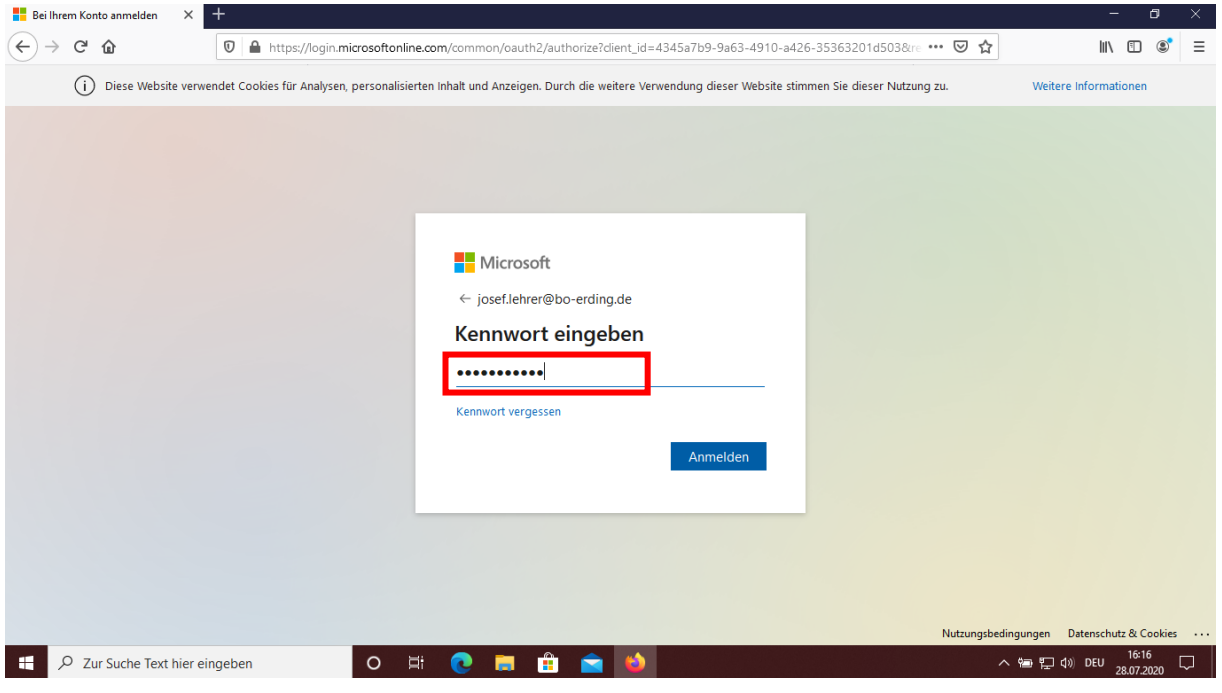

Nach der Eingabe des Kennworts und dem Klicken auf **Anmelden** werden Sie zu folgender Seite geleitet und werden gefragt, ob Sie angemeldet bleiben wollen oder nicht.

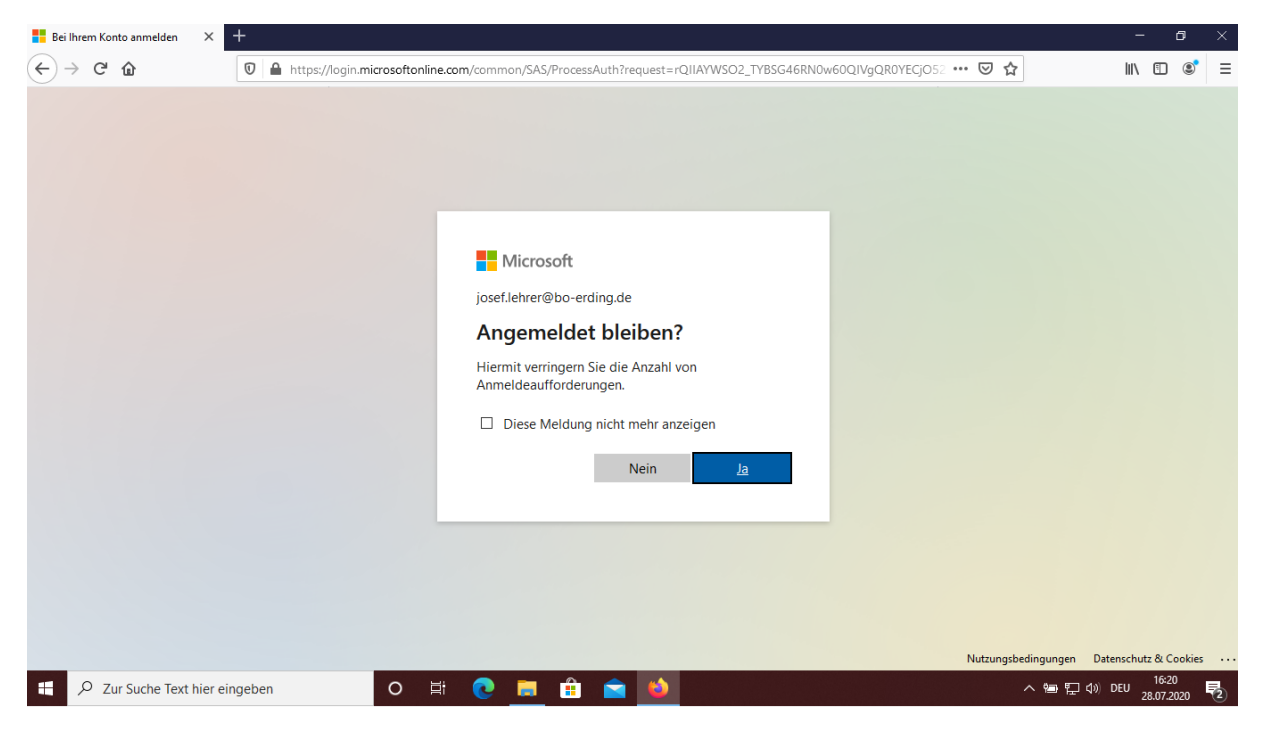

Nach dem Klicken auf **Ja** oder **Nein** öffnet sich im Browser die Übersicht mit den enthaltenen Office-Apps.

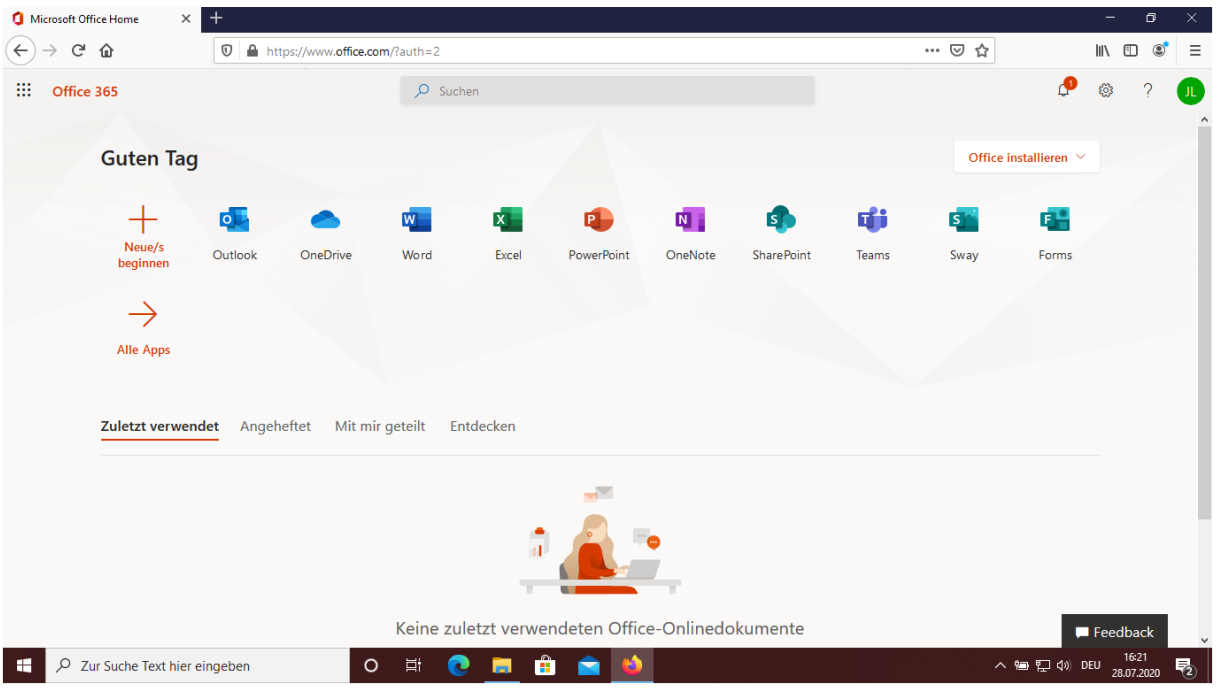

Durch das Klicken auf **Office installieren** und auf **Office 365-Apps** wird die Installations-Datei zum Download angeboten.

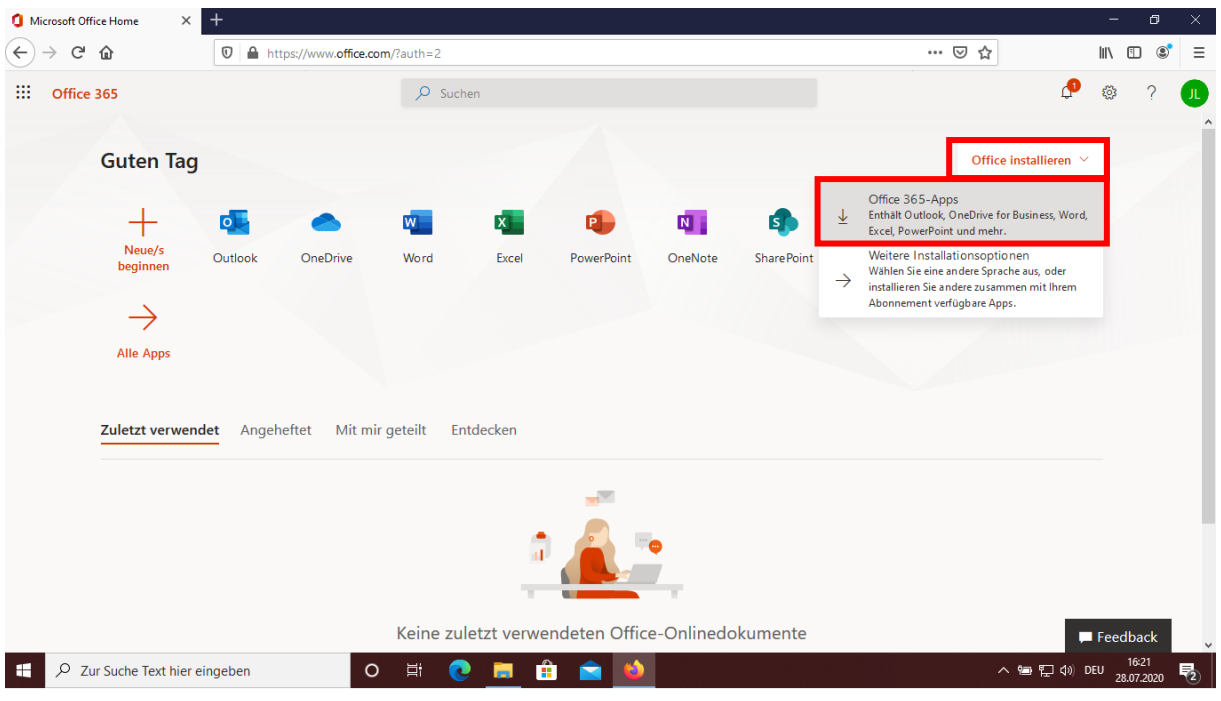

Durch den Klick auf **Datei speichern** wird die Installations-Datei OfficeSetup.exe auf dem persönlichen PC in den Ordner Downloads geladen.

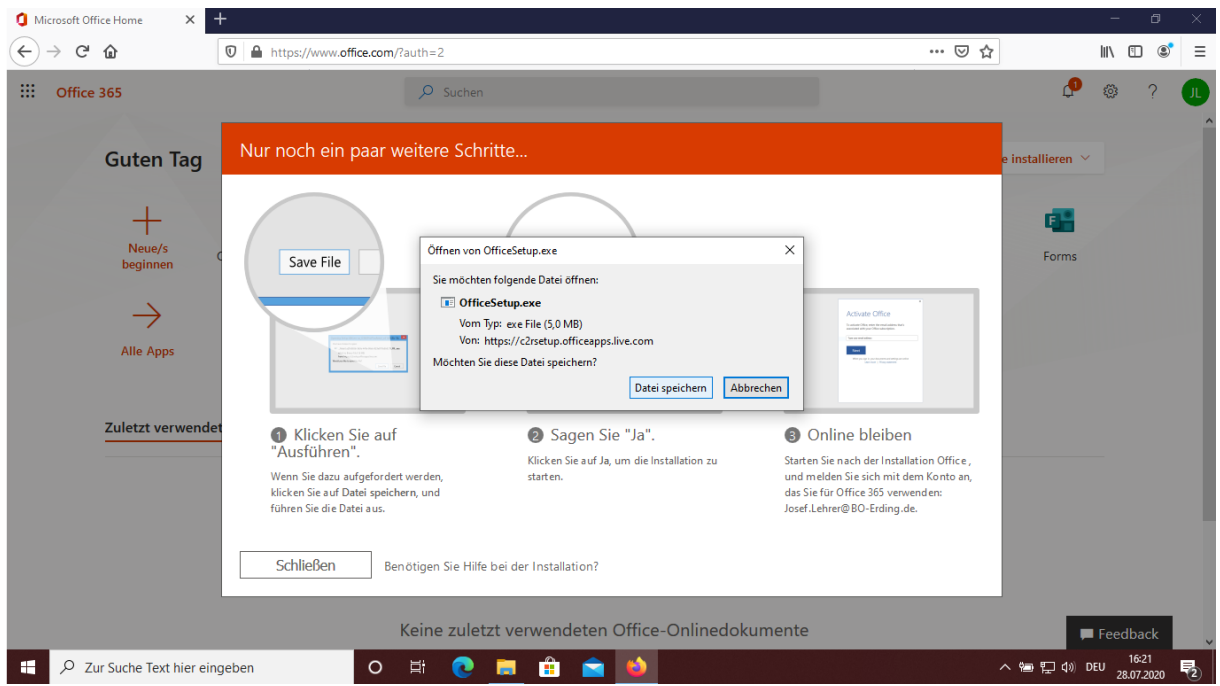

Nach dem erfolgreichen Download von OfficeSetup.exe klicken Sie auf Schließen.

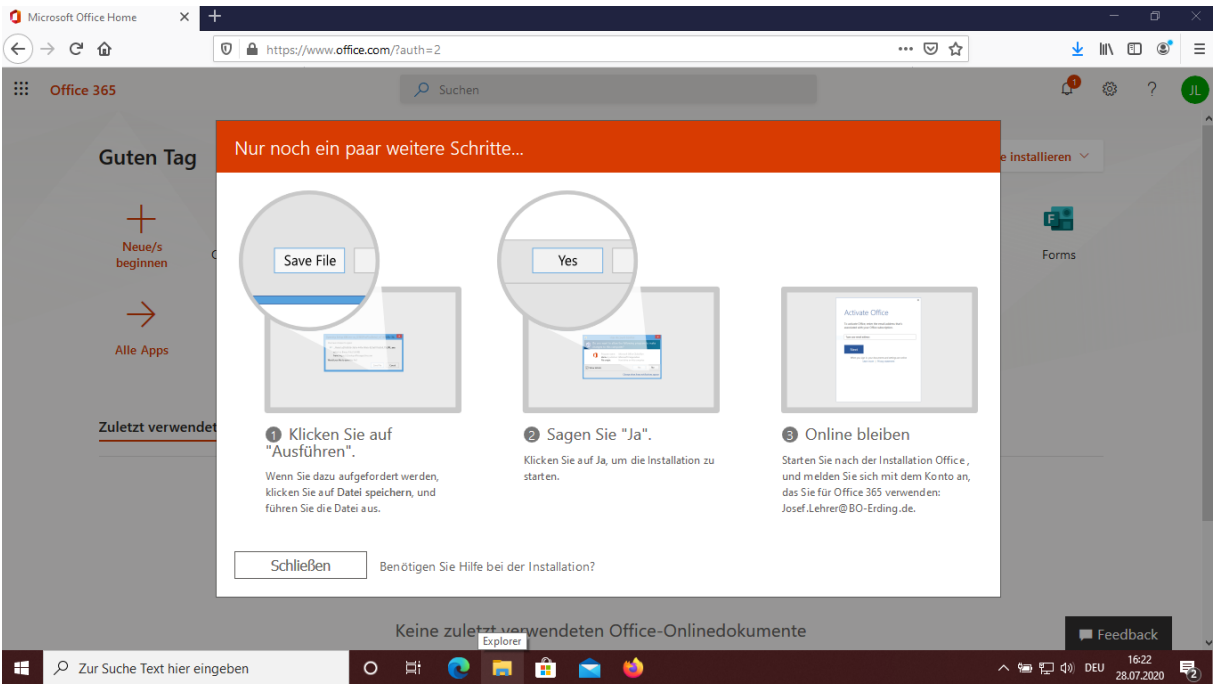

Sie öffnen im Datei-Explorer den Ordner **Downloads**.

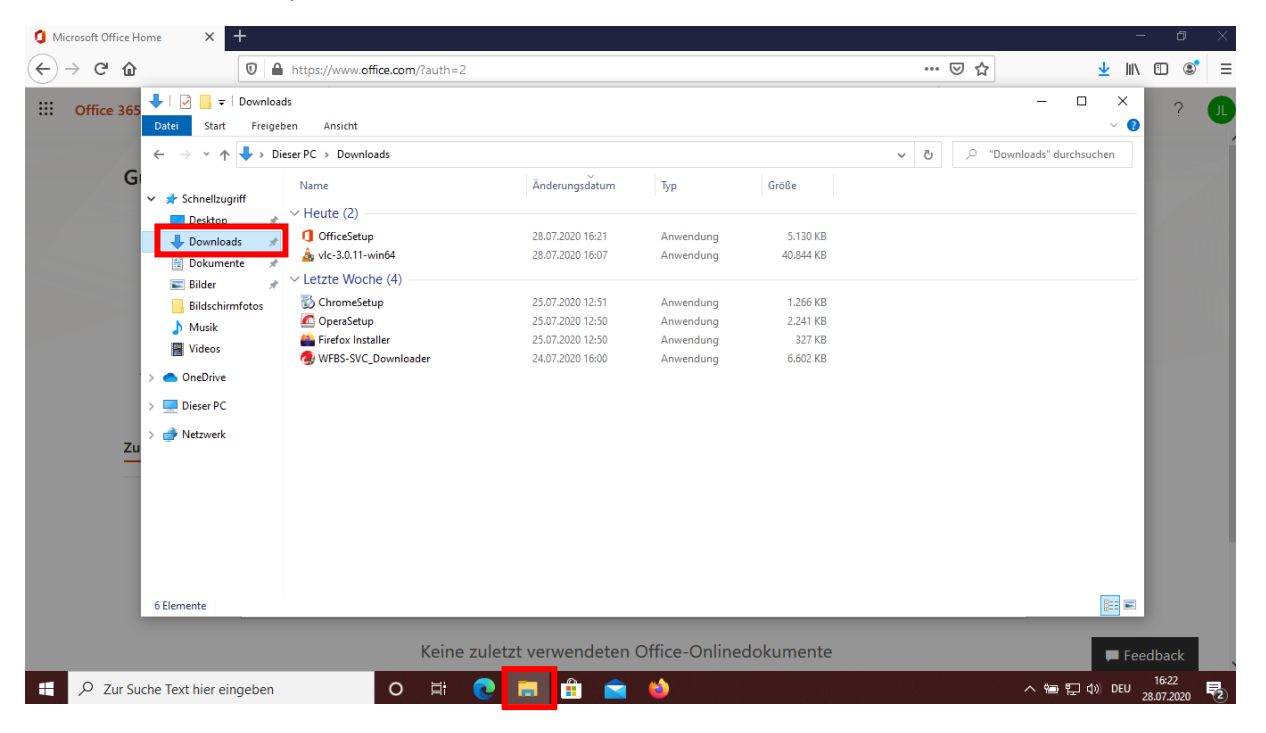

Nach dem Doppelklick auf die Datei OfficeSetup.exe beginnt die Installation der Office 365-Apps Word, Excel, PowerPoint, Outlook, OneNote, Publisher und Access.

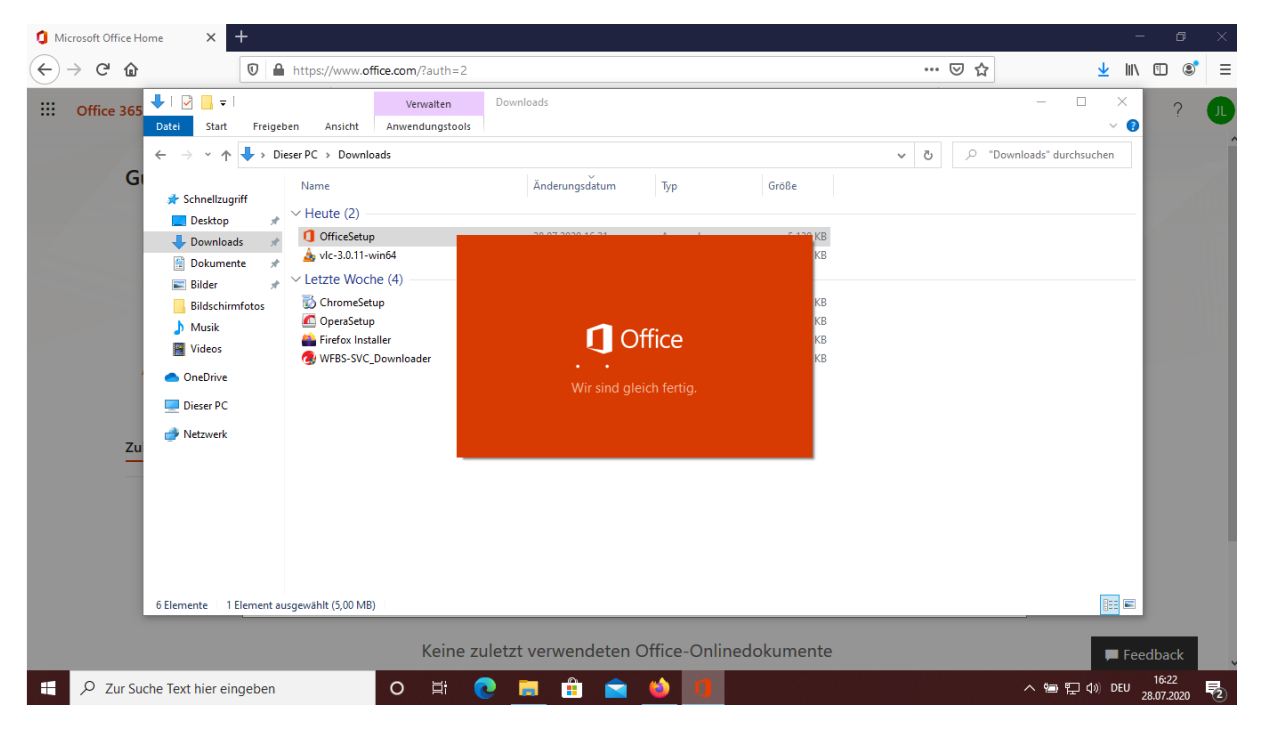

Dies kann einige Zeit dauern und Sie müssen mit dem Internet verbunden bleiben.

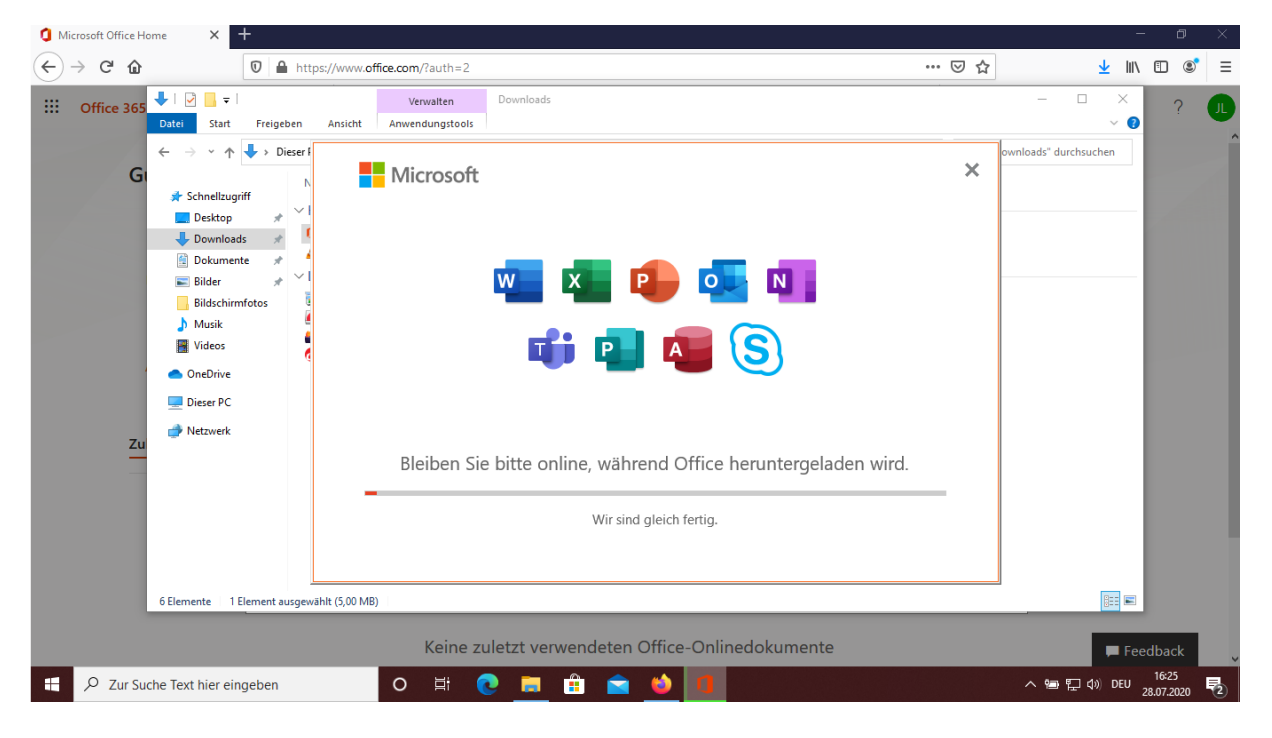

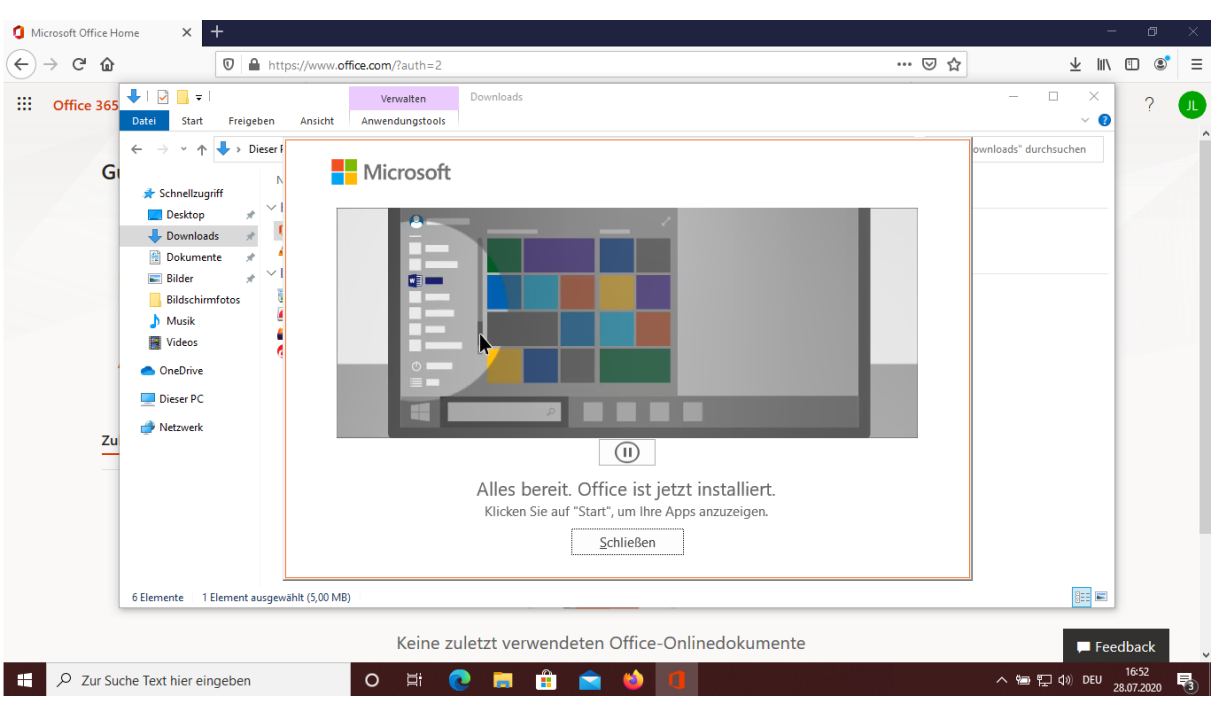

Nach Abschluss der Installation wird folgende Seite angezeigt, auf der Sie auf **Schließen** klicken.

Klicken Sie nun auf das **Windows-Symbol**. Unter Zuletzt hinzugefügt klicken Sie auf das Word-Icon.

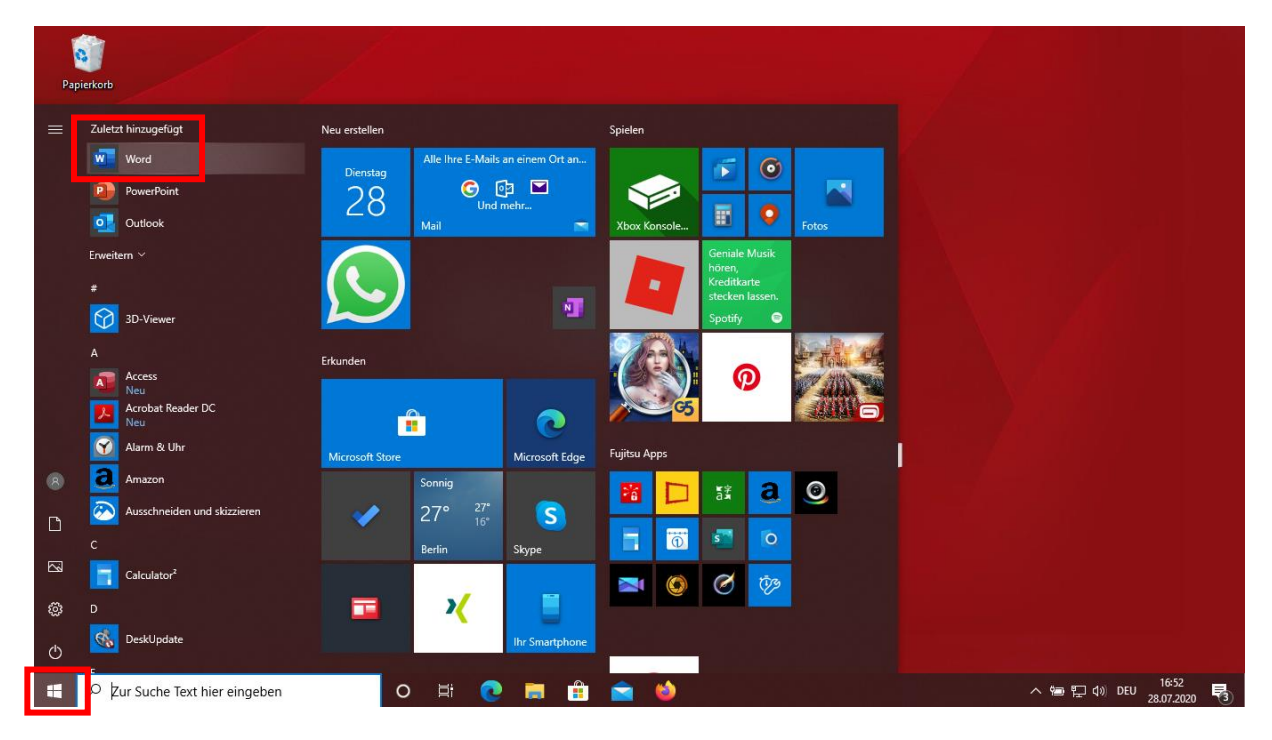

Sie werden nun aufgefordert sich mit Ihrem Konto anzumelden.

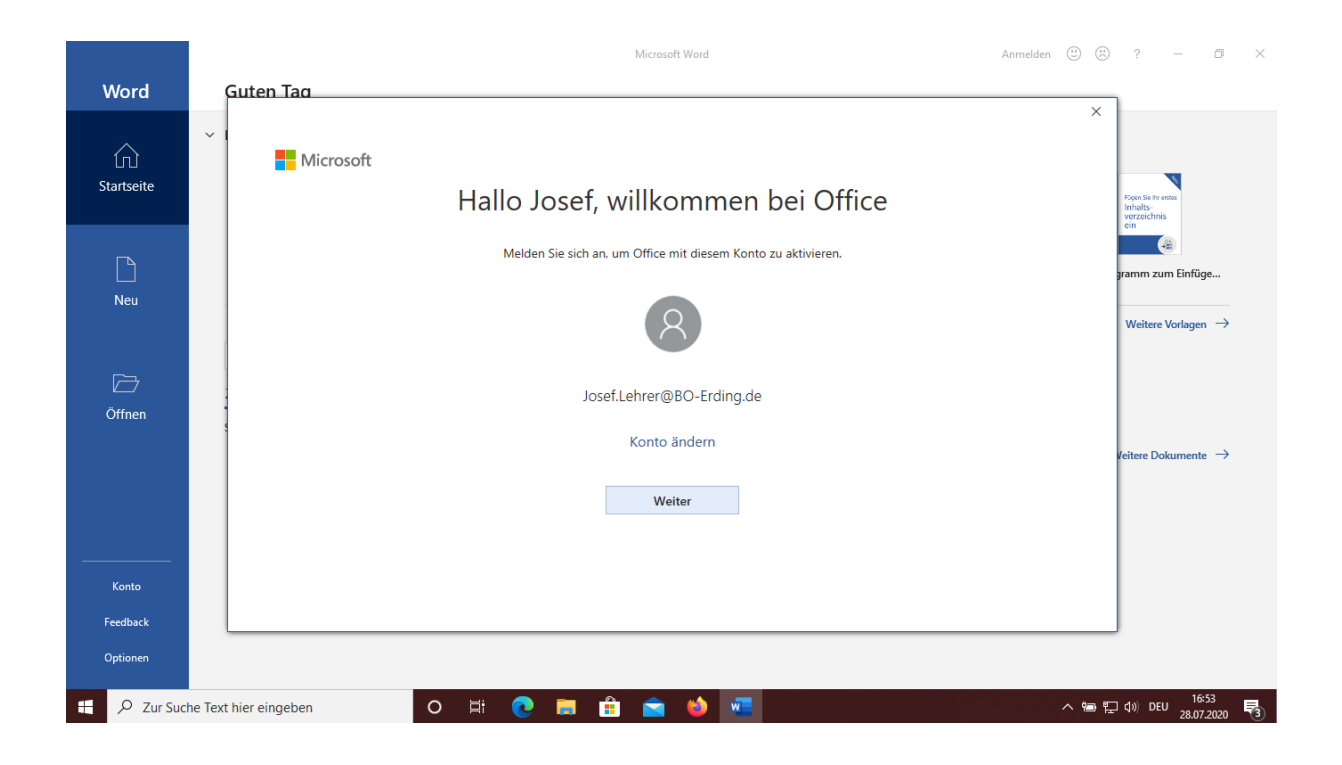

### Nach dem Klick auf **Weiter** erscheint folgende Ansicht um Office auf Ihrem PC zu aktivieren.

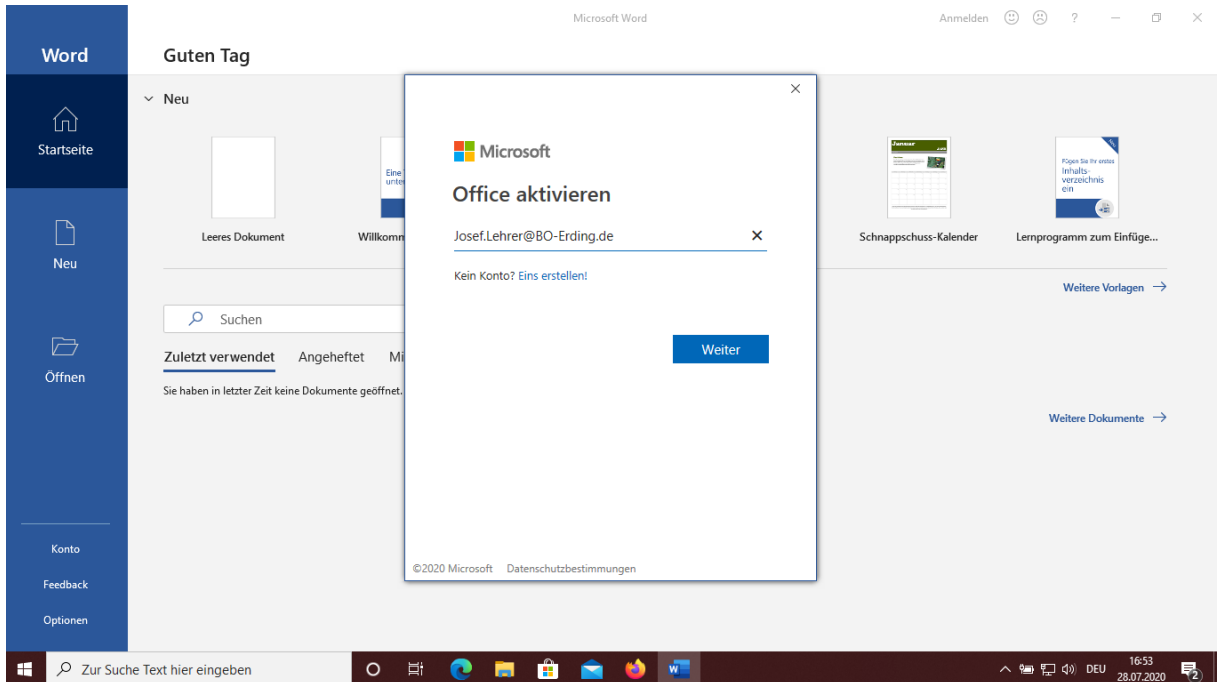

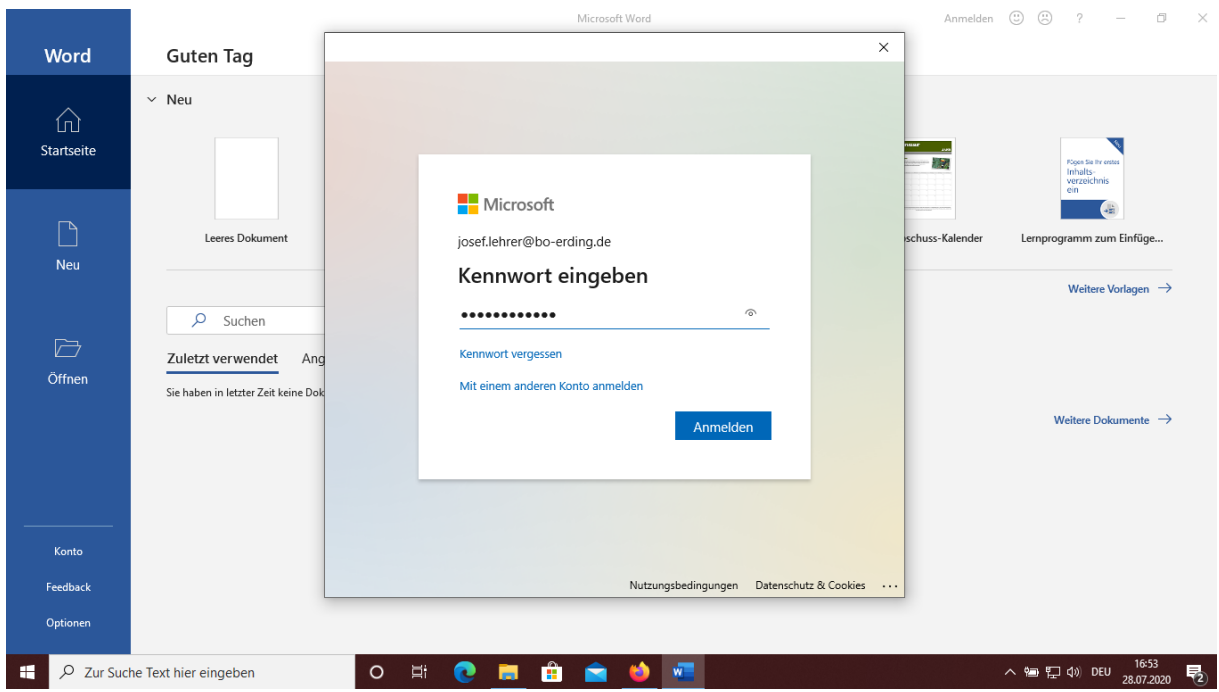

Nach dem Klick auf Weiter werden Sie aufgefordert Ihr Kennwort einzugeben.

Es erscheint die Abfrage **Bei all Ihren Apps angemeldet bleiben**, die Sie mit **OK** bestätigen.

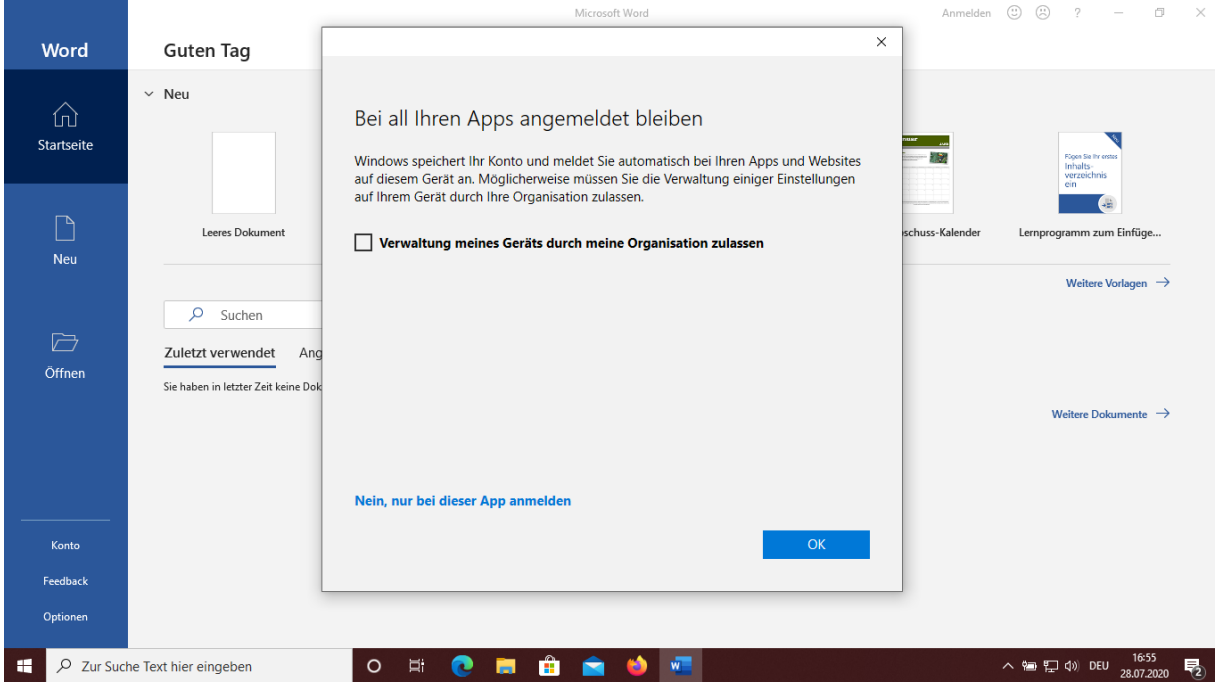

Nach **Bitte warten** erscheint die Meldung **Sie haben die Konfiguration erfolgreich abgeschlossen**, die Sie mit einem Klick auf **Fertig** bestätigen.

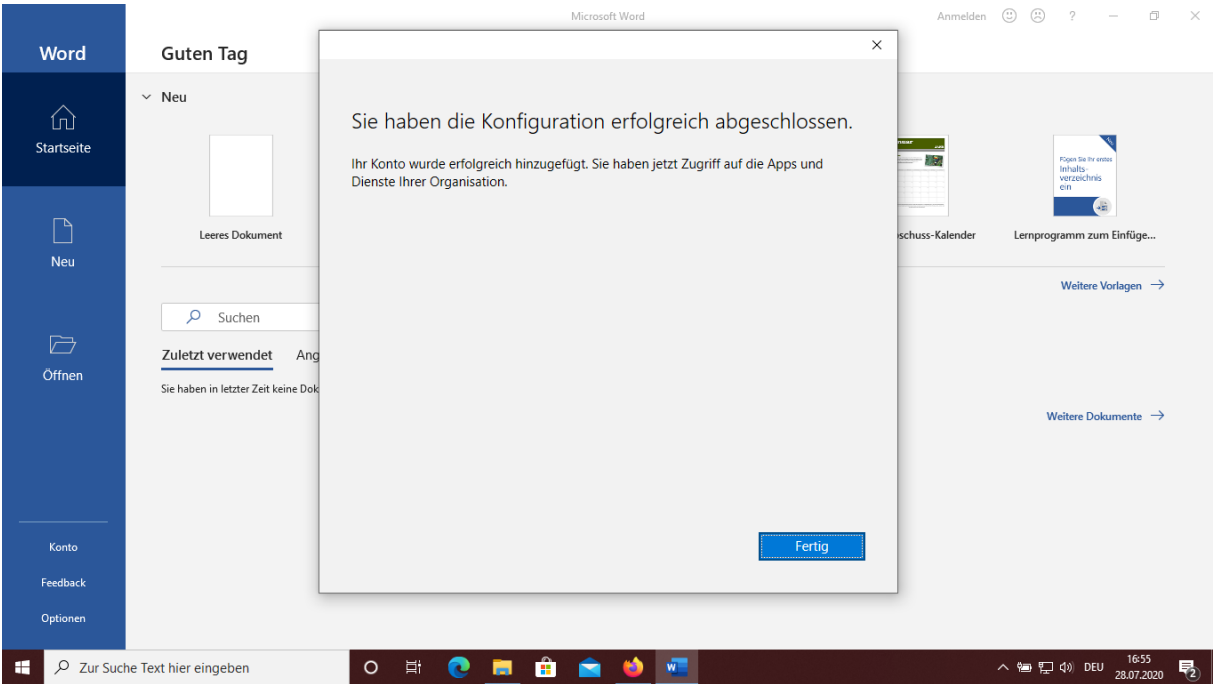

#### **THE MUSE POSE PROPERTY OF BUSICIAL PROPERTY** Microsoft Word  $\mathcal{L}$ Word Guten Tag  $\times$  $\ddot{\phantom{1}}$  $\bigcap$ **Nicrosoft** Startseite  $\bigcap_{\mathsf{Neu}}$ .<br>amm zum Einfüge… Office wird für Sie vorbereitet Weitere Vorlagen  $\rightarrow$  $\overline{\mathbb{C}}$ Öffnen tere Dokumente  $\rightarrow$ **Feedback** Optionen D Zur Suche Text hier eingeben O S C S & C S E  $\mathbf{u}$

Anschließend wird **Office für Sie vorbereitet**.

Durch den Klick auf **Zustimmen** müssen Sie dem Lizenzvertrag noch zustimmen.

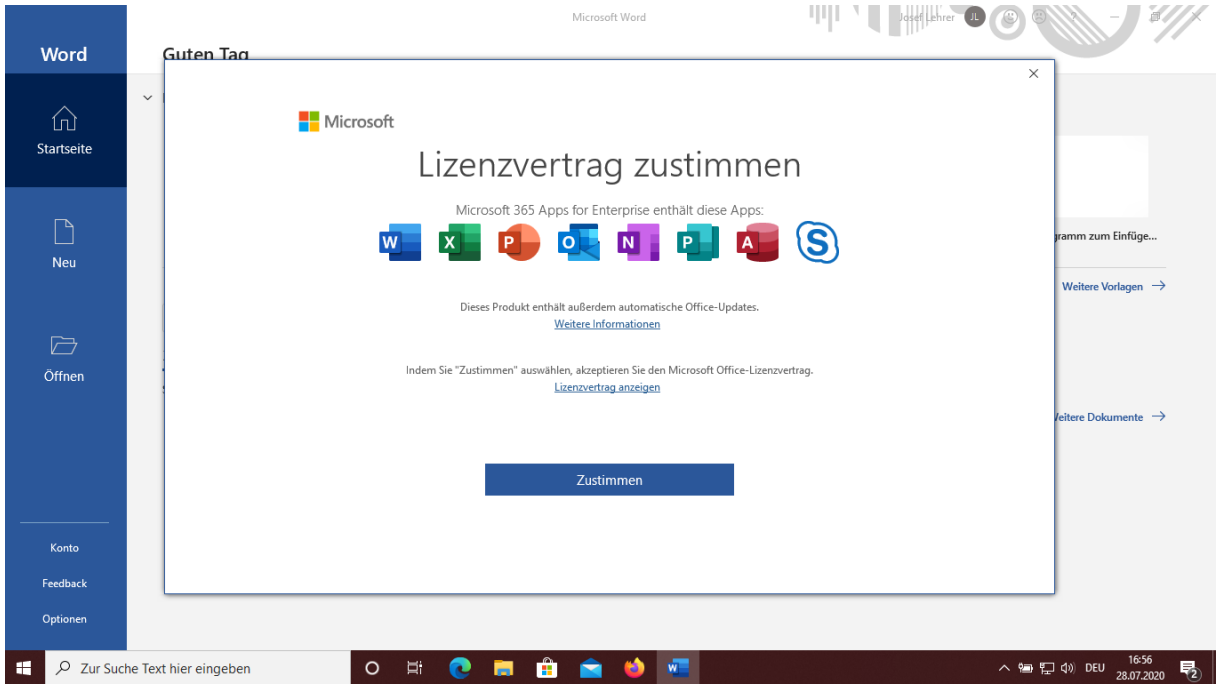

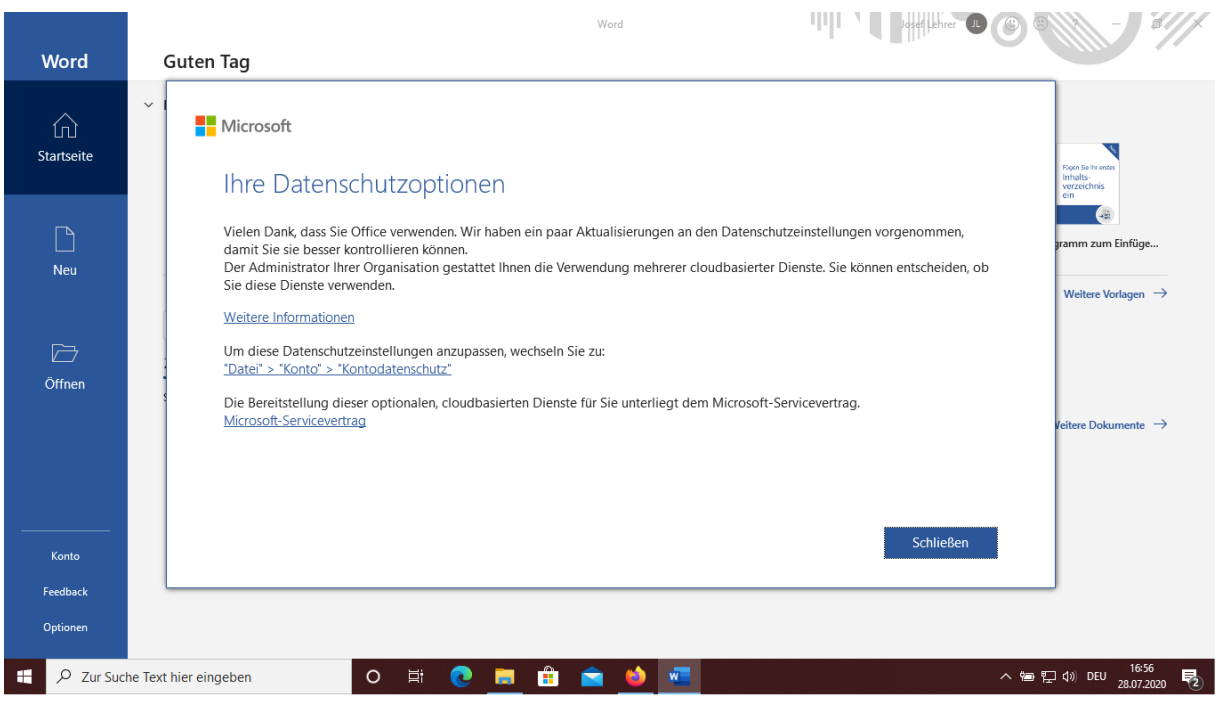

### Anschließend erfolgt noch ein Hinweis auf **Ihre Datenschutzoptionen**.

Nach dem Klick auf **Schließen** erscheint folgende Abfrage zu den **Standarddateitypen**.

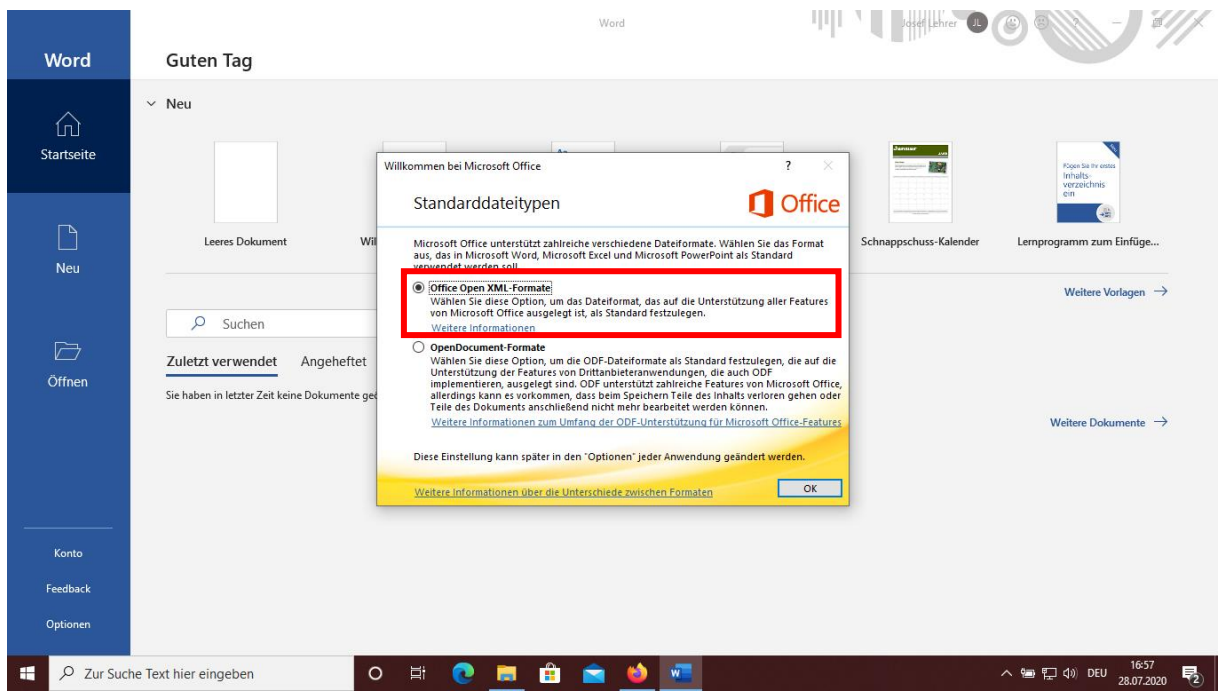

Hier markieren Sie **Office Open XML-Formate** und klicken auf **OK**.

## <span id="page-40-0"></span>7. OneDrive einrichten

Mit OneDrive erhalten Sie einen persönlichen Cloud-Speicher mit den Sie jederzeit und von überall Zugriff auf Ihre Dateien habe und diese auch mit anderen teilen und gemeinsam bearbeiten können.

Zum Einrichten von OneDrive klicken Sie auf das Windows-Symbol links unten und klicken auf den OneDrive-Ordner.

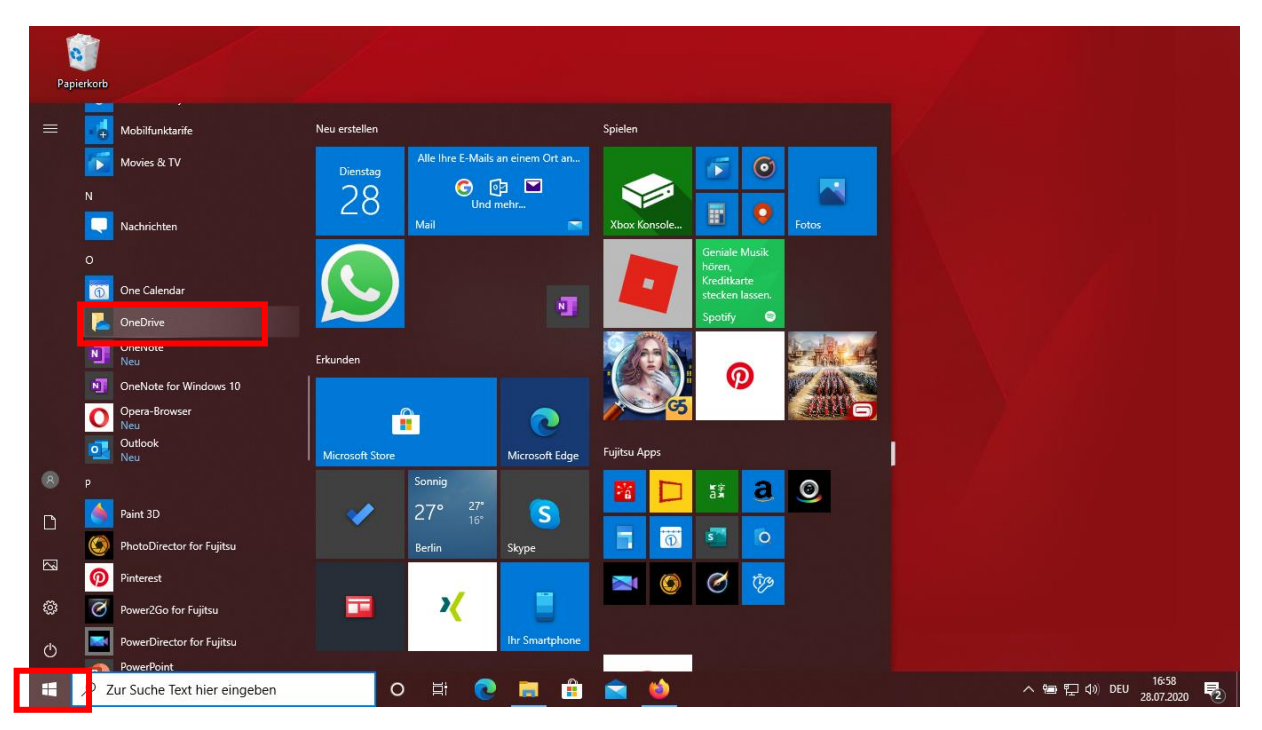

Bei der nachfolgenden **Meldung OneDrive einrichten** geben Sie unten Ihre Benutzerkennung ein und klicken auf **Anmelden**.

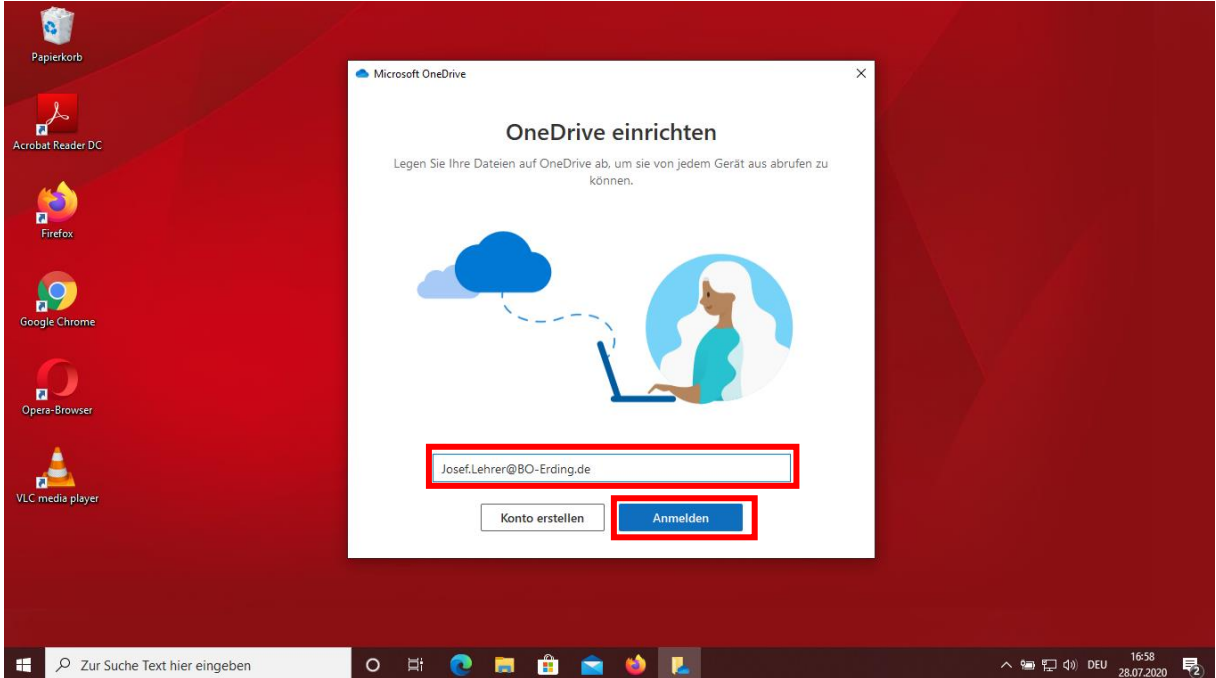

Es erscheint die Meldung **Ihr OneDrive-Ordner befindet sich hier**. Sie können noch den Speicherort verändern.

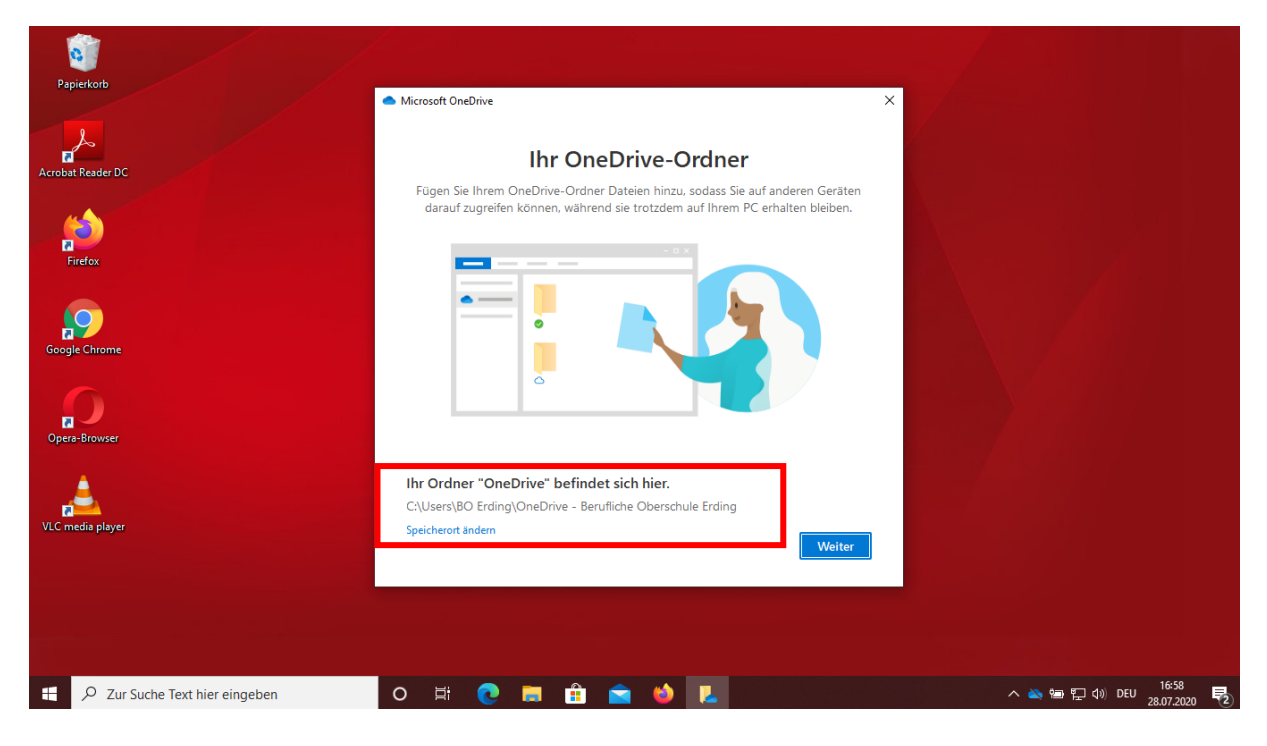

Klicken Sie auf **Weiter** und noch einmal auf **Weiter**, dann erscheint nachfolgende Erläuterung.

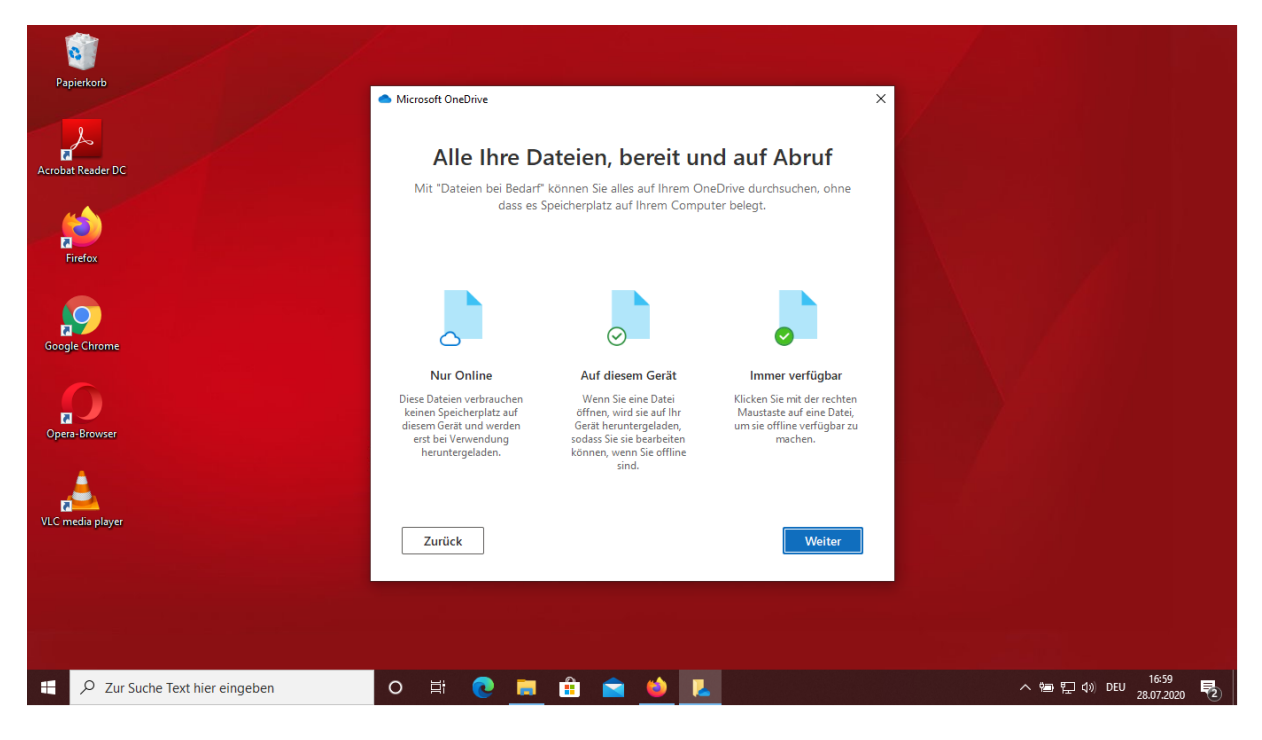

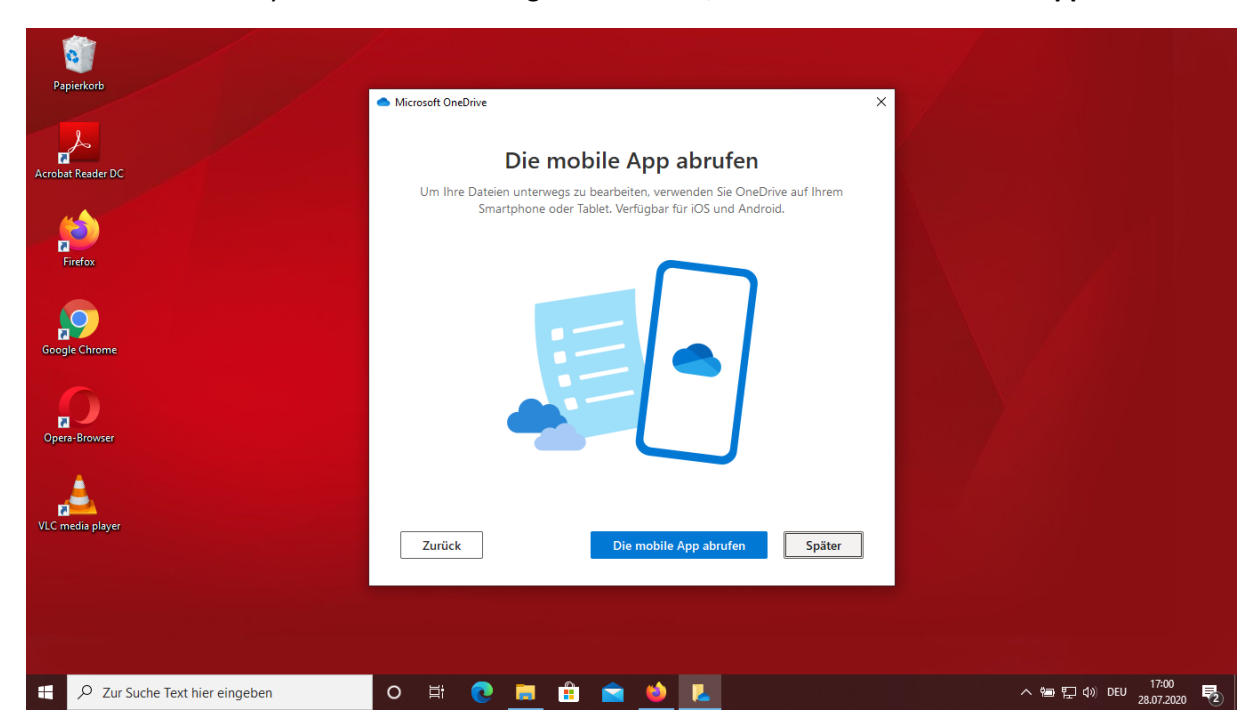

Damit Sie vom Handy aus auf OneDrive zugreifen können, klicken Sie auf **Die mobile App abrufen**.

Einfacher ist die Installation von OneDrive auf dem Handy, wenn Sie z. B. im Google Play Store nach Microsoft OneDrive suchen, dort die App herunterladen und die Zugangsdaten für Office 365 eingeben.

## <span id="page-43-0"></span>8. Installation von MS Teams

Für die Installation von MS-Teams auf Ihrem persönlichen PC melden sie sich bei Office 365 mit Ihren Zugangsdaten an. Nach der erfolgreichen Anmeldung haben Sie folgende Übersicht.

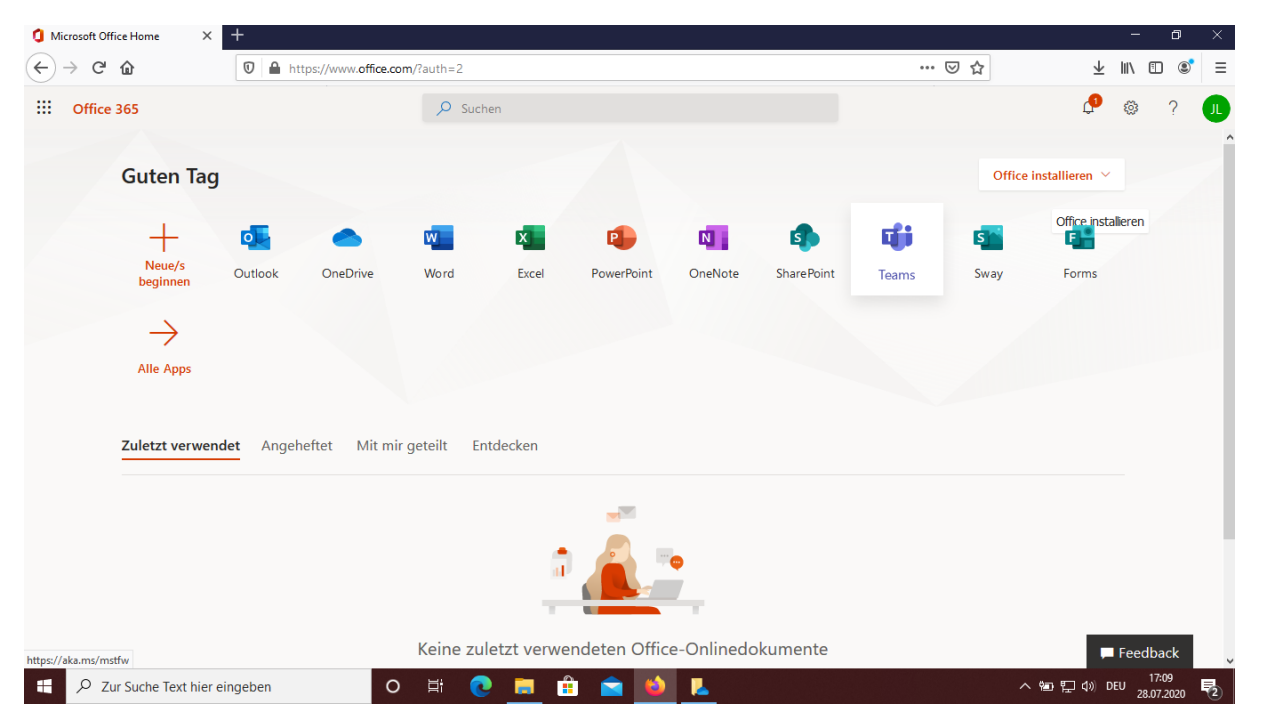

Nach dem Klicken auf **Teams** erscheint folgende Seite. Sie können nun Microsoft Teams als **Web-App verwenden**. Dies bedeutet, dass Sie mit Teams im Browser arbeiten. Komfortabler und einfacher ist es, wenn Sie die Windows-App auf Ihren PC herunterladen und installieren. Klicken Sie hierzu auf **Windows-App herunterladen**.

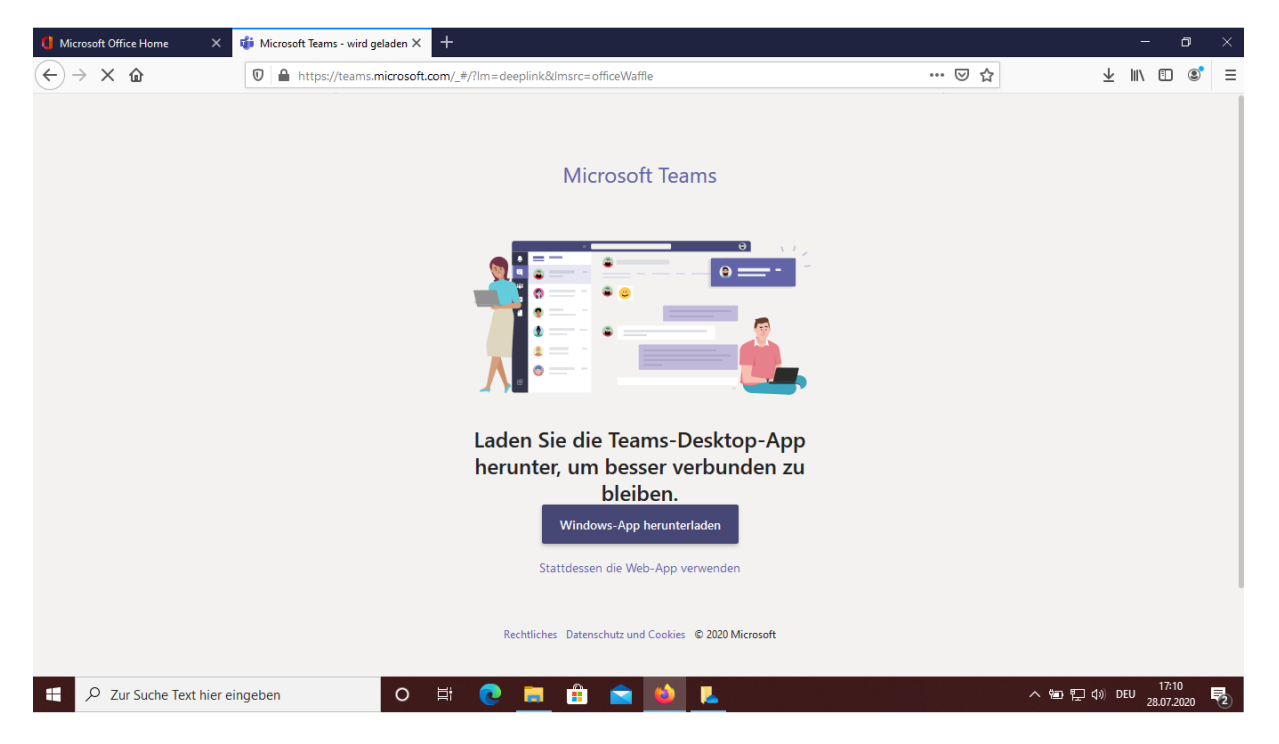

Die nachfolgende Seite erscheint und mit dem Klick auf **Datei speichern** wird die Datei Teams\_windows\_x64.exe auf Ihrem Computer unter Downloads gespeichert.

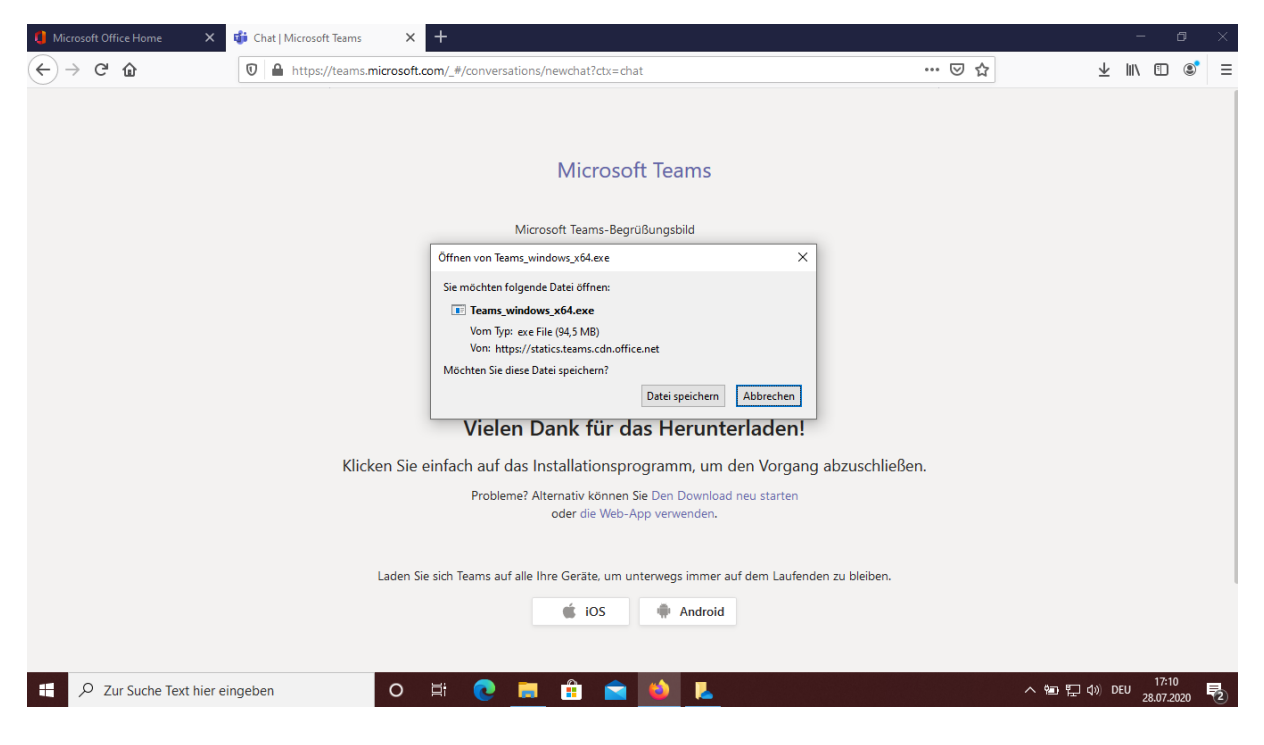

Öffnen Sie den Datei-Explorer. Im Ordner **Downloads** finden Sie die **Datei Teams\_windows\_x64.exe**. Durch einen Doppelklick auf diese Datei wird MS Teams auf Ihrem PC installiert.

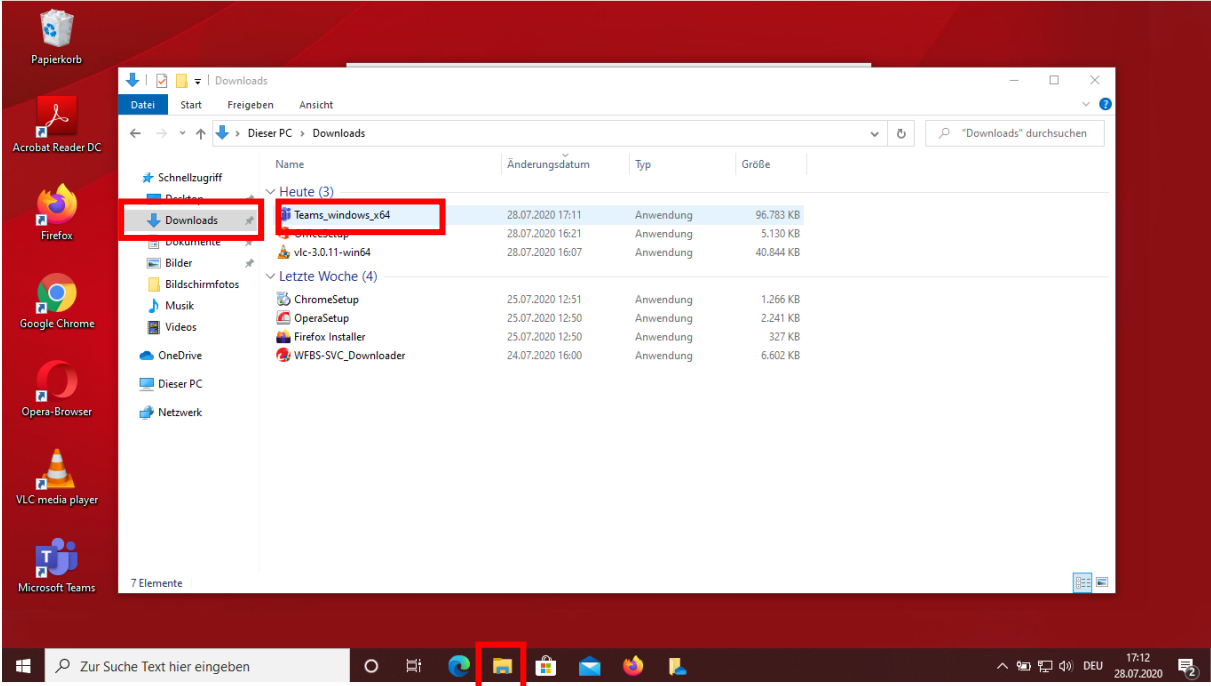

MS Teams können Sie auch relativ einfach auf Ihrem Handy installieren, indem Sie z. B. im Google Play Store nach Microsoft Teams suchen, dort die App herunterladen und die Zugangsdaten für Office 365 eingeben.

## <span id="page-45-0"></span>9. Einem Team beitreten

Wählen Sie das Icon **Teams** aus.

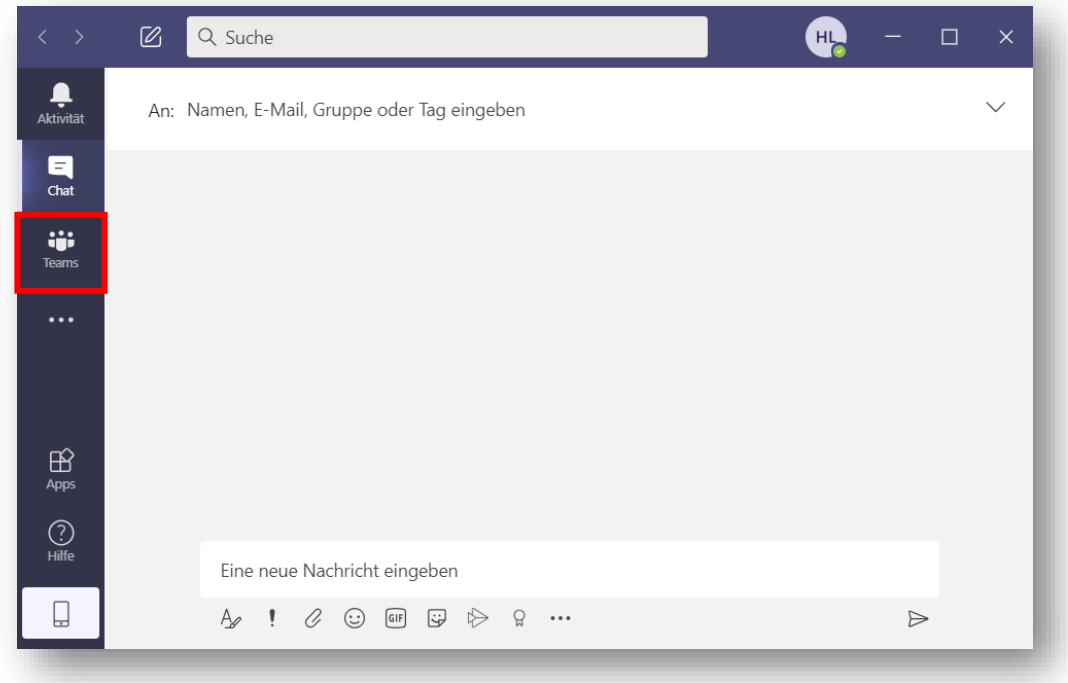

Wählen Sie das Icon **Einem Team beitreten oder ein Team erstellen** aus.

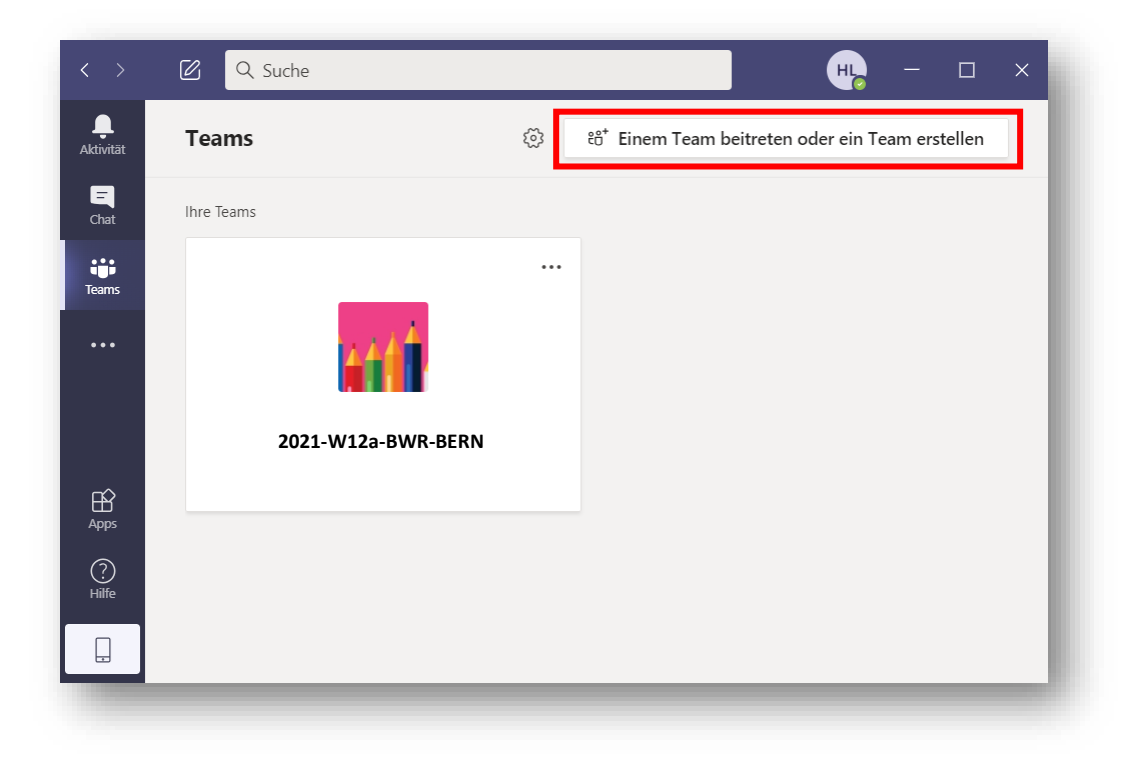

Geben Sie nun bei **Einem Team mit einem Code beitreten**, den erhaltenen Code an und wählen im Anschluss **Team beitreten**.

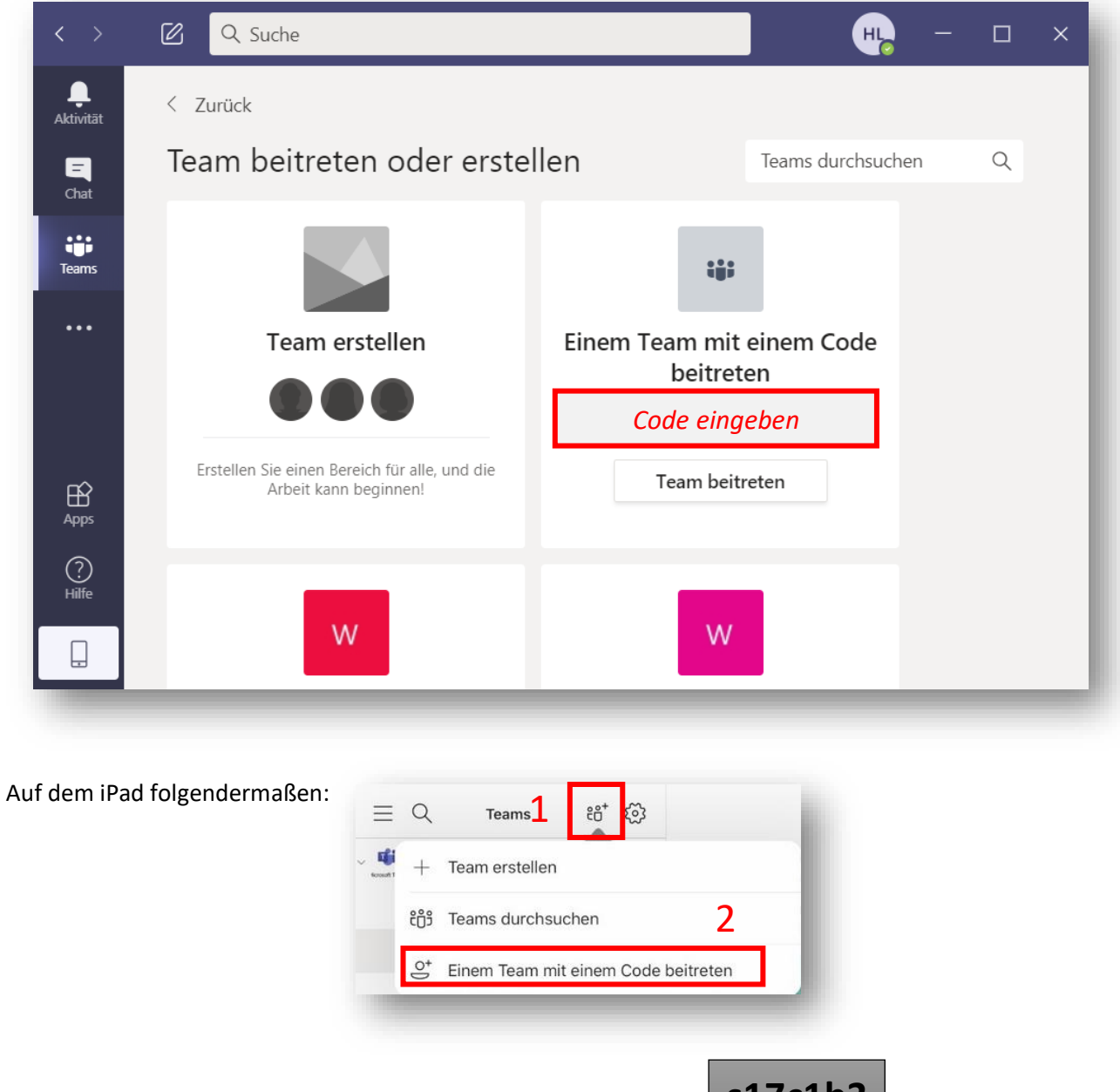

Die Schüleranleitung für Teams erhalten Sie mit folgendem Code:

**s17c1b3**

Im nächsten Schritt wird Ihnen nun das Team angezeigt.

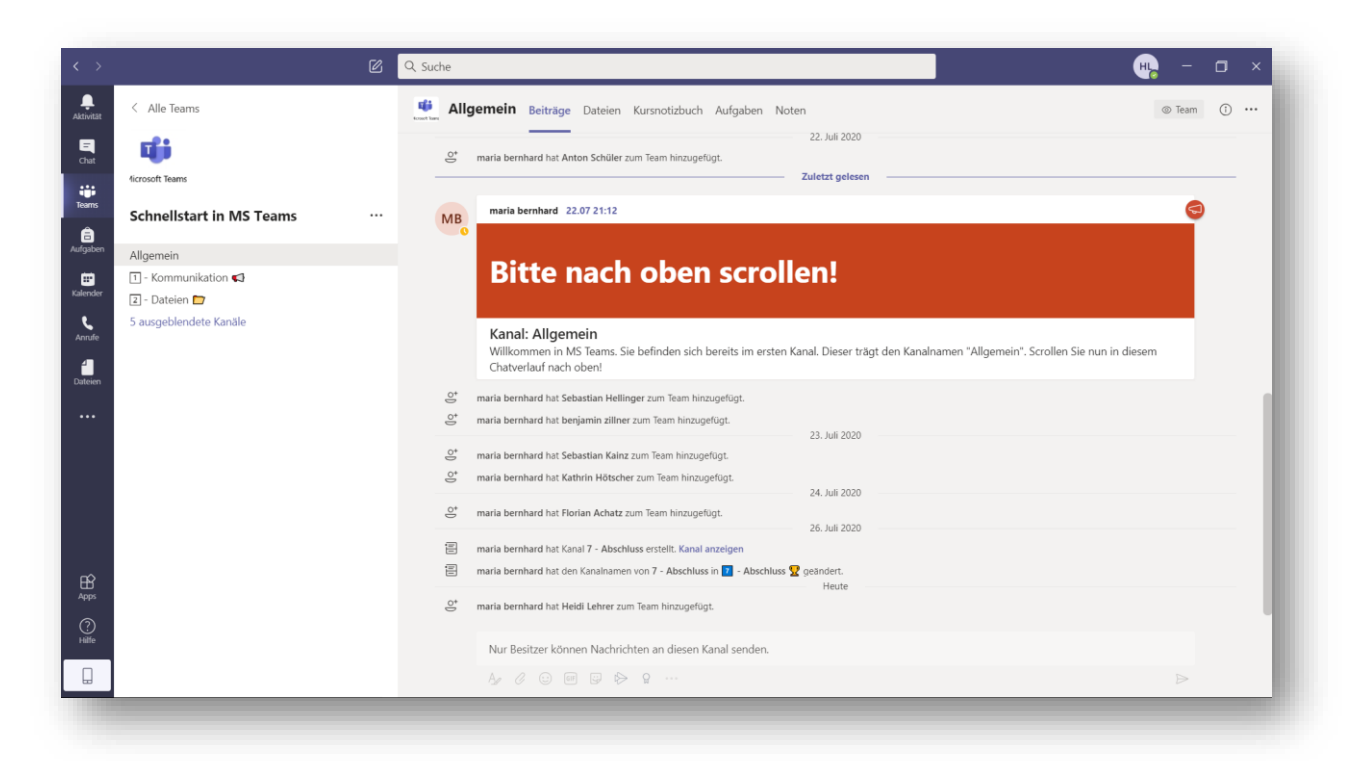

#### **Hinweis**:

Sie sehen auch den kompletten Chatverlauf, Dateien, etc. welche vor Ihrem Eintritt in das Team erstellt wurden.

Als Lehrer sehen Sie zudem die Statusmeldungen, diese sehen Schüler nicht. Teams ist chronologisch aufgebaut, die aktuellsten Nachrichten in einem Kanal sind daher immer unten. Je weiter Sie im Chatverlauf nach oben scrollen, desto "älter" werden die Nachrichten.

## <span id="page-48-0"></span>10. Textuelle Kommunikation (Chat)

Teams unterscheidet zwischen **Unterhaltungen** und **Ankündigungen**. Ankündigungen werden optisch hervorgehoben dargestellt. Sie bieten sich also an, wenn Sie Ihre Schüler auf eine wichtige Information besonders aufmerksam machen möchten.

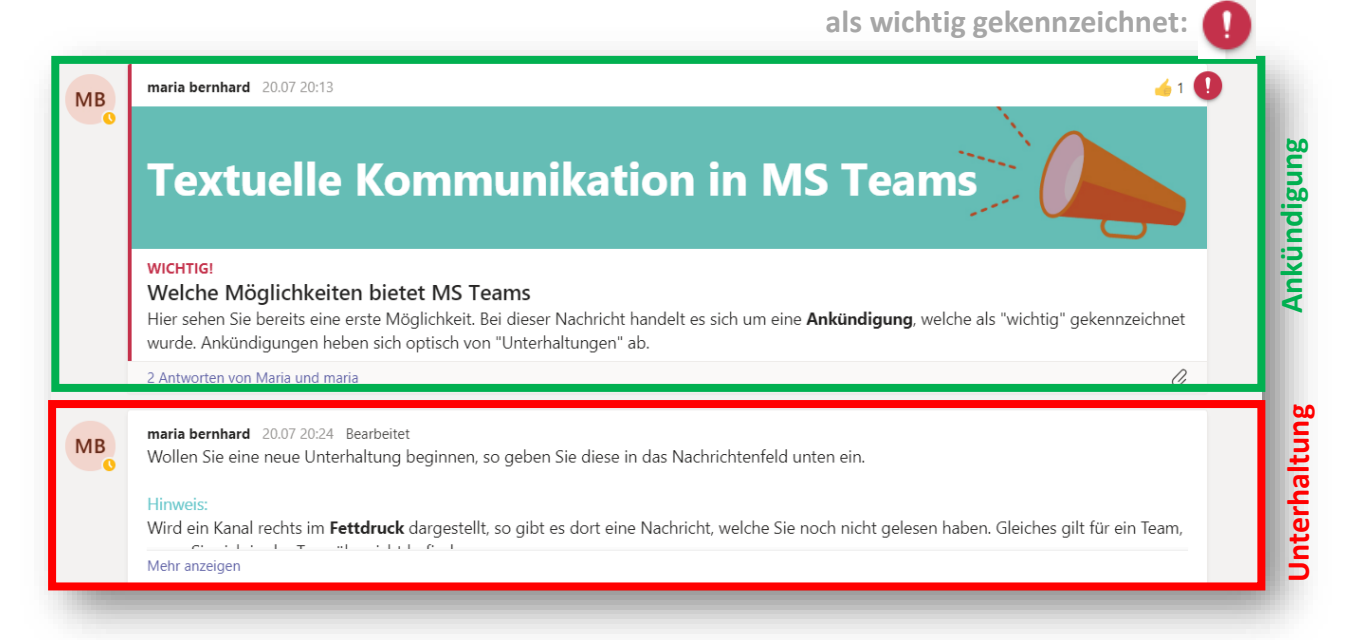

#### **Hinweis**:

In Teams erhalten Sie keine Lesebestätigung. Es empfiehlt sich daher, Ihren Schülern anzugewöhnen, dass diese z.B. mit einem "gefällt mir" antworten.

Mit Klick auf **Mehr anzeigen** können Sie die Ankündigung vollständig einblenden. Mit Klick auf **2 Antworten von Ihnen und Anton** können Sie die Antworten vollständig einblenden.

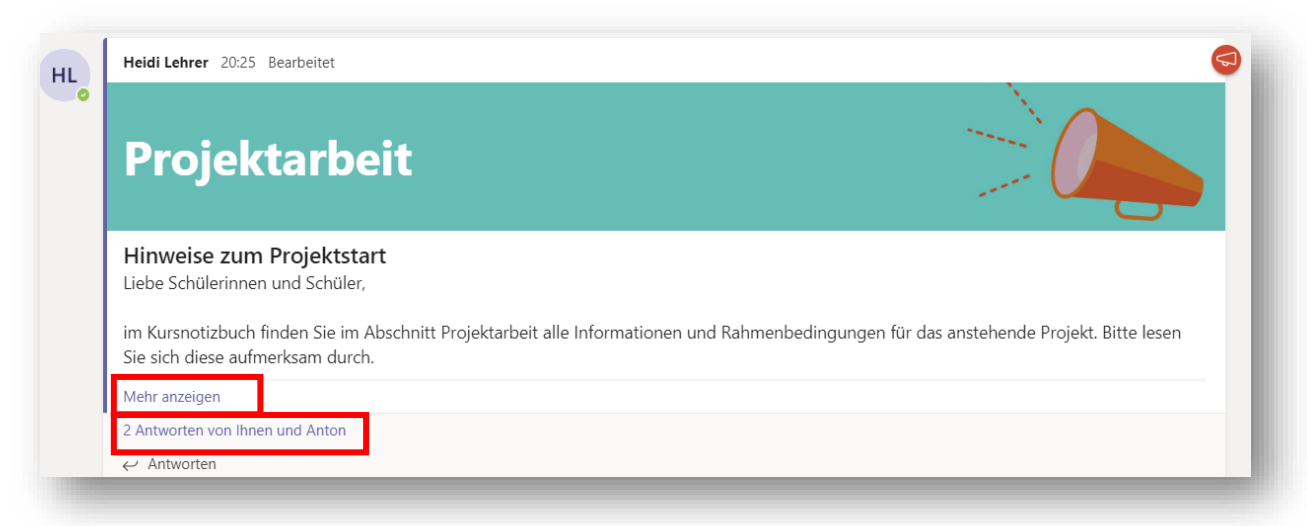

## <span id="page-49-0"></span>10.1. Ankündigung

Um eine Ankündigung erstellen wechseln Sie in den Kanal, in dem Sie eine Nachricht verfassen möchten, hier z. B. **Frage-Antwort-Forum** und wählen anschließend

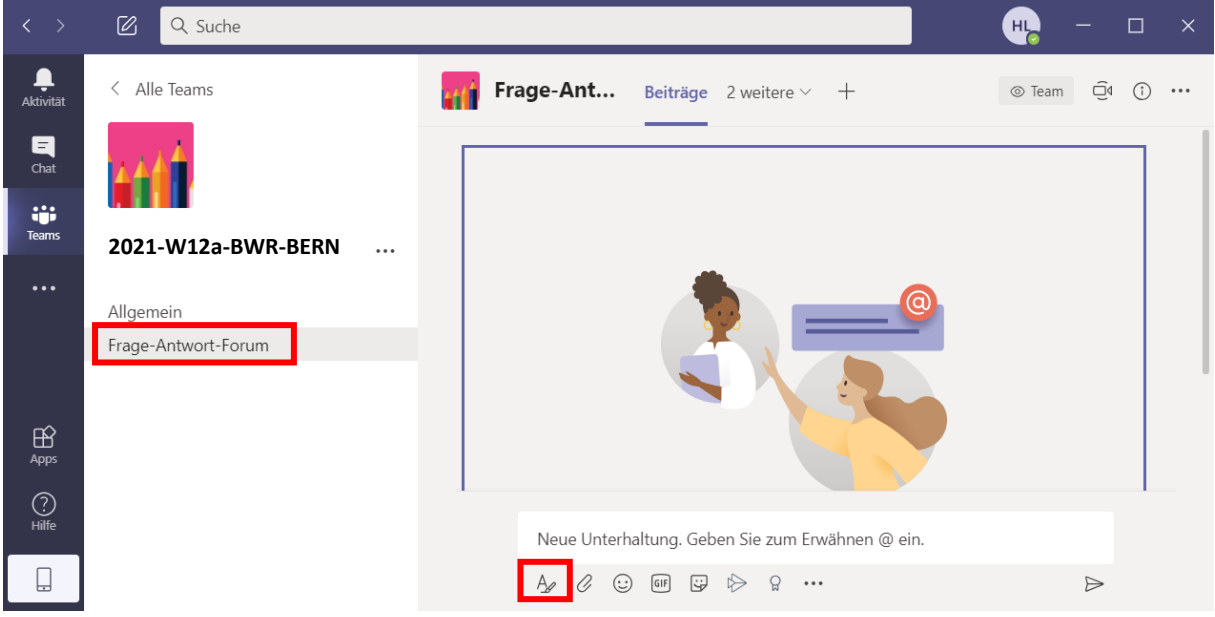

Anschließend klicken Sie auf **Neue Unterhaltung** und **Ankündigung**.

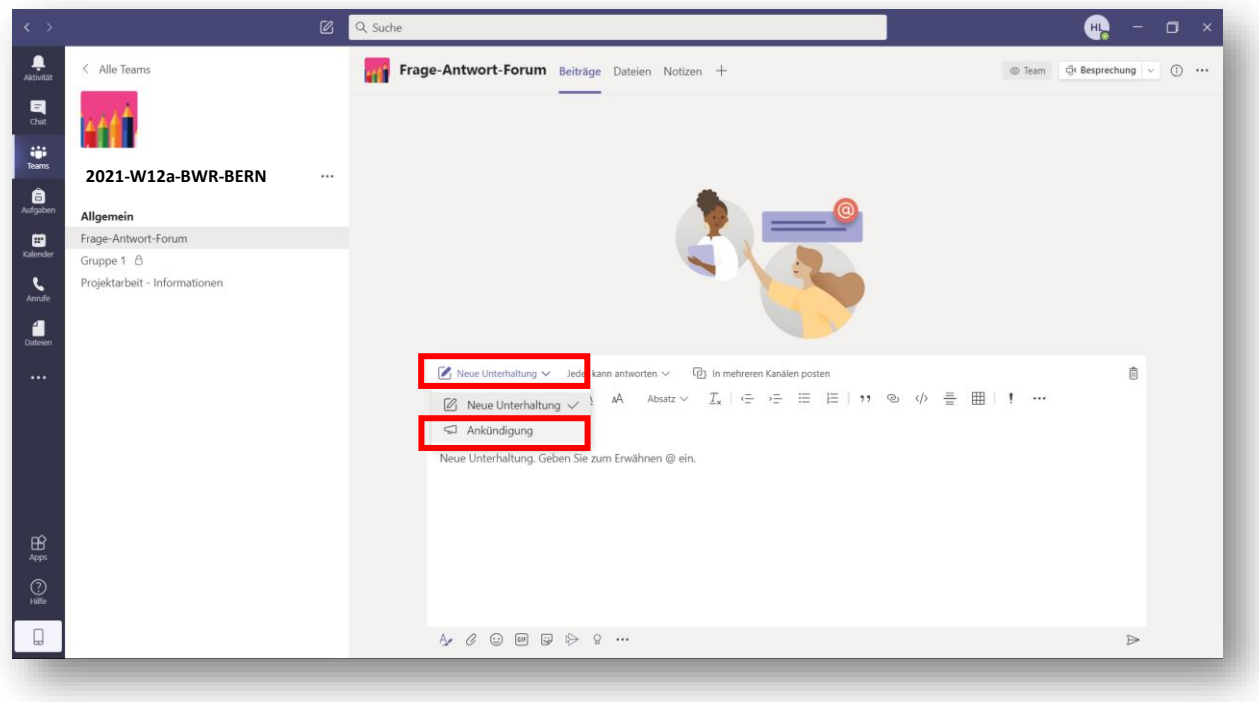

Gestalten Sie nun Ihre Ankündigung. Sie müssen eine Überschrift, einen Untertitel und einen Inhalt angeben.

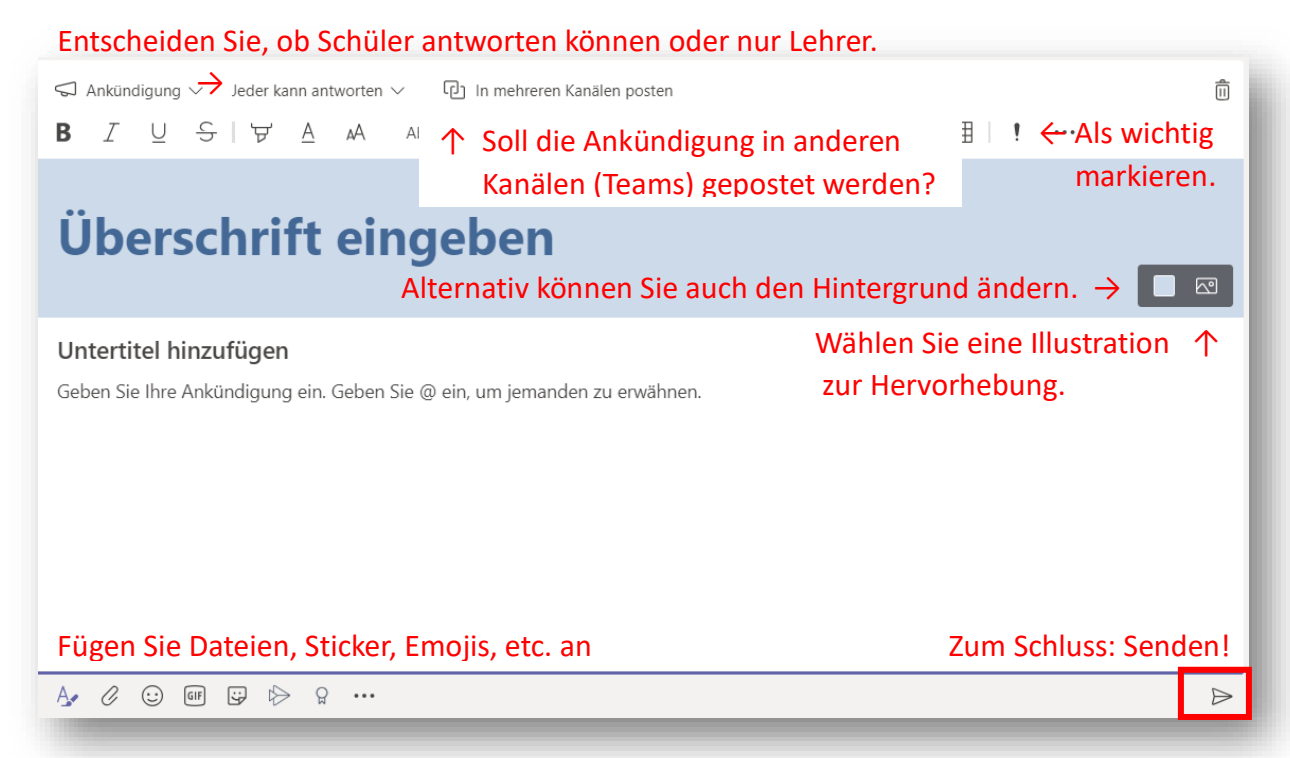

### <span id="page-51-0"></span>10.2. Unterhaltung

Auf dem schnellsten Weg geben Sie Ihre Nachricht einfach in den Eingabebereich ein und wählen senden.

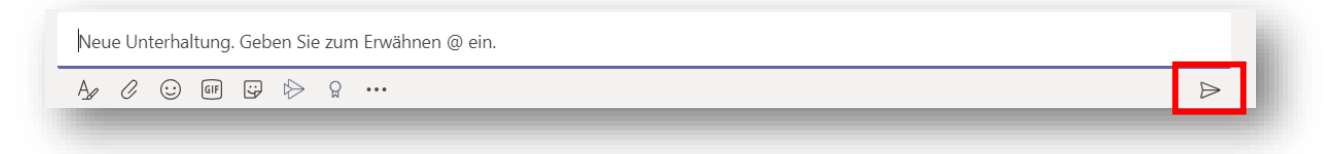

## Mit Klick auf  $\overline{A}$  können Sie die Toolbar ausklappen und Ihre Nachricht formatieren

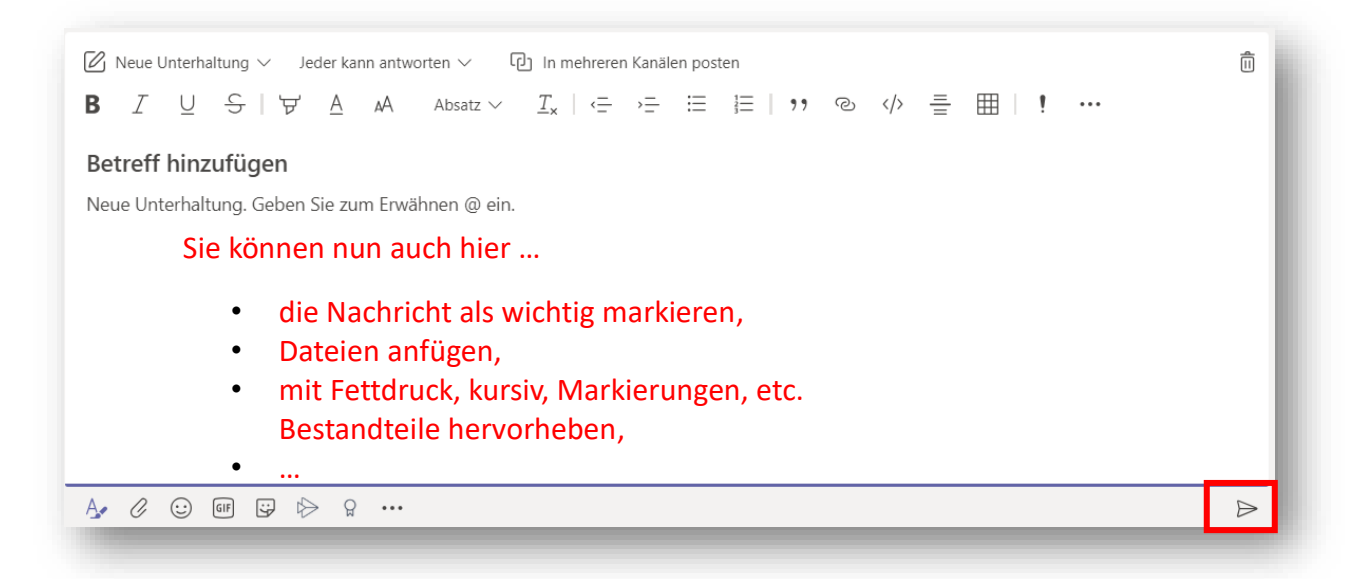

## <span id="page-52-0"></span>10.3. Auf eine Unterhaltung antworten

Wählen Sie unter der neuen Nachricht **Antworten** aus.

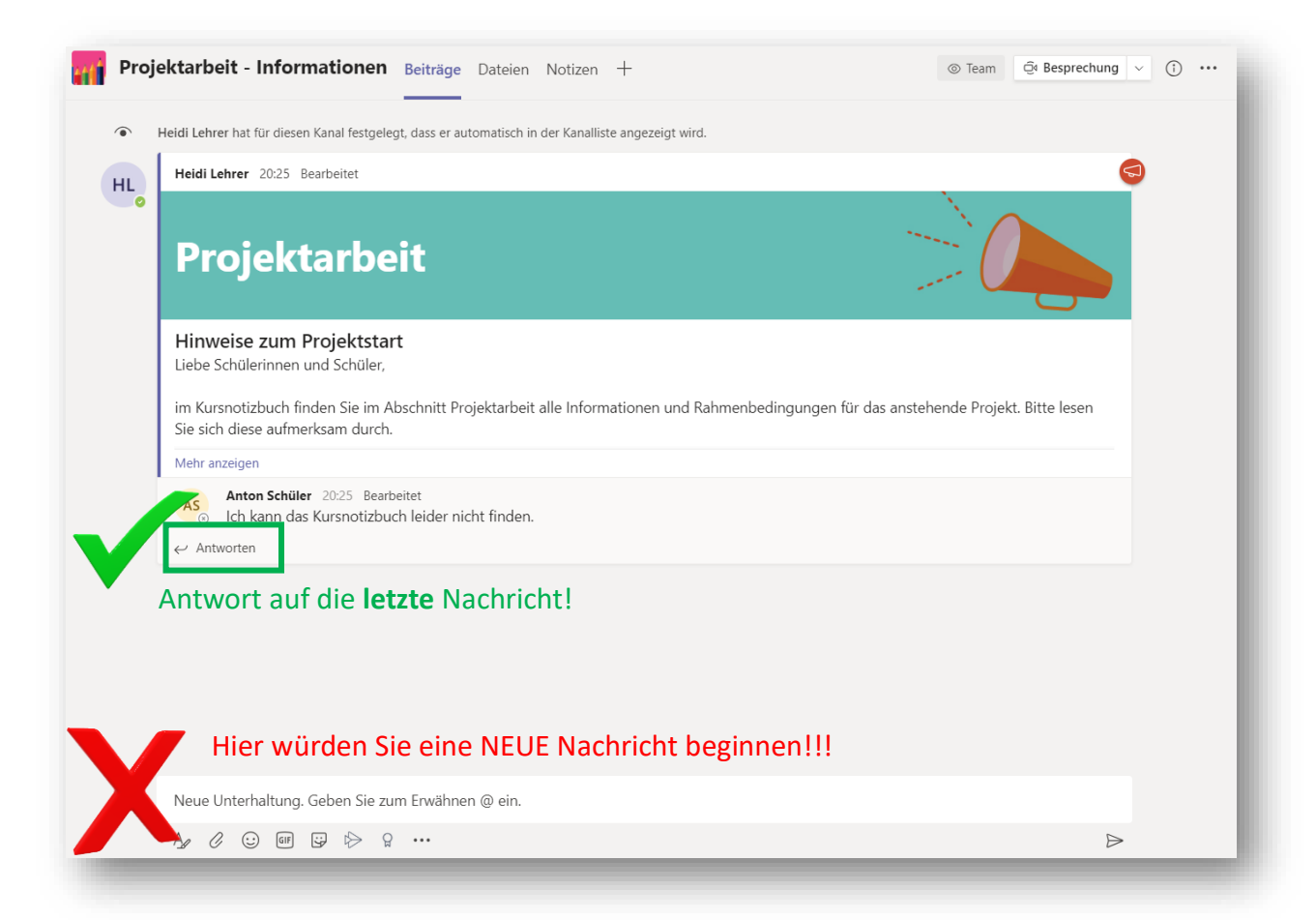

### <span id="page-53-0"></span>10.4. Chats außerhalb von Teams

Möchten Sie einen Chat außerhalb eines Teams führen (z. B. eine private Nachricht an eine Lehrkraft senden), so wählen Sie die entsprechenden Icons aus (siehe Foto unten). Mit der Tastenkombination *Strg+N* starten Sie zudem einen neuen Chat.

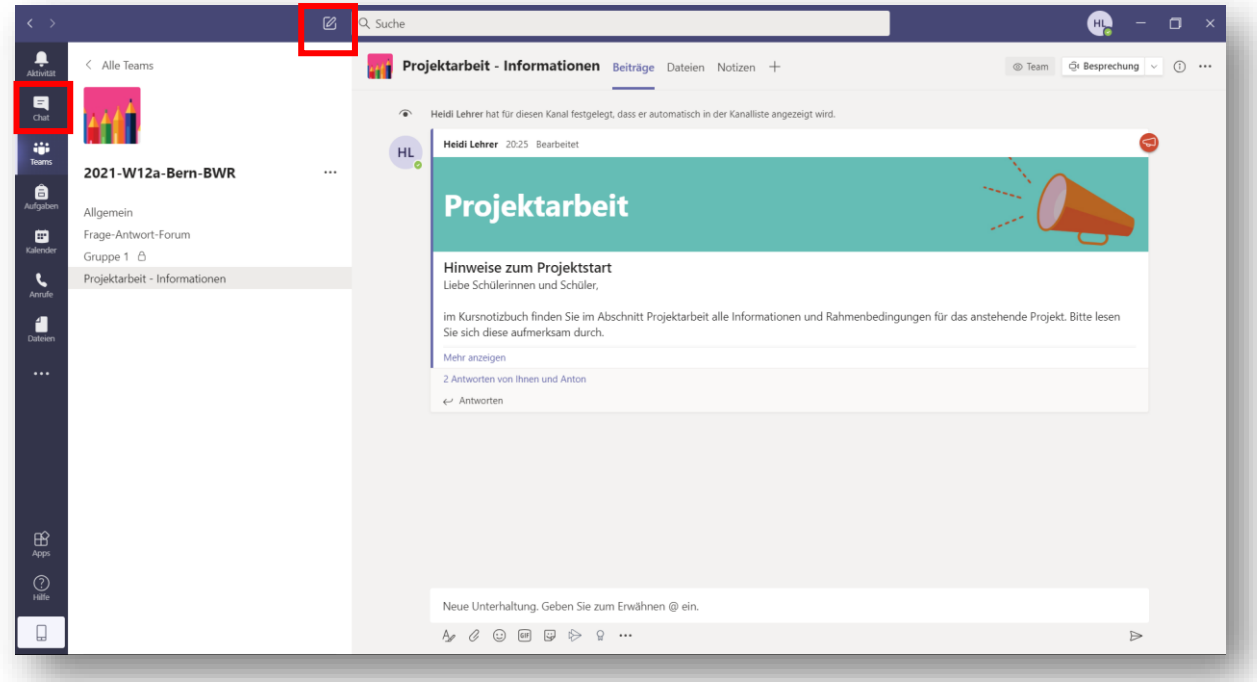

Geben Sie den Empfänger (oben) und Ihre Nachricht (Eingabefeld unten) an und klicken abschließend auf senden. Durch die Eingabe mehrerer Nutzer in das Feld An: können Sie eine Chat-Gruppe eröffnen

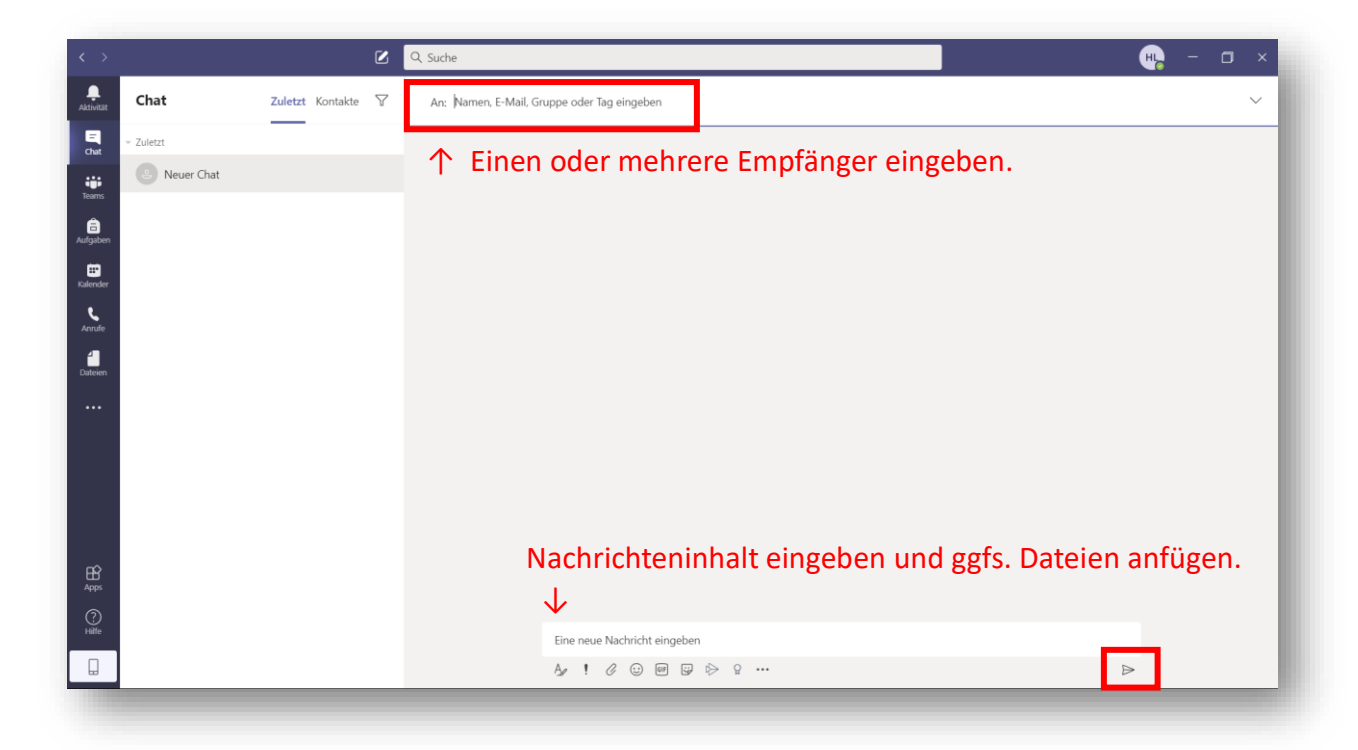

## <span id="page-54-0"></span>10.5. Dateien in Chats finden

Mit dem Klick auf Dateien können Sie schnell alle im Chat geteilten **Dateien** einsehen.

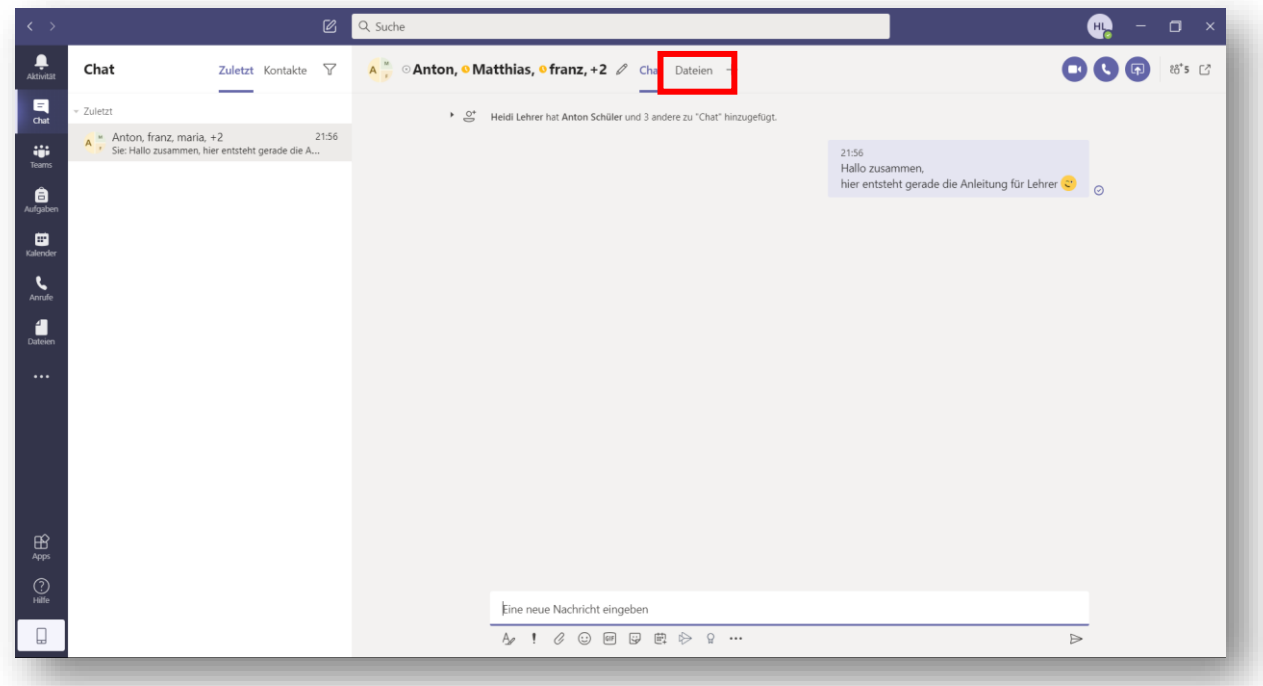

## <span id="page-55-0"></span>11. Dateien in Teams

Um Dateien den Mitgliedern eines Teams zur Verfügung zu stellen, wählen Sie das gewünschte Team aus und klicken auf **Dateien**. Mit einem Klick auf **+ Neu** können Sie einen neuen Ordner anlegen und direkt ein neues Dokument, z. B. ein Word- oder Excel-Datei erstellen. Bei einem Klick auf **Hochladen** können Sie eine auf Ihrem Computer vorhandene Datei in das Team hochladen.

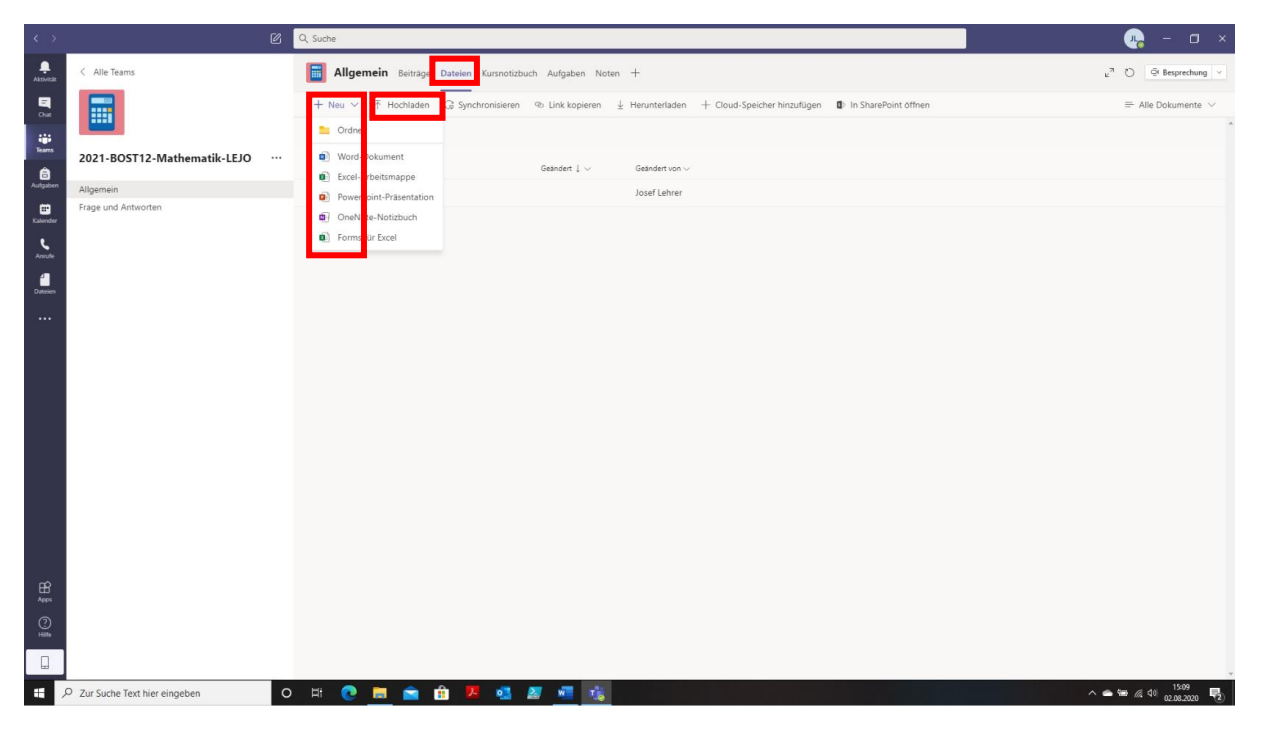

## <span id="page-56-0"></span>12. Besprechungen planen und durchführen

Grundsätzlich kann man bei einer Videokonferenz seine eigene Videokamera abschalten und sich an der Konferenz nur per Audio beteiligen. Eine Videokonferenz kann man mit wenigen Teilnehmern spontan starten. Will man dagegen alle Schüler in die Videokonferenz einbinden, muss man im Vorfeld den Termin ansetzen und den Teilnehmern ankündigen.

Teams bietet dazu unter **Besprechung** die Möglichkeit für **Jetzt besprechen** oder **Besprechung planen**.

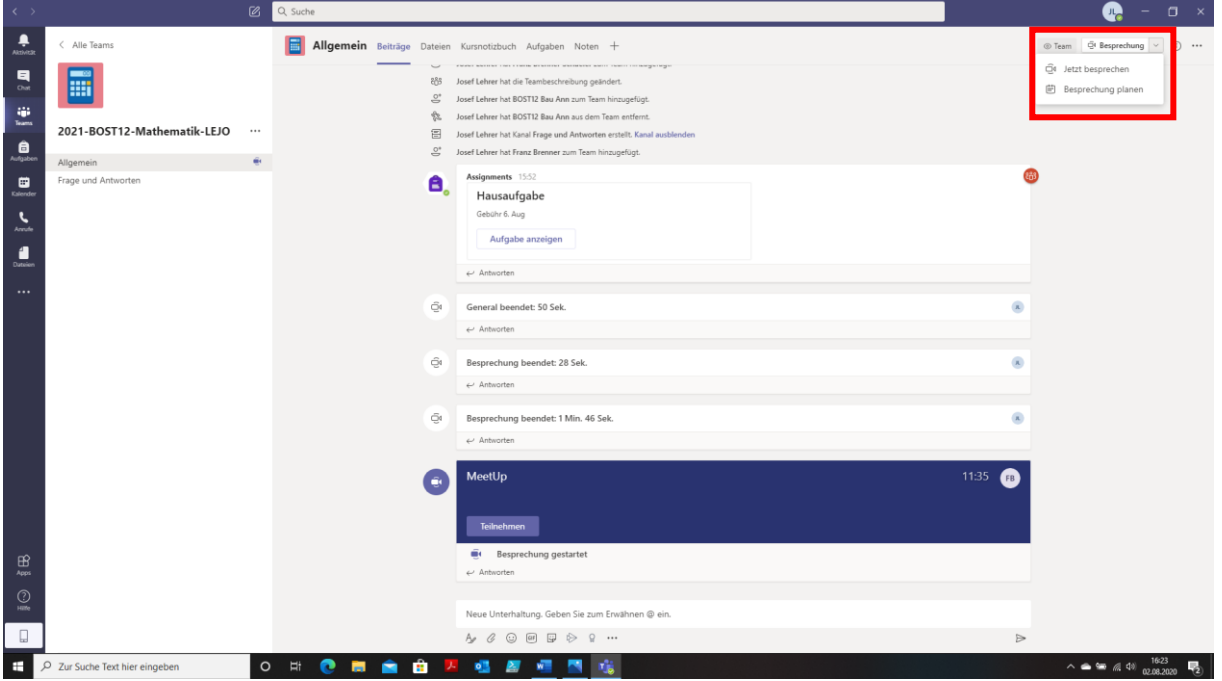

### <span id="page-57-0"></span>12.1. Spontane Videokonferenz

Nach dem Klick auf **Besprechen** und **Jetzt besprechen** erscheint eine Liste der Teammitglieder als mögliche **Kontakte**. Hier wähle ich mit einem Klick auf die drei Punkte **···** hinter dem gewünschten Teammitglied aus, wen ich für die **Teilnahme anfordern** will.

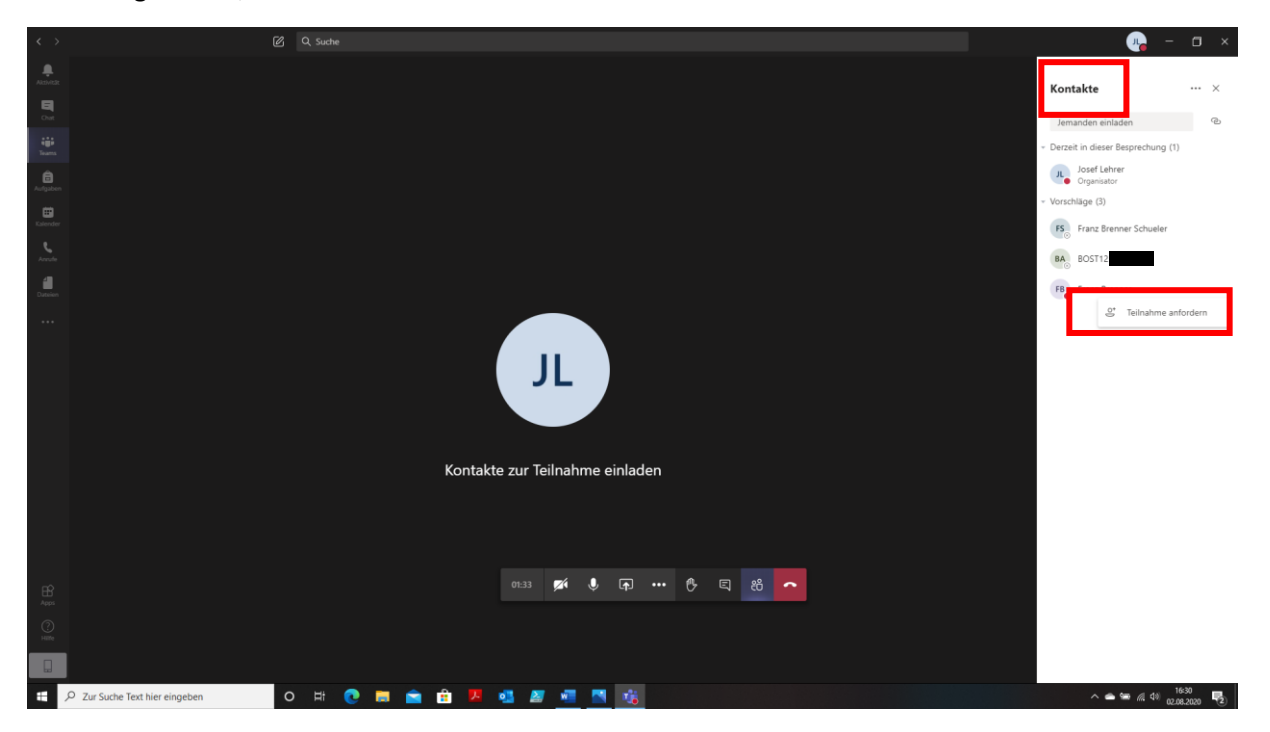

Rechts unter **Kontakte** sieht man unter **Derzeit in dieser Besprechung** die Teilnehmer an der Videokonferenz.

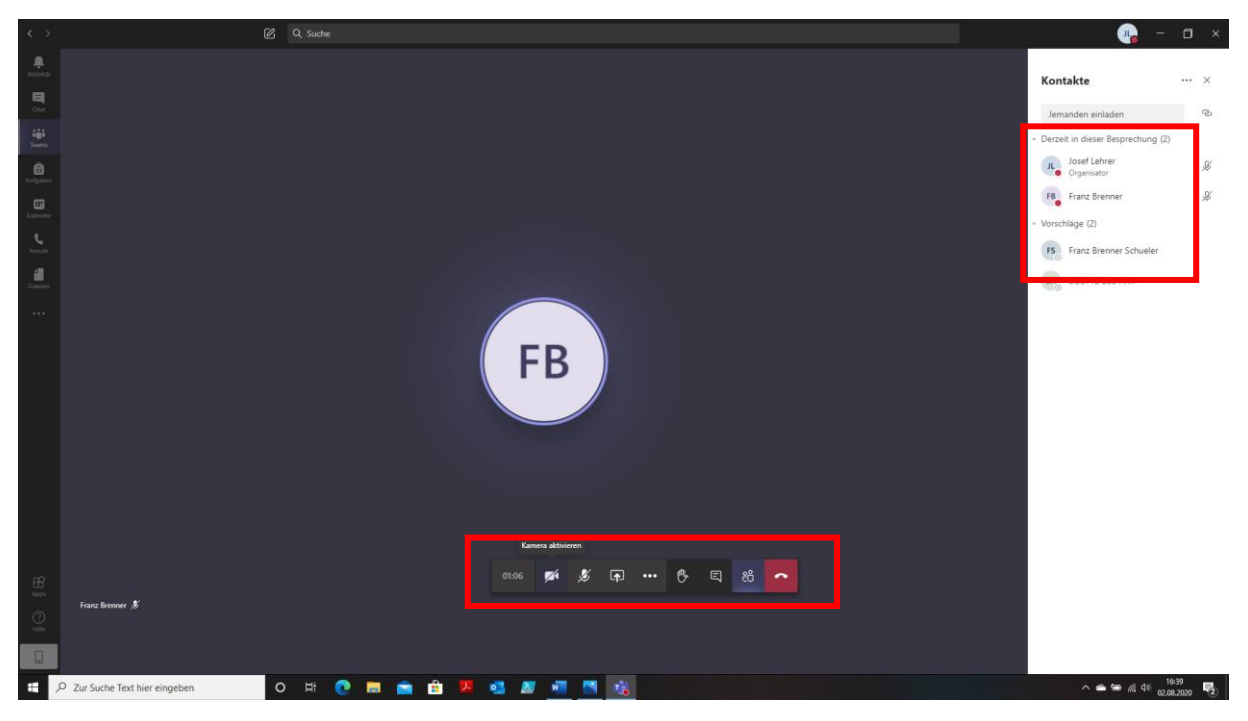

Mit einem Klick auf die Icons unten kann man die Kamera ein- oder ausschalten; das Mikrofon einoder ausschalten; seinen Bildschirminhalt anzeigen; sich melden; einen Chat anzeigen; sich die Teilnehmer anzeigen lassen.

### <span id="page-58-0"></span>12.2. Videokonferenz über den Kalender planen

Für eine Videokonferenz mit mehreren bzw. allen Schülern eines Teams, die wir als Lehrer im Vorfeld als Termin ankündigen wollen, klicken wir zuerst **Besprechung** und dann auf **Besprechung planen**.

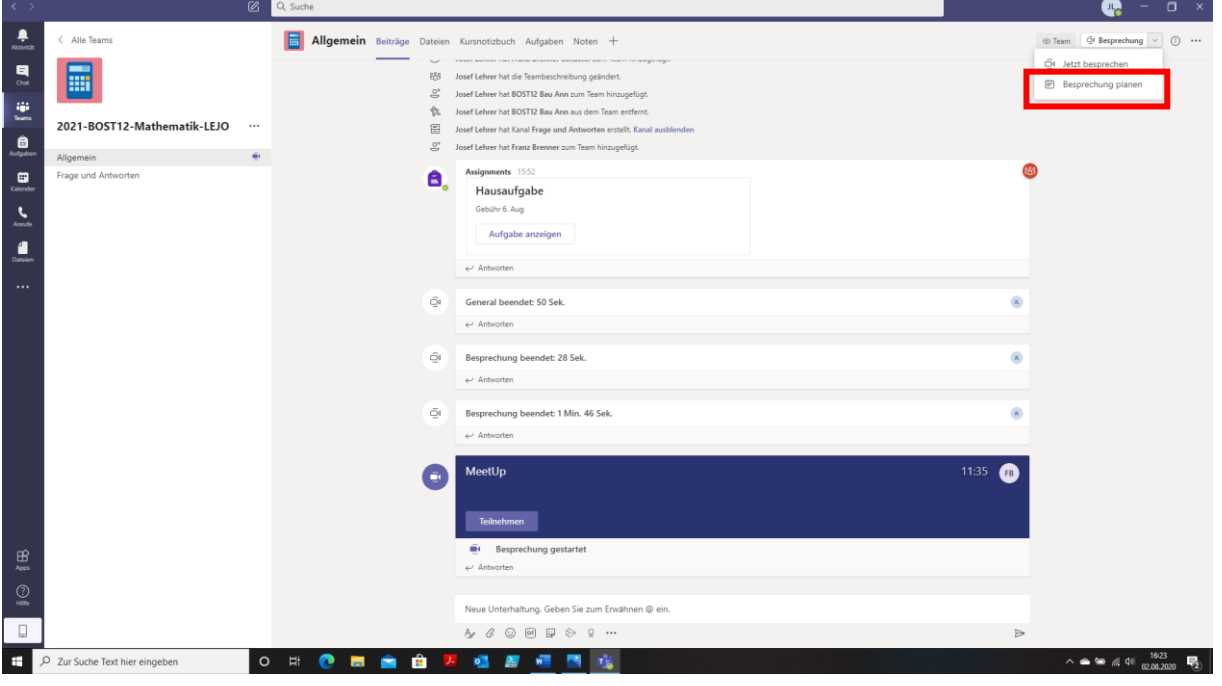

Es öffnet sich folgende Ansicht, in der wir den Titel der Videokonferenz, die Teilnehmer, den Termin, eine evtl. gewünschte Wiederholung (täglich, wöchentlich, monatlich) und die Details der Besprechung eingeben. Nach dem Klick auf **Senden** werden die gewünschten Teilnehmer informiert.

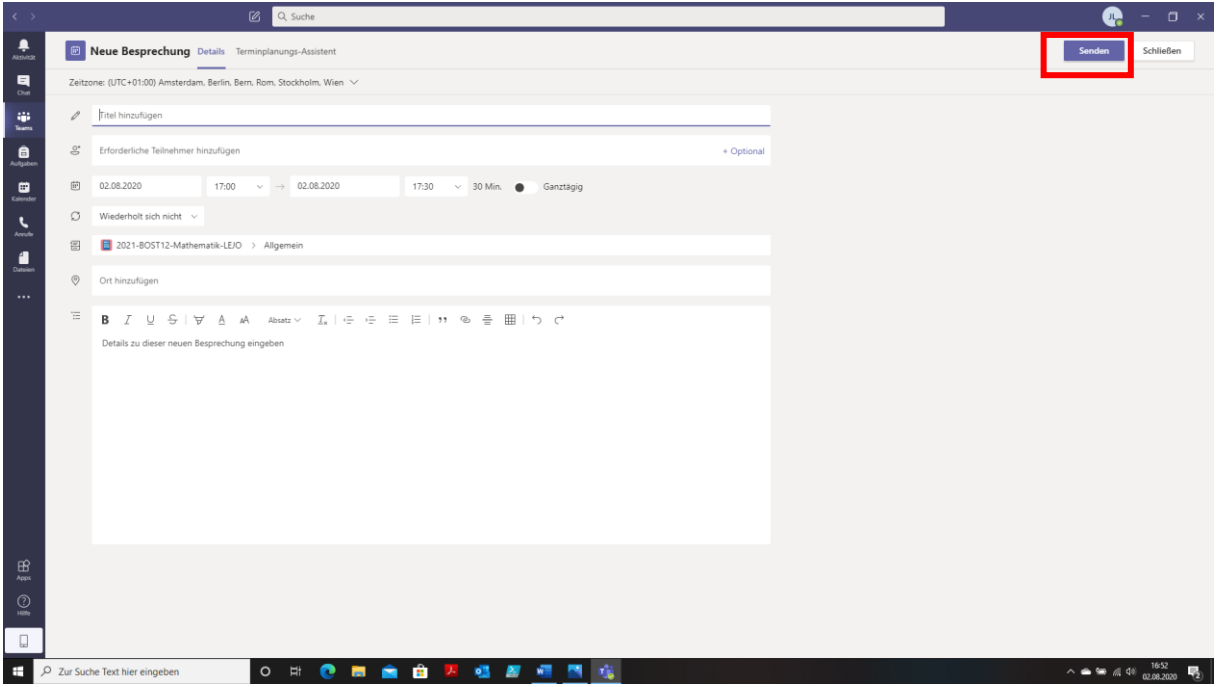

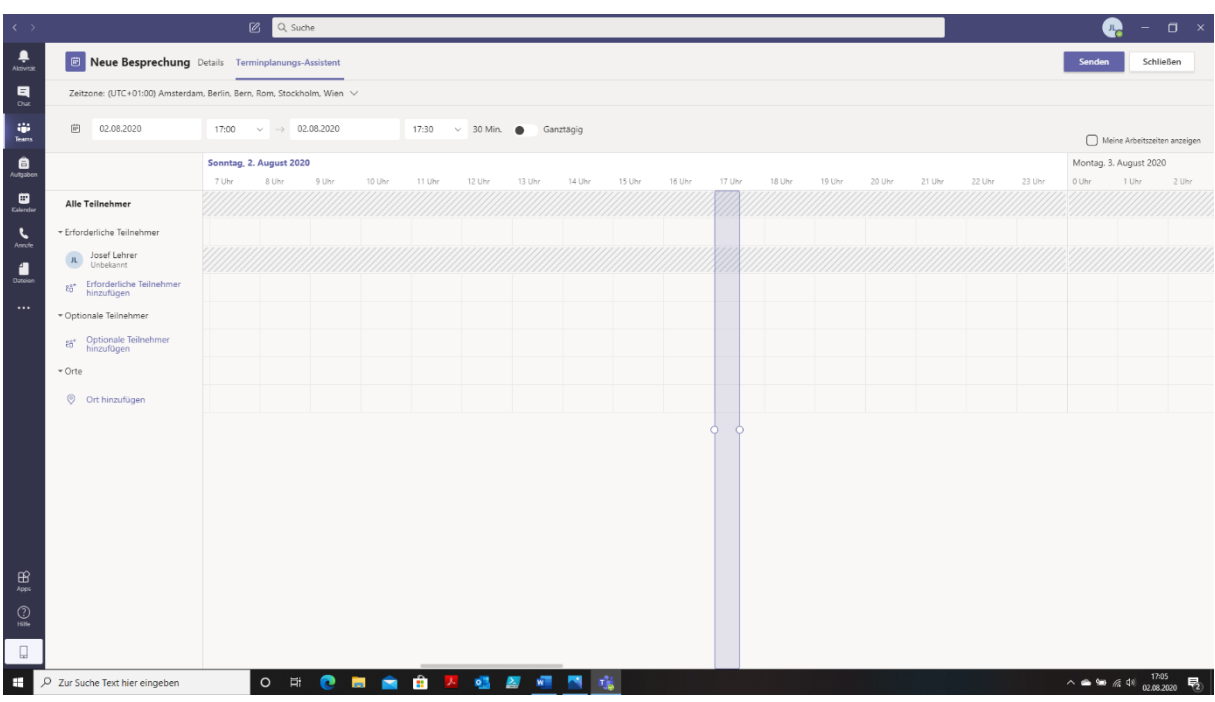

Der **Terminplanungs-Assistent** kann uns bei der Terminplanung unterstützen.

Im **Kalender** ist der Termin für die Videokonferenz eingetragen.

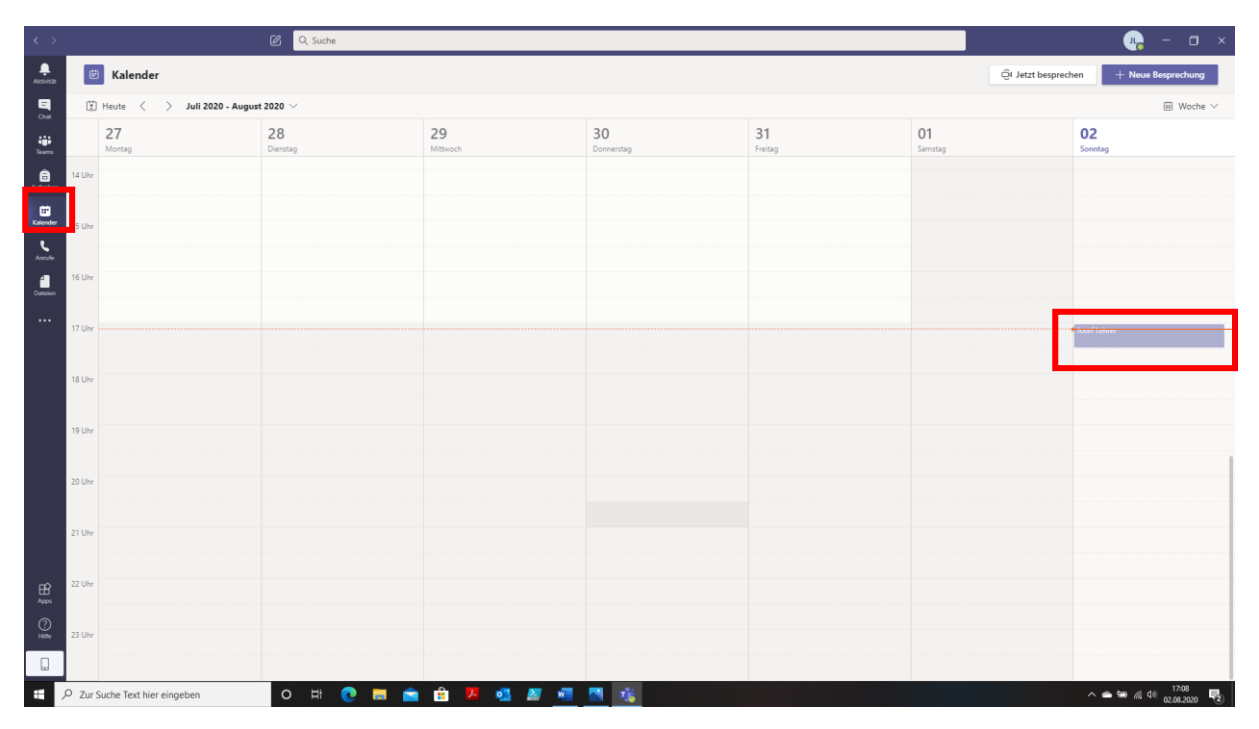